## **MG3700A Generator sygnałów wektorowych Instrukcja obsługi (Jednostka główna)**

10 wydanie

**Ze względów bezpieczeństwa, przed użyciem urządzenia przeczytaj niniejszą instrukcję dla uzyskania informacji ostrzegawczych. Przechowuj tą instrukcję wraz z przyrządem.**

### **ANRITSU CORPORATION**

### **Symbole bezpieczeństwa**

Dla zapobieżenia ryzyku utraty zdrowia lub uszkodzenia sprzętu, Anritsu Company stosuje poniższe symbole bezpieczeństwa. Przed rozpoczęciem użytkowanie urządzenia, dla własnego bezpieczeństwa, proszę uważnie przeczytać poniższe informacje.

**Symbole stosowane w instrukcjach**

### **DANGER**

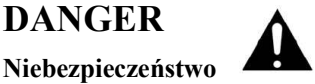

Wskazuje na bardzo niebezpieczną procedurę, która jeśli nie będzie wykonana poprawnie, może spowodować poważne obrażenia ciała, nawet śmierć, albo uszkodzeniem sprzętu i straty z tym związane.

### **WARNING**

**Ostrzeżenie** 

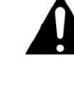

Wskazuje na niebezpieczną procedurę, która przy nie zachowaniu ostrożności, może spowodować obrażenia ciała albo uszkodzenia sprzętu.

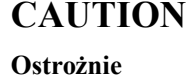

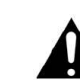

Wskazuje na niebezpieczną procedurę, która przy nie zachowaniu ostrożności, może spowodować obrażenia ciała albo uszkodzenia sprzętu.

#### **Symbole bezpieczeństwa stosowane w przyrządzie i w instrukcjach**

Następujące symbole bezpieczeństwa stosowane są wewnątrz przyrządu lub na jego obudowie w pobliżu miejsc obsługi, dla przekazania informacji o bezpieczeństwie obsługi. Przed rozpoczęciem użytkowania przyrządu upewnij się, czy dokładnie zrozumiałeś znaczenie tych symboli i zachowaj niezbędne środki ostrożności.

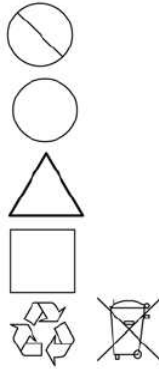

Wskazuje na niedozwoloną operację. Zabroniona operacja pokazana jest symbolicznie w przekreślonym kole lub obok przekreślonego koła.

Wskazuje na obowiązkową operację związaną z bezpieczeństwem. Wymagana operacja pokazana jest symbolicznie w kole lub obok koła.

Wskazuje ostrzeżenie. Treść ostrzeżenia pokazana jest symbolicznie w trójkącie lub obok trójkąta.

Wskazuje uwagę. Treść uwagi jest w prostokącie.

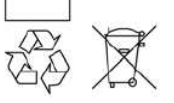

Wskazuje, że oznaczona część podlega recyklingowi.·

MG3700A Generator Sygnałów wektorowych Instrukcja Obsługi

1 Grudzień 2004 (pierwsza edycja) 1 Wrzesień 2006 (10- edycja)

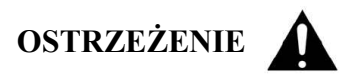

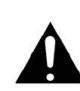

1. W przypadku występowania znaku ostrzegawczego, pokazanego po lewej stronie, zawsze odwołuj się do instrukcji obsługi. Jeśli działanie jest wykonywane bez uwzględnienia uwagi w instrukcji obsługi, istnieje niebezpieczeństwo obrażenia ciała. Ponadto parametry przyrządu mogą zostać pogorszone. Znak ten jest również stosowany wraz z innymi znakami, dla opisania innych niebezpieczeństw.

2. Przyrząd ten zaprojektowany jest do wykonywania pomiarów urządzeń spełniających I kategorię pomiarową (wg normy IEC 61010), czyli takich urządzeń, w których obwody wtórne nie są bezpośrednio dołączone do sieci zasilającej. Nie używaj przyrządu do pomiaru urządzeń należących do innej kategorii pomiarowej niż I.

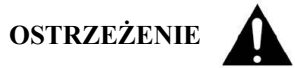

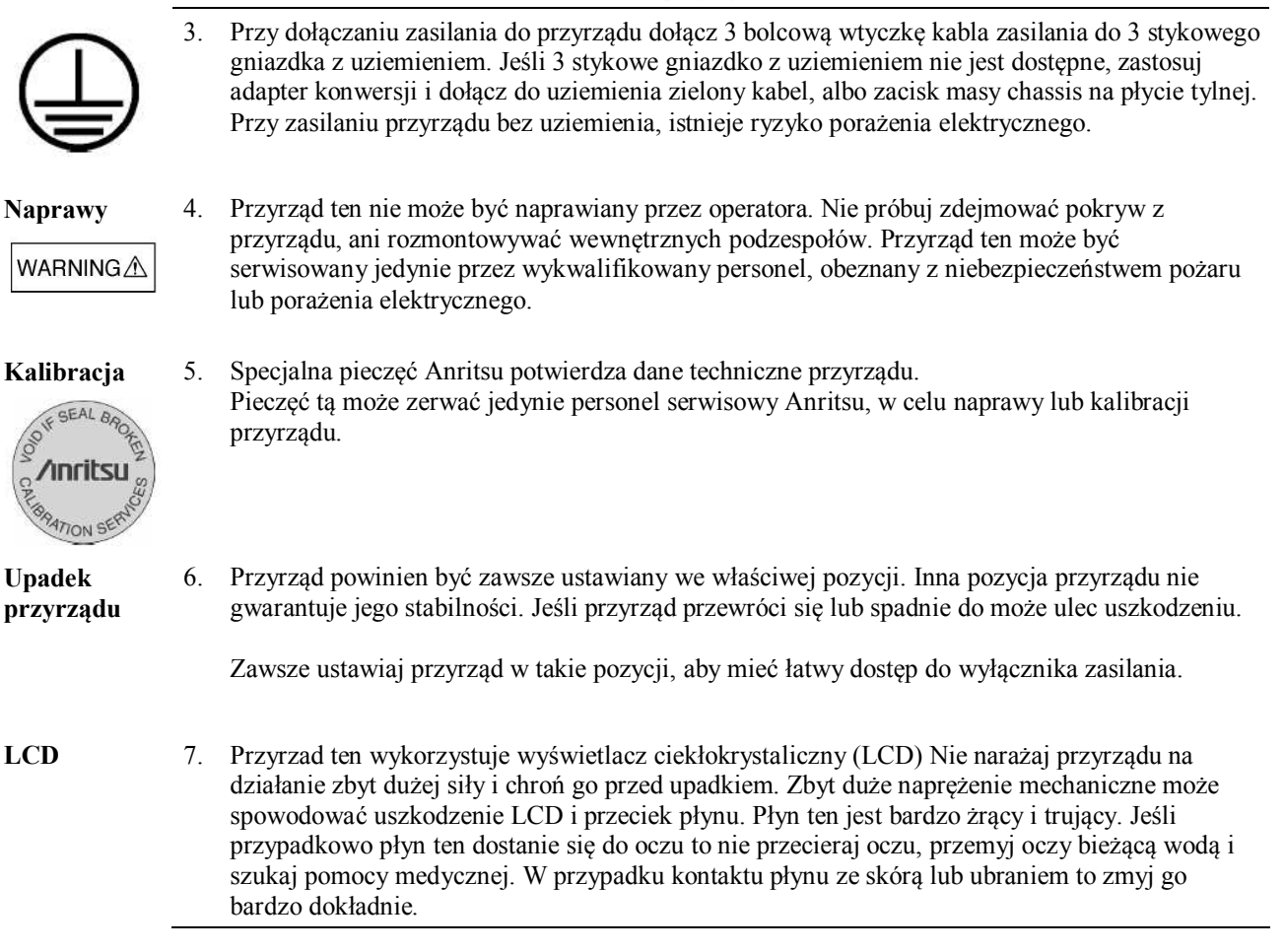

### **UWAGA**

**Czyszczenie** 1 Nie pozwalaj na gromadzenie się kurzu na zasilaczu i wentylatorze chłodzącym.

- Regularnie czyść wejście zasilania. Zgromadzony kurz wokół styków zasilających stwarza ryzyko pożaru.
- Nie pozwalaj na gromadzenie się kurzu na otworach wentylacyjnych, gdyż grozi do przegrzaniem wnętrza przyrządu i pożarem.

**Sprawdzenie terminalu** 

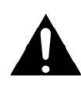

2. Nigdy nie dołączaj sygnału, pomiędzy terminal pomiarowy i masę, o poziomie większym niż wskazana wartość, gdyż grozi do uszkodzeniem przyrządu.

### **UWAGA**

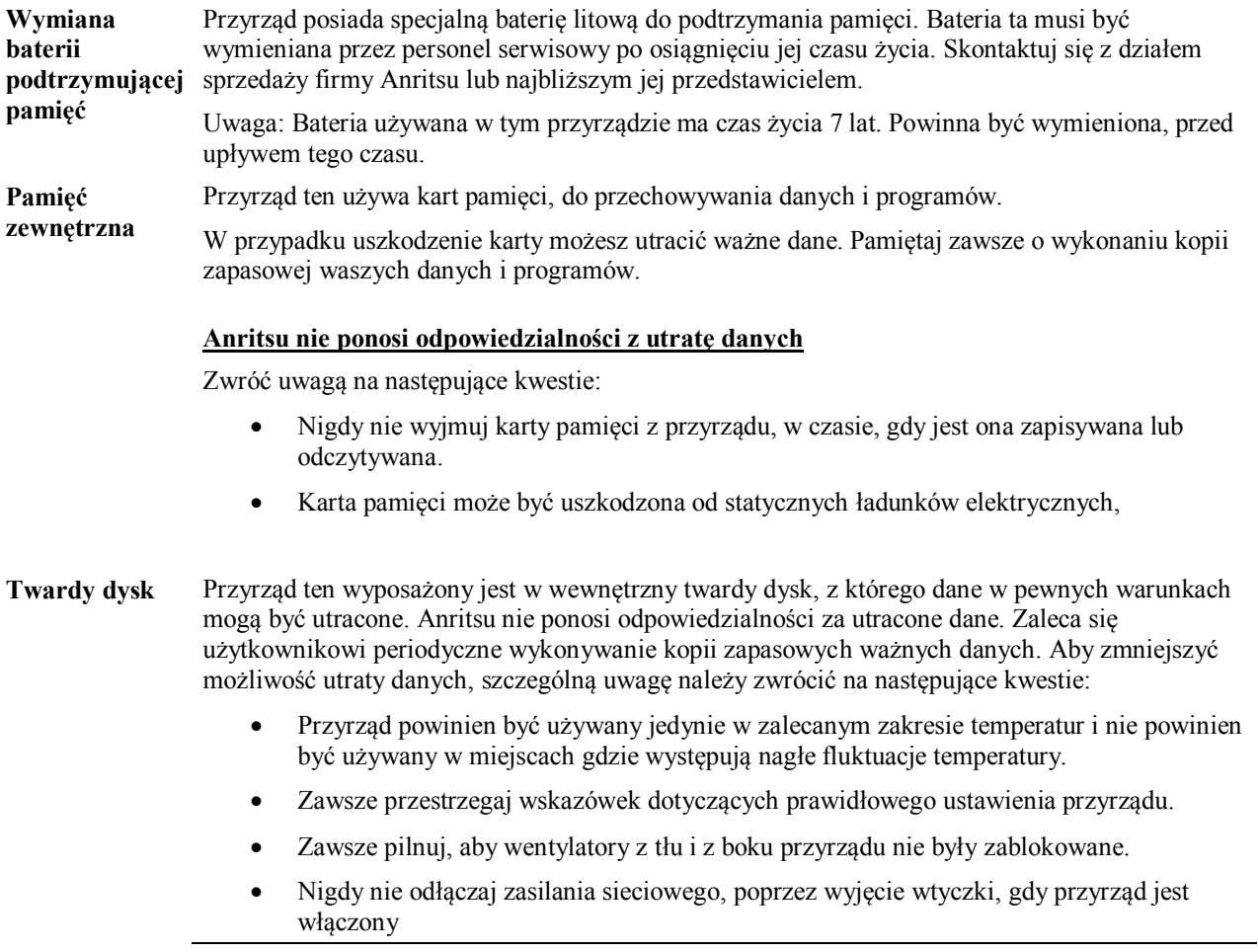

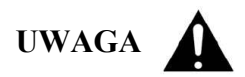

**Uwagi dotyczące obsługi**

**(W przypadku, gdy zainstalowana jest opcja rubidowego oscylatora odniesienia)**

Przy transporcie proszę zawsze używać oryginalnego opakowania. Proszę nie narażać urządzenia na udary przekraczające 5G, w czasie do 30 minut po wyłączeniu zasilania. Mogą one spowodować uszkodzenie oscylatora rubidowego.

Ponieważ częstotliwość oscylatora rubidowego zmienia się przez oddziaływanie pola magnetycznego, proszę nie umieszczać w pobliżu przyrządu magnesów o indukcji magnetycznej przekraczającej 0.5 Gaussa.

### **Certyfikat przyrządu**

Anritsu Corporation zaświadcza, że niniejszy przyrząd został przetestowany przed wysyłką, za pomocą urządzeń kalibracyjnych o ciągłości wzorca sięgającej instytutów narodowych. Stwierdzono, że przyrząd spełnia publikowane specyfikacje.

### **Gwarancja Anritsu**

Anritsu Corporation naprawi przyrząd nieodpłatnie, jeśli uszkodzenie wynika z błędu produkcyjnego i wystąpi w ciągu roku od daty wysłania. Gwarancja traci ważność gdy:

- Uszkodzenie jest poza zakresem warunków gwarancji opisanych w instrukcji obsługi.
- Uszkodzenie wynika ze złego użytkowania, nieautoryzowanej modyfikacji lub naprawy przez klienta.
- Uszkodzenie powstało w wyniku ciężkich warunków eksploatacji, przekraczających normalne zużycie.
- Uszkodzenie wynika z niewłaściwej obsługi przez klienta.
- Uszkodzenie powstało w wyniku naturalnej katastrofy: pożar, powódź, trzęsienie ziemi itp.
- Uszkodzenie powstało w wyniku używania niespecyfikowanych urządzeń peryferyjnych, części, materiałów zużywalnych itp.
- Uszkodzenie powstało w wyniku niespecyfikowanego zasilania lub miejsca instalacji

Ponadto, gwarancja ta jest ważna tylko dla pierwotnego nabywcy urządzenia. Przy odsprzedaży przyrządu prawa gwarancji nie są przenoszone.

Anritsu Corporation nie ponosi odpowiedzialności za szkody fizyczne i materialne poniesione przez klienta, wynikające z używania lub niemożności używania przyrządu.

### **Kontakt do Anritsu Corporation**

W przypadku uszkodzenia przyrządu skontaktuj się z biurem serwisu i sprzedaży Anritsu. Informacja o kontakcie znajduje się na ostatnie stronie drukowanej wersji instrukcji oraz w oddzielnym pliku wersji CD instrukcji.

### Uwagi dotyczące eksportu

Produkt oraz związane z nim instrukcje mogą wymagać licencji eksportowej lub zgody rządu kraju producenta wyrobu dla reeksportowania wyrobu.

Przed re-eksportem produktu lub związanych z nim instrukcji, proszę skontaktować się z Anritsu Company, w celu sprawdzenia, czy pozycje te podlegają kontroli eksportowej.

Przy pozbywaniu się produktów podlegających kontroli eksportowej, produkty/instrukcje należy zniszczyć, w takim stopniu, aby nie mogły zostać bezprawnie wykorzystane w celach wojskowych

### Zarejestrowany znak handlowy

IQproducerTM jest zarejestrowanym znakiem handlowym Anritsu Corporation

### Instrukcje specjalne

Zabrania się analizowania (dekompilacja, deasemblacja, inżynieria odwrotna), kopiowania, odsprzedawania lub przebudowy wszystkich programów zainstalowanych w przyrządzie.

### Symbol "przekreślony kosz na śmiecie"

Na terenie Unii Europejskiej urządzenia oznaczone symbolem "przekreślony kosz na śmiecie" spełniają dyrektywę Rady Parlamentu Europejskiego 2002/96/EC (dyrektywę WEEE).

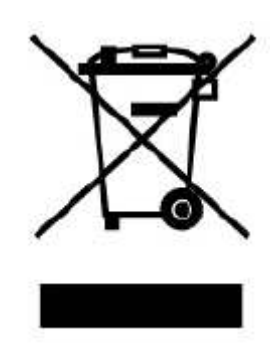

W przypadku wyrobów wprowadzonych na rynek EU po 13 Sierpnia 2005, proszę skontaktować się z lokalnym przedstawicielem Anritsu , dla zorganizowania pozbycia się tych wyrobów, zgodnie z pierwotnym kontraktem i lokalnym prawem.

### **Oznaczenia zgodności CE**

Zgodnie z dyrektywą 93/68/EEC, firma Anritsu umieszcza znaki zgodności CE na następujących produktach, aby wskazać, że spełniają one dyrektywy EMC i LVD Unii Europejskiej

Oznaczenie CE

# $\epsilon$

#### **1. Model produktu**

Model MG3700A generator sygnałów wektorowych

#### **2. Stosowana dyrektywa**

EMC: Council Directive 89/336/EEC

LVD: Council Directive 73/23/EEC

#### **3. Stosowane normy**

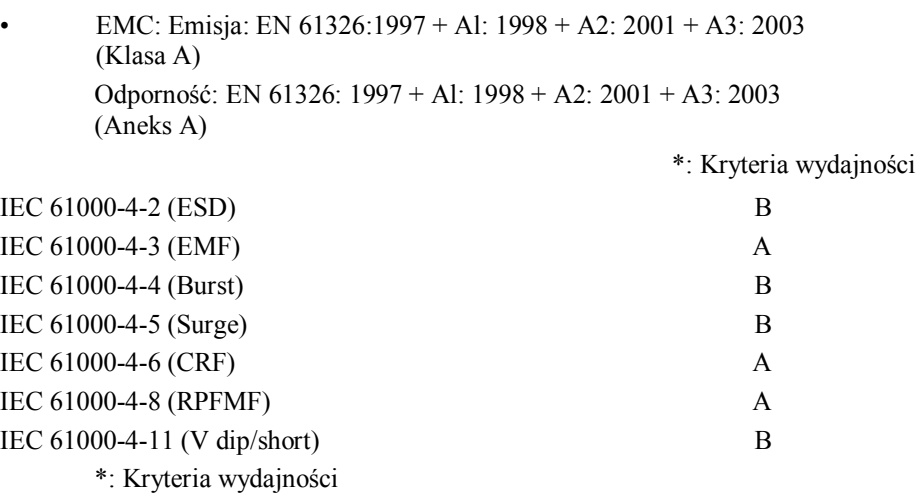

- A: Podczas testowania, normalna wydajność mieści się w limitach specyfikacji.
- B: Podczas testowania, tymczasowe pogorszenie wydajności lub utrata funkcjonalności lub parametrów. Pierwotna wydajność odzyskiwana jest automatycznie.

Emisja prądów harmonicznych:

EN 61000-3-2: 2000 (przyrząd klasy A)

: Żadne limity nie mają zastosowania dla tego przyrządu przy aktywnej mocy wejściowej poniżej 75 W.

• LVD: EN 61010-1: 2001 (Stopień zanieczyszczenia 2)

### **Znaki zgodności C-tick**

Zgodnie z przepisami zgodności elektromagnetycznej Australii i Nowej Zelandii, firma Anritsu stosuje znaki zgodności C-tick na swoje produkty, dla wskazania, że produkty te spełniają przepisy EMC tych krajów.

#### **Znaki zgodności C-tick**

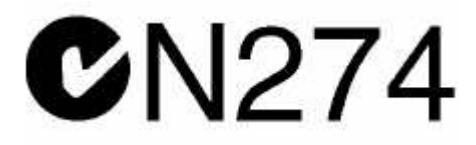

### **1. Model produktu**

Model: MG3700A generator sygnałów wektorowych

#### **2. Stosowane normy**

 EMC: Emisja: EN 61326: 1997 + Al: 1998 + A2: 2001 + A3: 2003 (ISM, Grupa 1, przyrząd Klasa A)

### **Informacje o niniejszej instrukcji**

■ Układ instrukcji obsługi

Instrukcje obsługi dla generatora sygnałów wektorowych MG3700A są ułożone w sposób zilustrowany na poniższym rysunku.

Szczegóły dotyczące aplikacji programowych IQproducer<sup>TM</sup> i standartowego wzorca przebiegów, opisane są oddzielnie w każdej instrukcji obsługi. Przeczytaj je dodatkowo, jeśli zajdzie potrzeba.

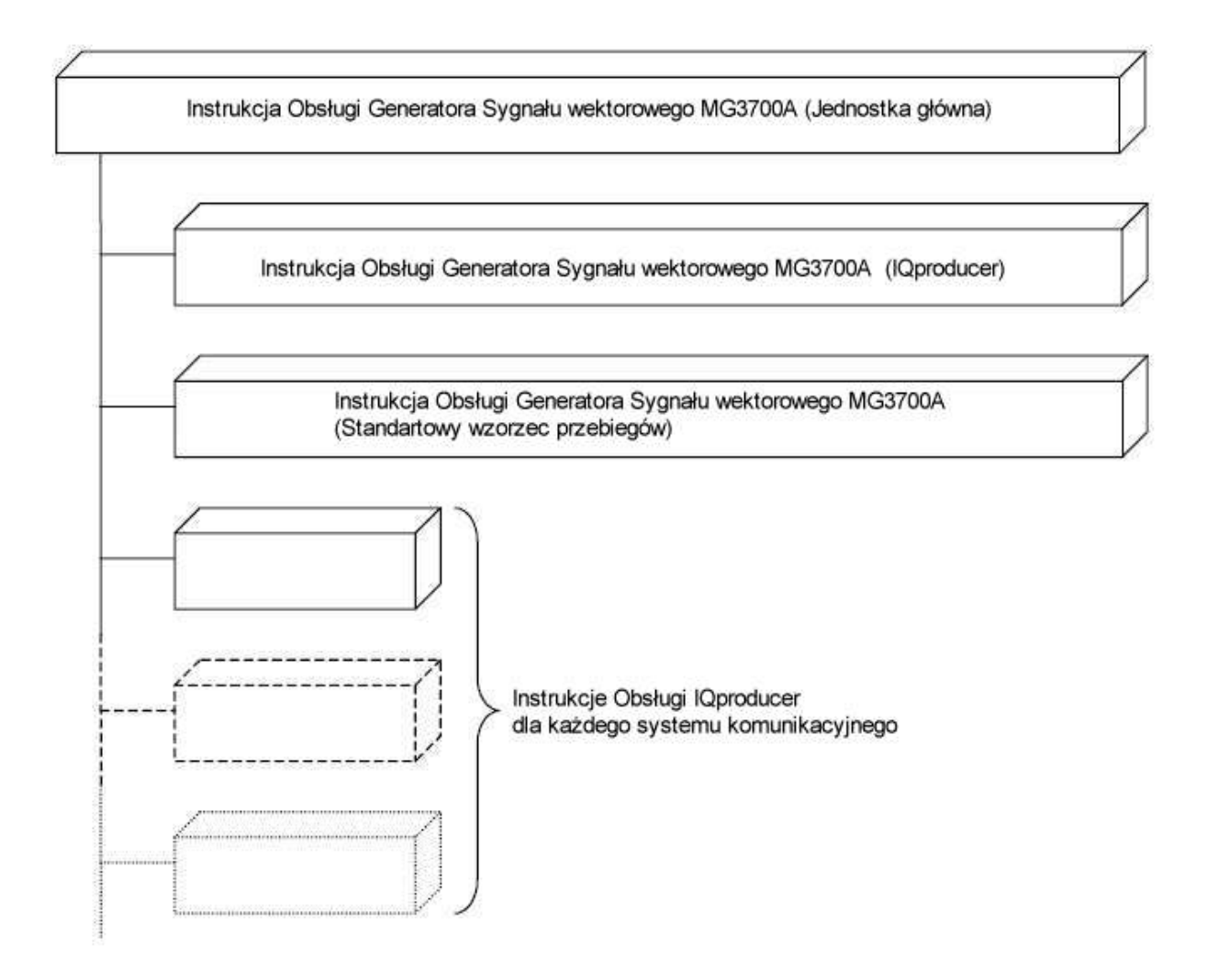

■ Zakres instrukcji

Instrukcja niniejsza opisuje głównie obsługę, utrzymanie i sterowanie zdalne generatora sygnałów wektorowych MG3700A.

Funkcje podstawowe i ogólny opis obsługi zawarto w Rozdziale 3 "Obsługa."

### Spis treści

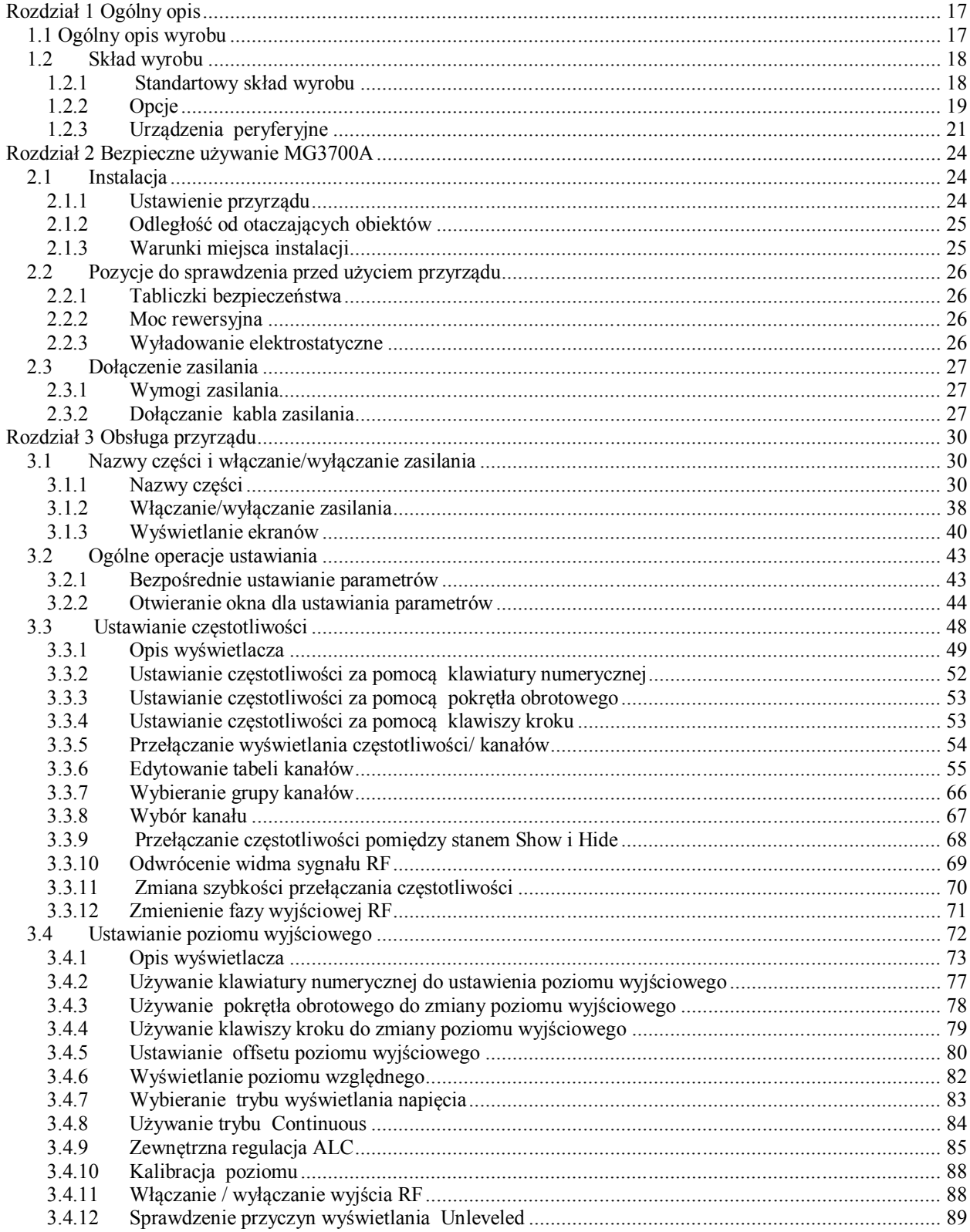

### **Rozdział 1 Ogólny opis**

### **1.1 Ogólny opis wyrobu**

Generator MG3700A (zwany dalej "MG3700A") jest generatorem sygnałów wektorowych o dowolnym przebiegu, używanym w szerokim zakresie aplikacji, od laboratoriów badawczych do fabryk urządzeń i sprzętu dla systemów komunikacji mobilnej.

Urządzenie ma następujące właściwości.

- Pokrywany zakres częstotliwości: 250 kHz do 6000 MHz (z zainstalowanymi opcjami)
- pasmo modulacji RF podczas modulacji wewnętrznej: 120 MHz
- Pamięć wewnętrzna: 512 M-próbek (z zainstalowanymi opcjami)

Właściwości te umożliwiają używanie urządzenia w szerokim zakresie zastosowań w istniejących głównych systemach komunikacji mobilnej, jak również w systemach komunikacji mobilnej następnej generacji.

Ponadto dzięki dużej pojemności wbudowanej pamięci, generator jest w stanie przełączać sygnały systemów komunikacji wielokrotnej z dużą szybkością.

Dołączona płyta CD zawiera oprogramowanie aplikacyjne. To oprogramowanie aplikacyjne umożliwia generowanie danych przebiegu w paśmie podstawowym obsługującym systemy komunikacyjne, konwersję danych zewnętrznych i ich transfer do tego urządzenia.

### **1.2 Skład wyrobu**

### **1.2.1 Standartowy skład wyrobu**

Poniższa tabela listuje standartowy skład tego wyrobu. Po otwarciu paczki, sprawdź, czy pudło zawiera wszystkie wylistowane poniżej elementy. Jeśli jakiegoś elementu brakuje lub jest on uszkodzony to skontaktuj się z Anritsu Corporation lub jej dystrybutorem.

| Pozycja               | Model/Nr.      | Wyrób                             | <b>Hość</b> | Uwagi                                                                                                    |
|-----------------------|----------------|-----------------------------------|-------------|----------------------------------------------------------------------------------------------------|
| l Jednostka<br>główna | <b>MG3700A</b> | Generator sygnałów<br>wektorowych |             |                                                                                                    |
| Akcesoria             |                | Kabel zasilania                   |             |                                                                                                    |
|                       | J1276          | Kabel LAN prosty                  |             | Długość: 100 mm do połączenia<br>pomiędzy złączem Ethernet i<br>złączem Junction na płycie tylnej<br><b>MG3700A</b> |
|                       | (米)            | Pamięć CompactFlash               |             | 64 MB lub więcej                                                                                                    |
|                       | J1254          | Adapter pamięci<br>CompactFlash   |             | Adapter konwersji pamięć<br>CompactFlash -» karta PC                                                                |
|                       | Z0742          | MG3700A CD-ROM                    |             | Płyta CD-ROM zawierająca<br>program IQproducerTM i instrukcje<br>obsługi                                            |

**Tabela 1.2.1-1 Standartowy skład wyrobu**

\*: numer modelu – patrz Tabela 1.2.3-1 "Sprzęt peryferyjny".·

### **1.2.2 Opcje**

Tabele 1.2.2-1 do 1.2.2-3 listują opcje dla tego urządzenia. Są one sprzedawane oddzielnie.

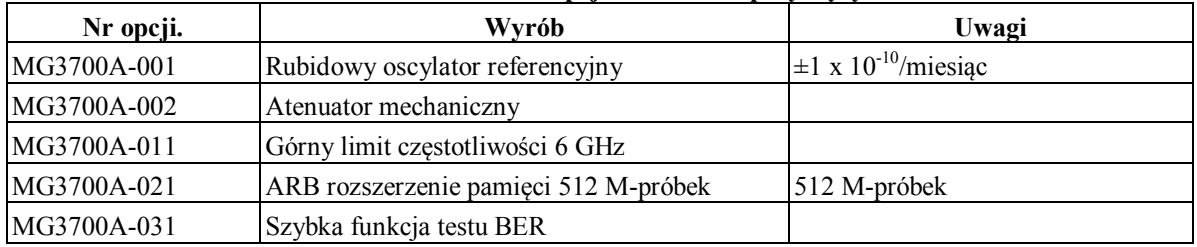

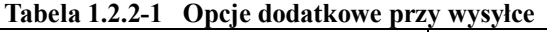

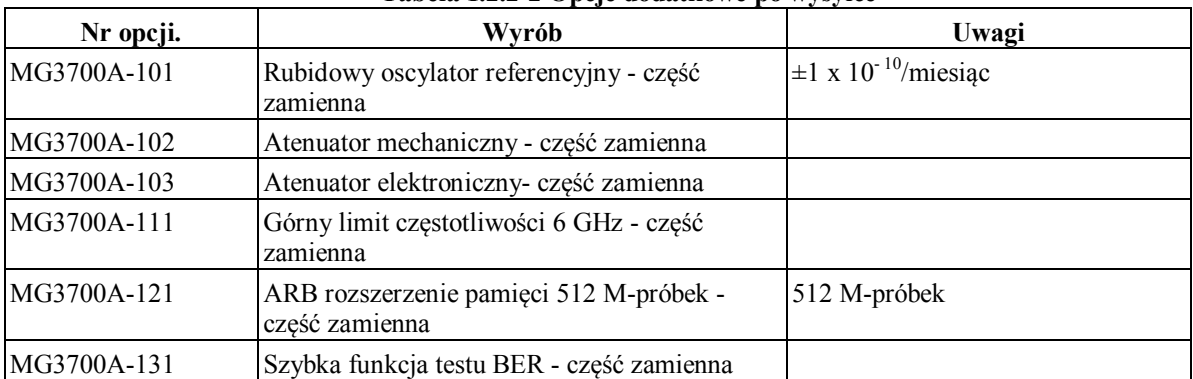

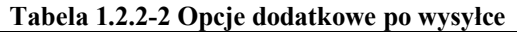

### **Tabela 1.2.2-3 Opcje rozszerzenia okresu gwarancyjnego**

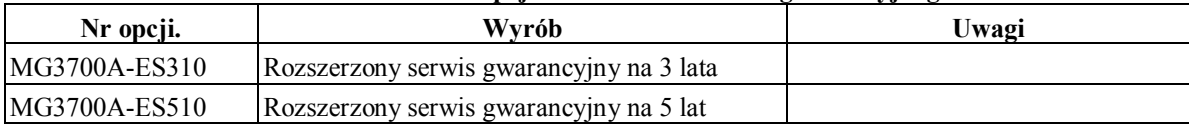

Tabela 1.2.2-4 listuje opcjonalne oprogramowanie aplikacyjne dostarczane z przyrządem. Jest ono sprzedawane oddzielnie.

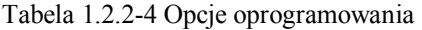

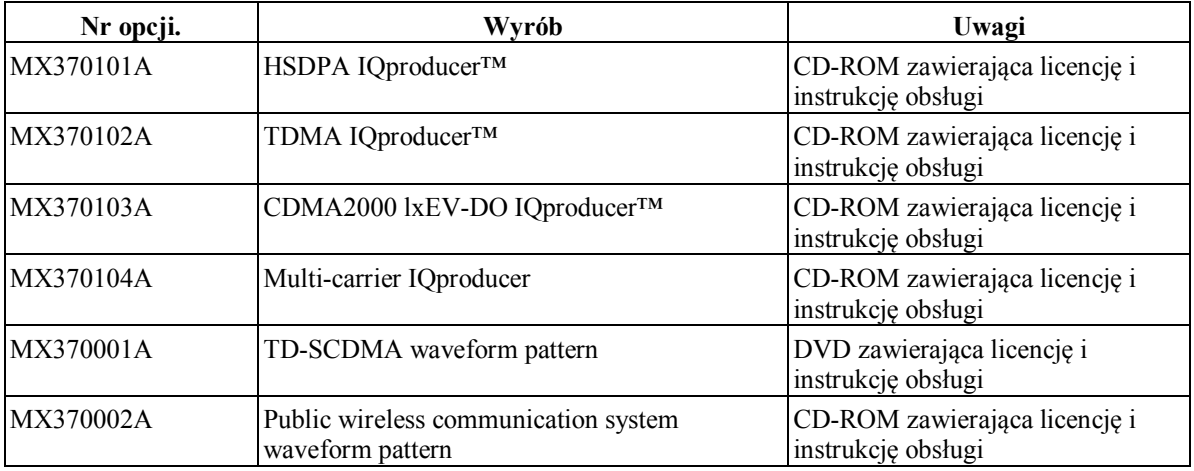

### **1.2.3 Urządzenia peryferyjne**

Tabela 1.2.3-1 listuje urządzenia peryferyjne dla tego przyrządu. Są one sprzedawane oddzielnie.

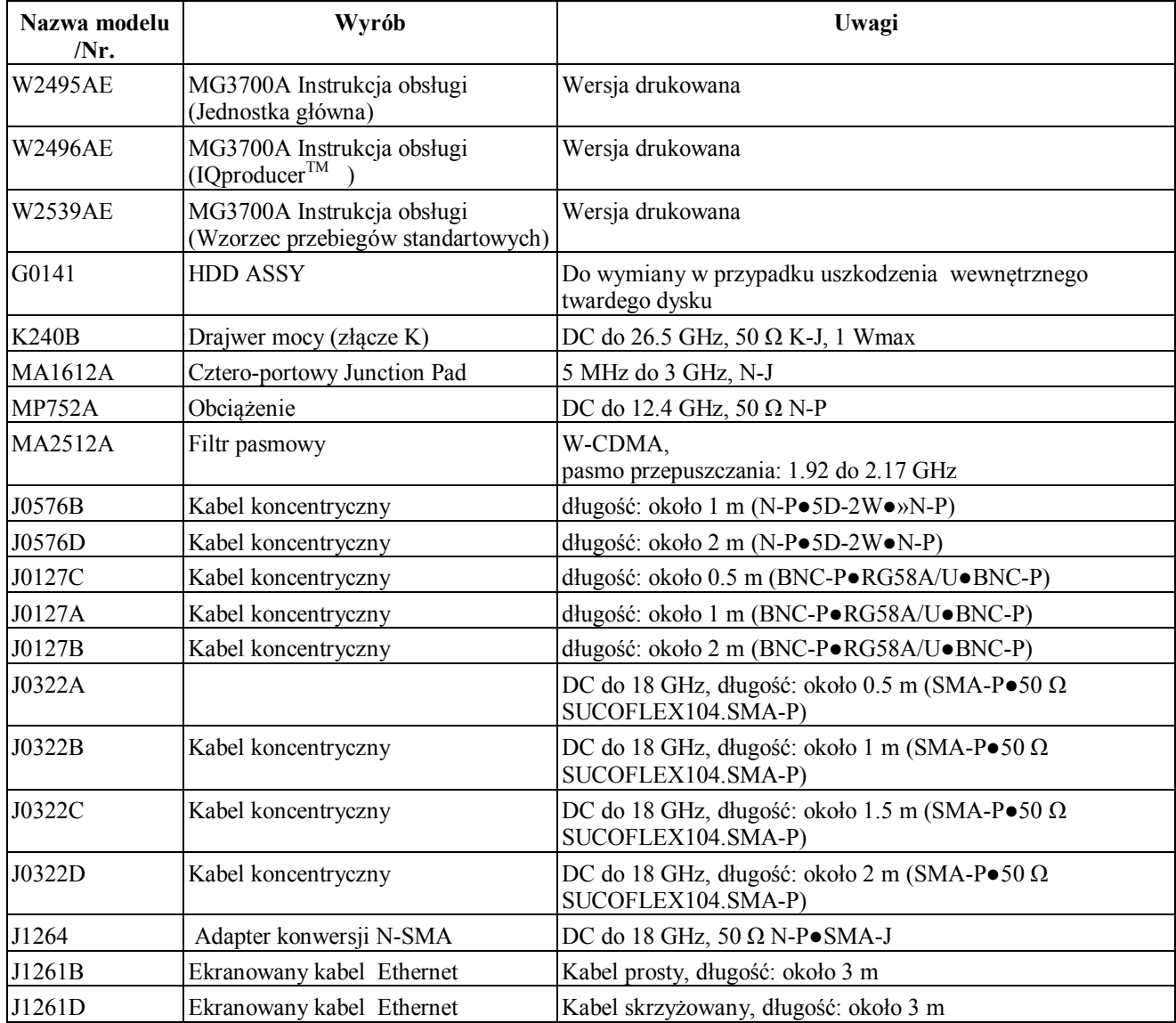

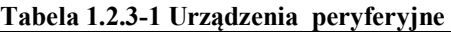

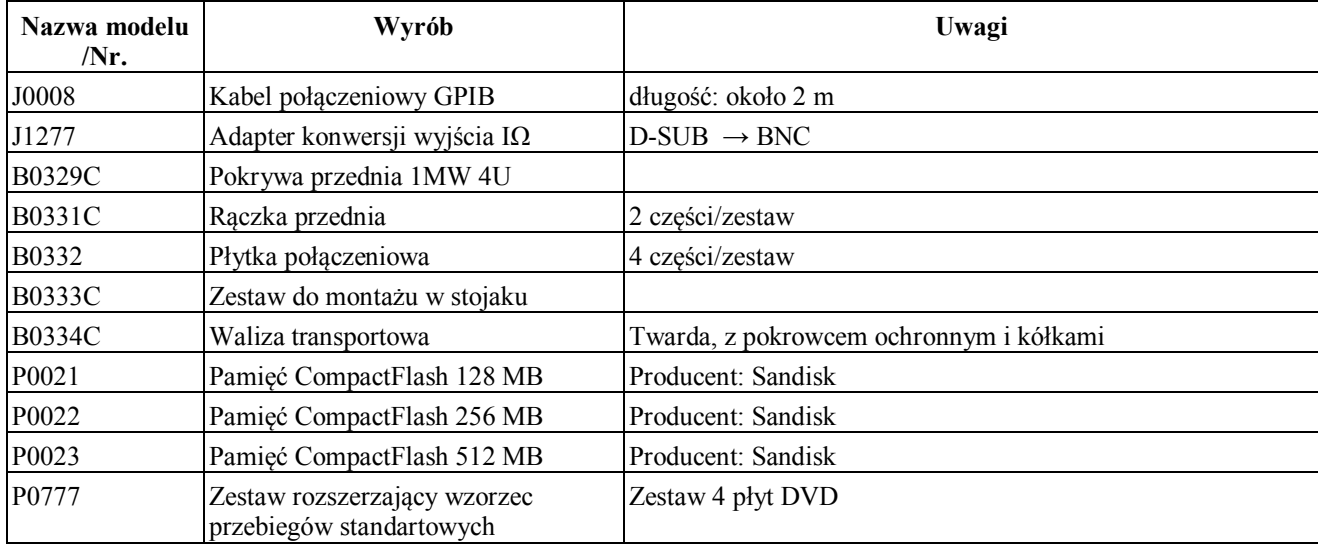

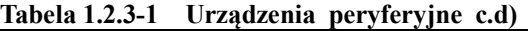

### **Rozdział 2 Bezpieczne używanie MG3700A**

### **2.1 Instalacja**

### **2.1.1 Ustawienie przyrządu**

Ustaw generator MG3700A poziomo lub pod kątem, używając podstawki uchylnej, tak jak pokazano na poniższym rysunku. Gdy przyrząd jest nachylony to nie stawiaj na nim żadnych przedmiotów.

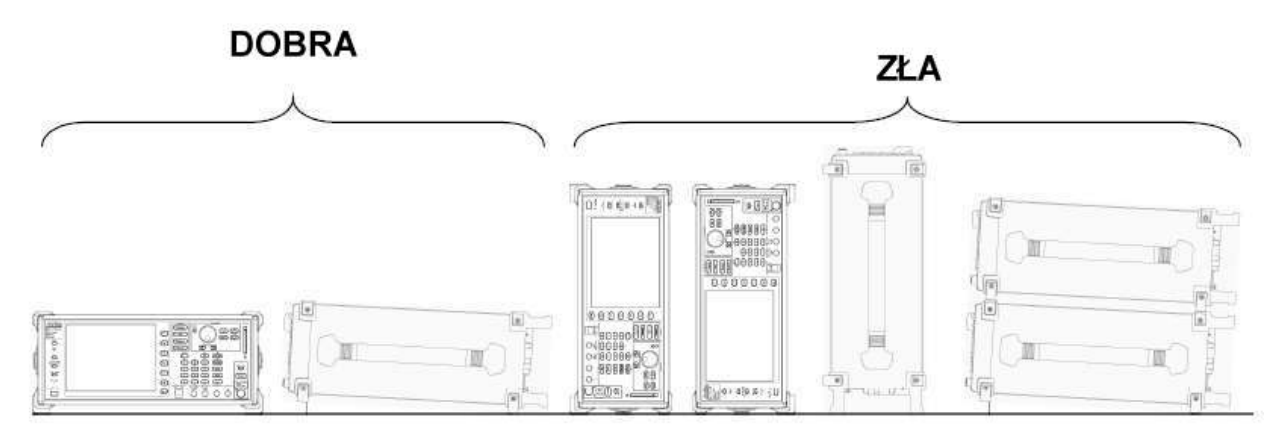

**Rysunek 2.1.1-1 Pozycja pracy przyrządu**

### **2.1.2 Odległość od otaczających obiektów**

Z tyłu MG3700A zainstalowany jest wentylator zabezpieczający przed wzrostem temperatury wewnętrznej. Podczas instalowania MG3700A, zachowaj z tyłu i z boków przyrządu odległość, co najmniej 10 cm od otaczających obiektów, takich, jak ściany i jednostki peryferyjne, aby zabezpieczyć wystarczającą przestrzeń wokół wentylatora.

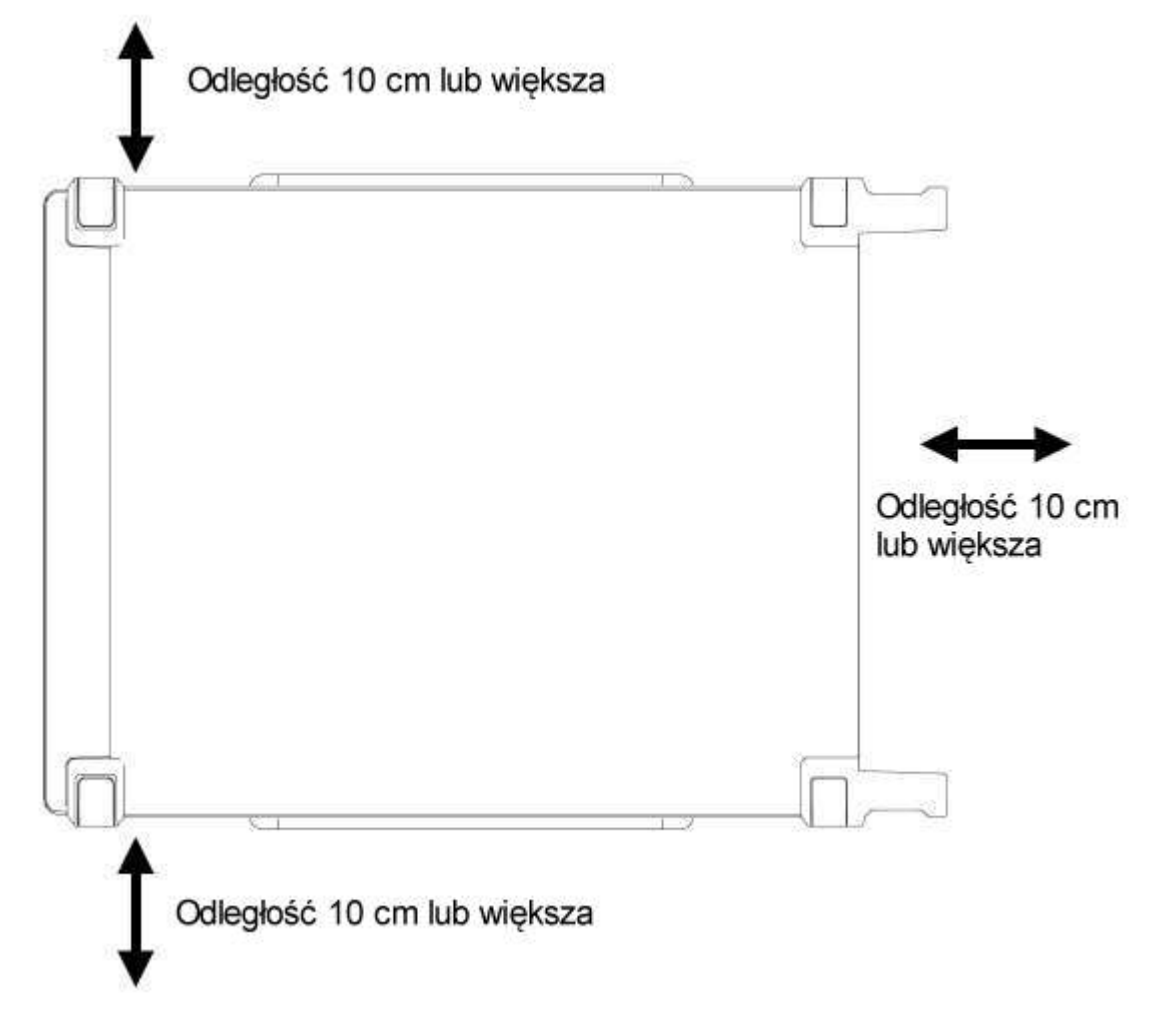

**Rysunek 2.1.2-1 Odległość od otaczających obiektów**

### **2.1.3 Warunki miejsca instalacji**

MG3700A może pracować w miejscach o zakresie temperatur 5°C i 45°C. Z uwagi na możliwość uszkodzenia przyrząd nie powinien być używany w miejscach wymienionych poniżej:

- Miejsce o dużym poziomie wibracji
- Miejsce o dużym poziomie wilgoci lub pyłów
- Miejsce wystawione na bezpośrednie promieniowanie słoneczne
- Miejsce narażone na obecność gazów aktywnych
- Miejsce o dużym poziomie fluktuacji napięcia zasilającego

### **2.2 Pozycje do sprawdzenia przed użyciem przyrządu**

### **2.2.1 Tabliczki bezpieczeństwa**

Dla zapewnienia bezpieczeństwa operatora, na tylnej płycie przyrządu znajdują się tabliczki ostrzegawcze WARNING, pokazane poniżej. Pamiętaj o przestrzeganiu instrukcji zawartych na tych tabliczkach.

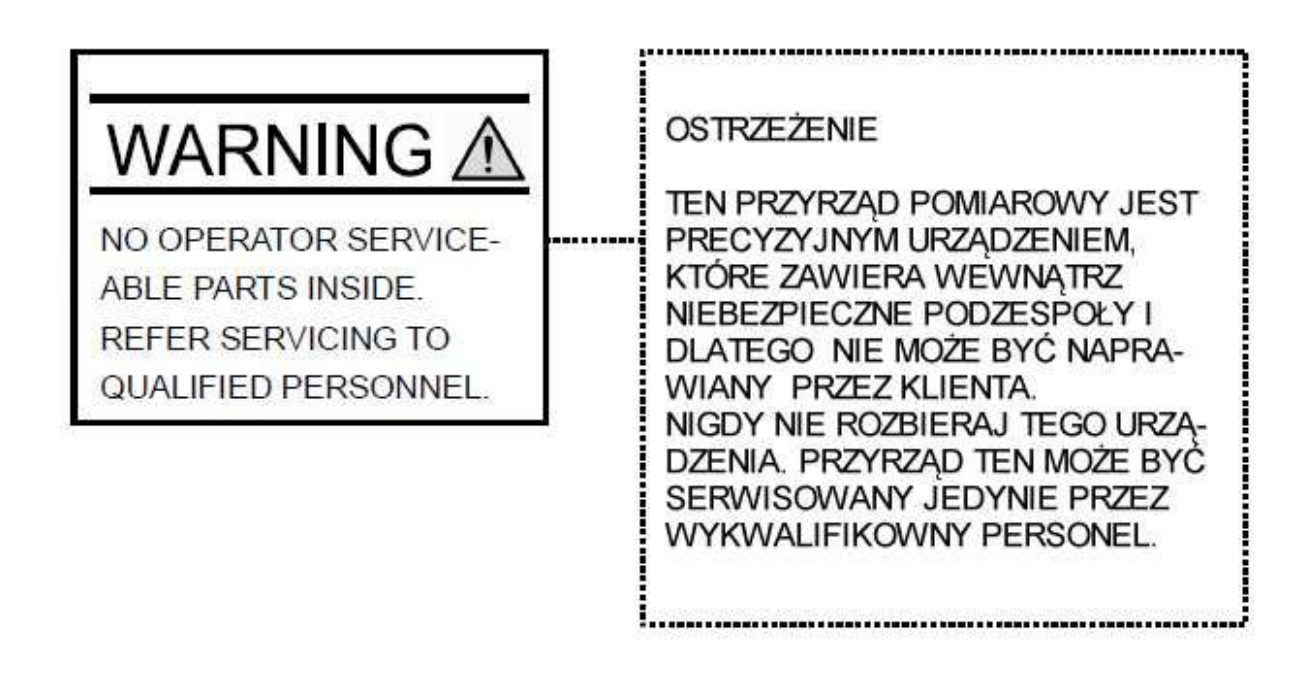

### **2.2.2 Moc rewersyjna**

MG3700A nie ma zabezpieczenia przed mocą rewersyjną. Pamiętaj, aby nie dołączać do złącza wyjścia RF, prądów rewersyjnych o mocach rzędu 1 W lub większych (przy częstotliwościach równych lub większych od 300 MHz) lub rzędu 0.25 W lub większych (przy częstotliwościach mniejszych od 300 MHz). Pamiętaj również, aby nie dołączać napięcia DC, nawet, jeśli jego moc jest niższa od wymienionych wartosci (1 W lub 0.25 W).

### **2.2.3 Wyładowanie elektrostatyczne**

Pamiętaj, aby nie dotykać środkowego styku złącza wyjścia RF, gdyż można uszkodzić przyrząd na skutek wyładowania elektrostatycznego.

### **2.3 Dołączenie zasilania**

Rozdział ten opisuje procedury dołączenia zasilania.

### **2.3.1 Wymogi zasilania**

Dla zabezpieczenia normalnej pracy przyrządu, przestrzegaj zakresów napięć zasilania podanych poniżej.

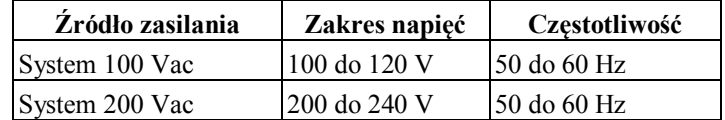

Przełączanie pomiędzy systemami 100 i 200 V dokonywane jest automatycznie.

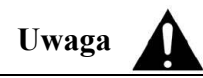

**Dołączanie zasilania przekraczającego, podane powyżej, zakresy może spowodować porażenie elektryczne, pożar lub uszkodzenie przyrządu.**

### **2.3.2 Dołączanie kabla zasilania**

Wetknij wtyczkę kabla zasilania do gniazdka, drugi koniec kabla zasilania wetknij do gniazda na płycie tylnej Sprawdź, czy przyrząd jest uziemiony, zawsze używaj kabla zasilającego 3 żyłowego. Wtyczkę wtykaj do gniazdka sieciowego ze stykiem uziemiającym.

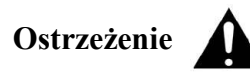

**Jeśli zostanie dołączony kabel zasilania, bez uziemienia przyrządu, to istnieje ryzyko śmiertelnego porażenia elektrycznego. Ponadto mogą zostać uszkodzone urządzenia peryferyjne dołączone do przyrządu.** 

**Nie dołączaj przyrządu do gniazdka zasilania sieciowego bez końcówki uziemienia. Nie stosuj również sprzętu elektrycznego, w rodzaju przedłużaczy lub transformatorów.**

.

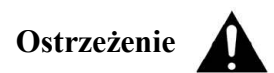

**W przypadku awarii przyrządu, odłącz przyrząd od zasilania, poprzez wyjęcie kabla zasilającego. Podczas instalacji przyrządu, zabezpiecz możliwość łatwego wyjęcia kabla zasilającego przez operatora. Ponadto nie mocuj kabla zasilającego do gniazdka zasilającego.** 

 **Przy montażu przyrządu w stojaku, do wyłączenia zasilania przyrządu może być wykorzystany wyłącznik stojakowy**

**Należy zauważyć, że wyłącznik zasilania na płycie przedniej jest typu standby i nie może być używany do odłączania zasilania sieciowego.**

### **Rozdział 3 Obsługa przyrządu**

### **3.1 Nazwy części i włączanie/wyłączanie zasilania**

### **3.1.1 Nazwy części**

Nazwy na płycie czołowej

Rozdział ten opisuje klawisze i złącza zlokalizowane na płycie czołowej.

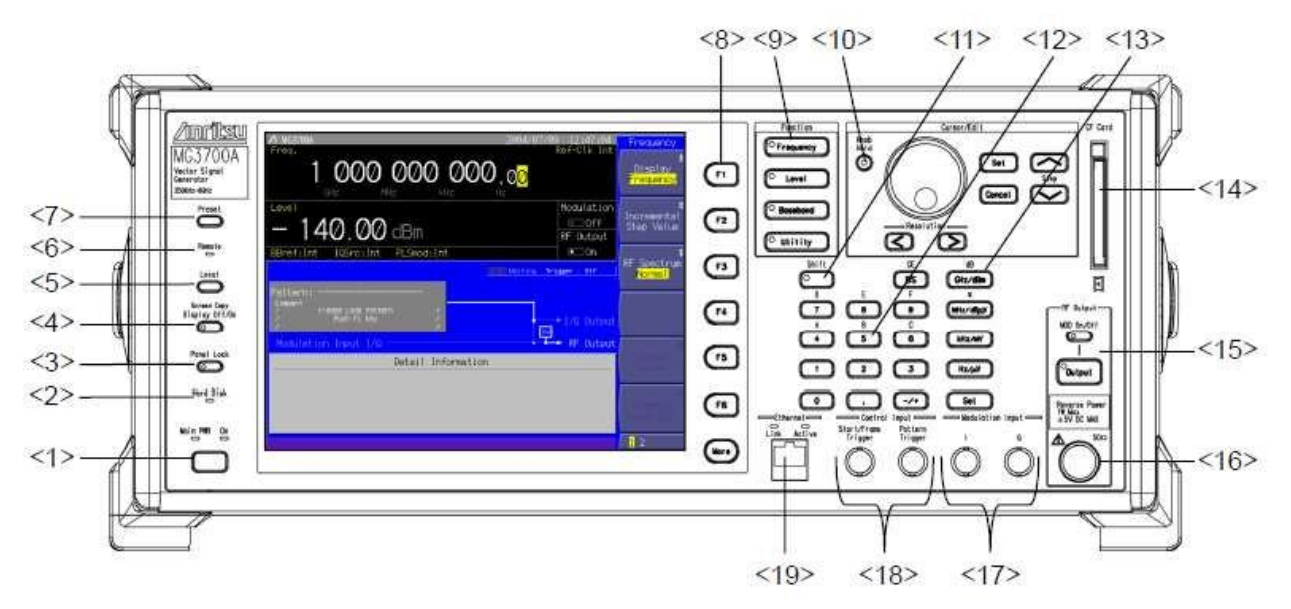

**Rysunek 3.1.1 –1 Płyta czołowa**

Włącznik zasilania

Przełącza pomiędzy stanem włączenia zasilania sieciowego, w którym zasilanie AC jest dostarczane, a stanem włączenia zasilania przyrządu, w którym MG3700A pracuje. Lampka [MainPWR] (zielona) świeci, w stanie włączenia zasilania sieciowego, natomiast lampka [On] (pomarańczowa) świeci w stanie włączenia zasilania MG3700A. Naciskaj przełącznik przez dostatecznie długi czas (około 2 sekund).

Patrz- Rozdział 3.1.2 Włączenie/ wyłączenie zasilania

- Hard Disk <2>
- Lampka Hard Disk

Świeci w czasie dostępu do wewnętrznego twardego dysku MG3700A .

Panel Lock  $\langle 3 \rangle$ 

 $\bullet$ 

 $<$ 1> MainPWR On

#### Klawisz Panel Lock

Blokuje pracę wszystkich klawiszy, poza włącznikiem zasilania, klawiszem Local, i klawiszami Panel Lock. Lampka na tym klawiszu świeci na czerwono w stanie blokady panelu.

Patrz- Rozdział 3.10.1 Blokada panelu

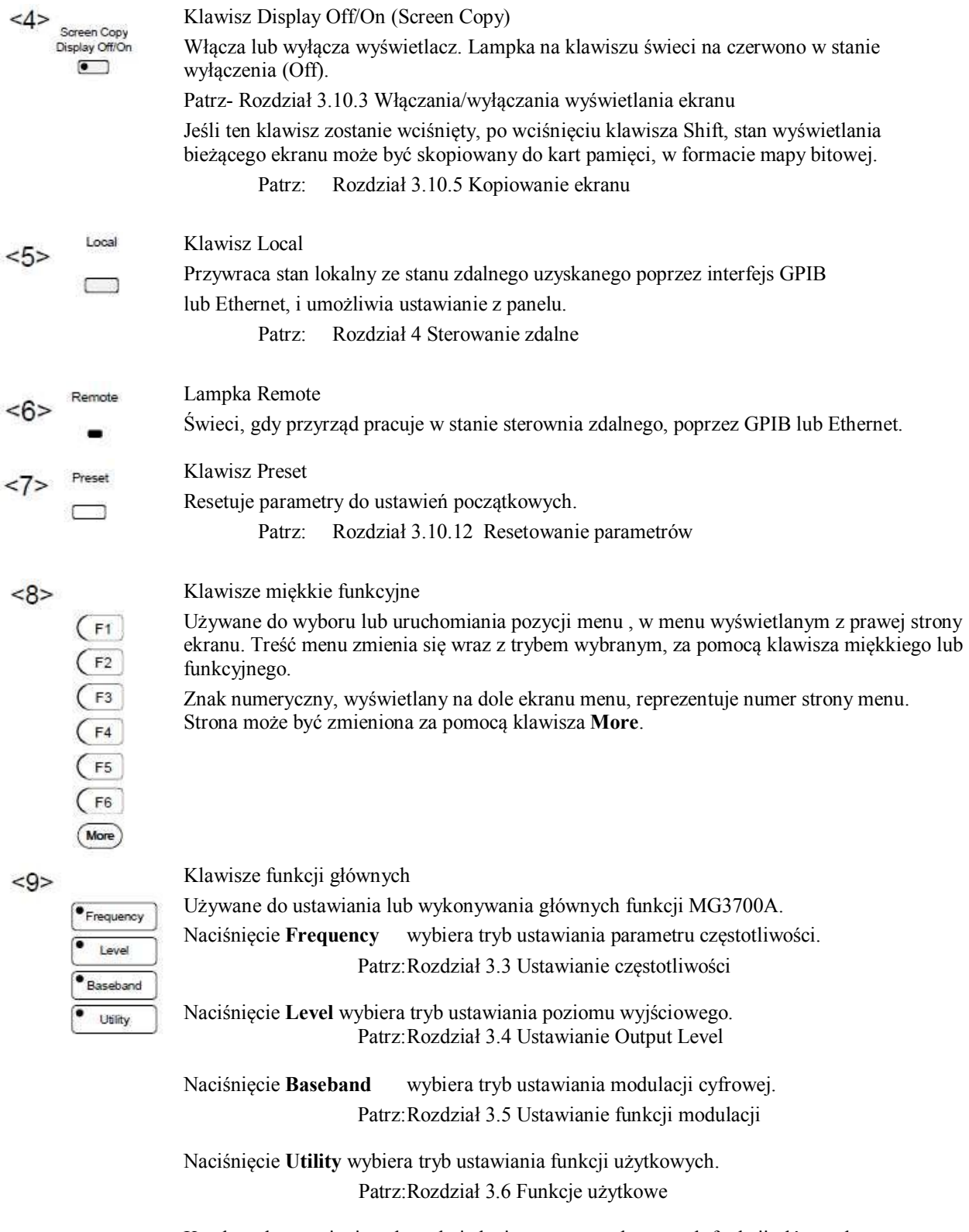

Każdy tryb ustawiania należy do jednej z powyższych czterech funkcji głównych.

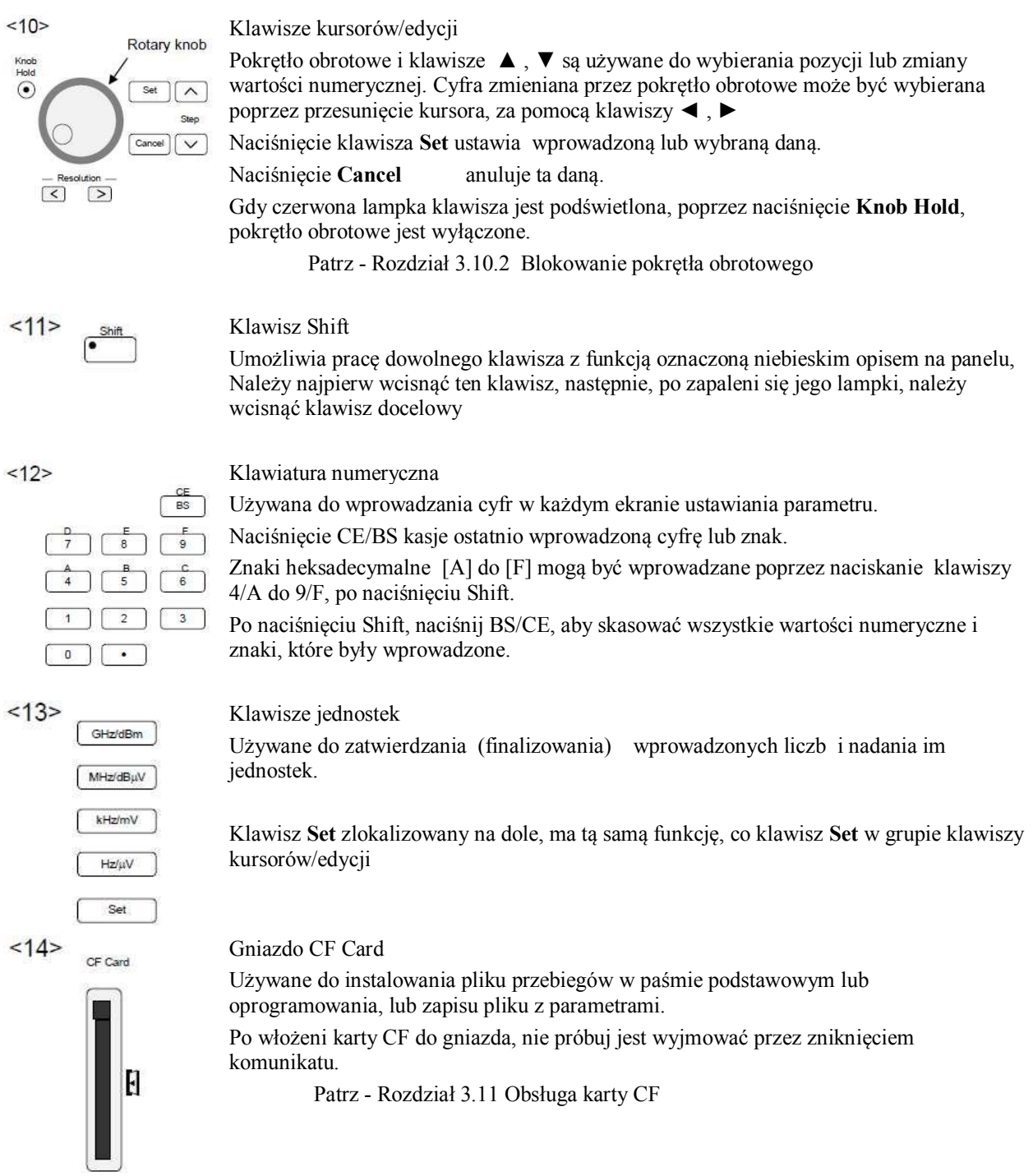

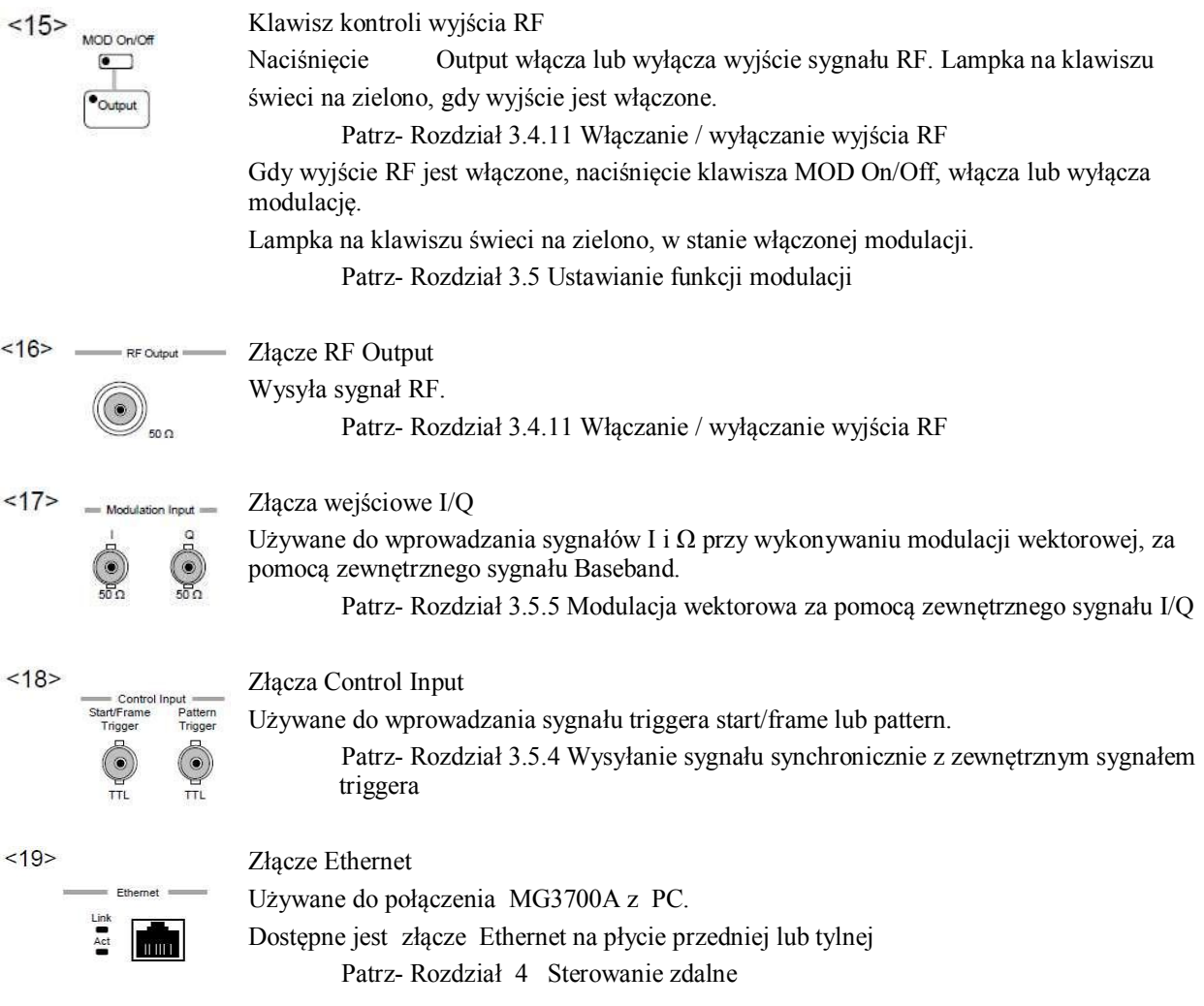

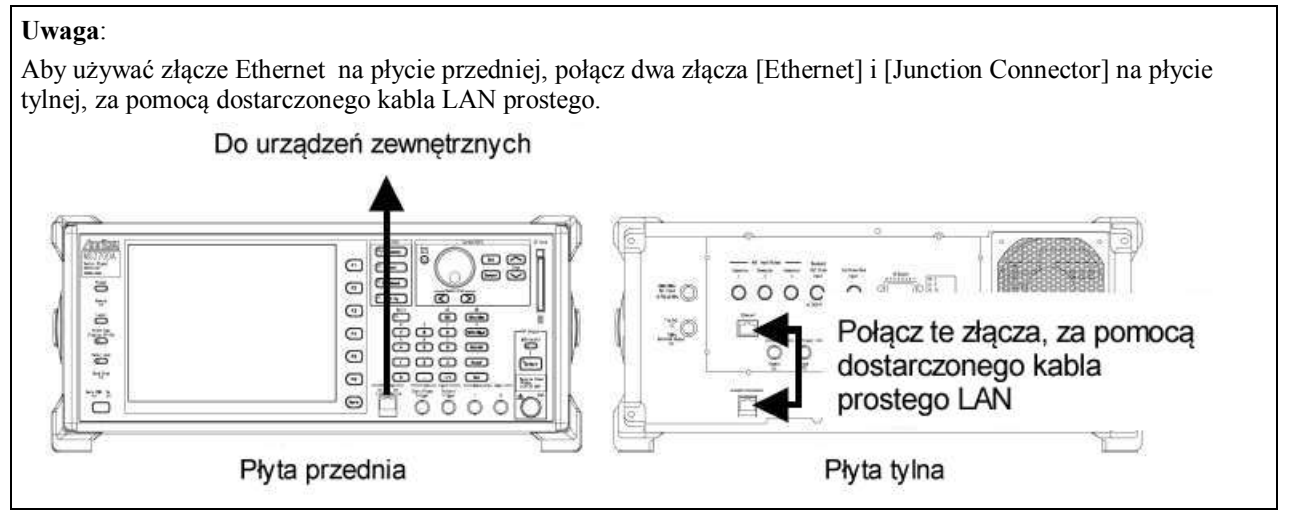

**Rysunek 3.1.1-2 Połączenie złącz Ethernet**

### Nazwy na płycie tylnej

Rozdział ten opisuje nazwy złącz na płycie tylnej.

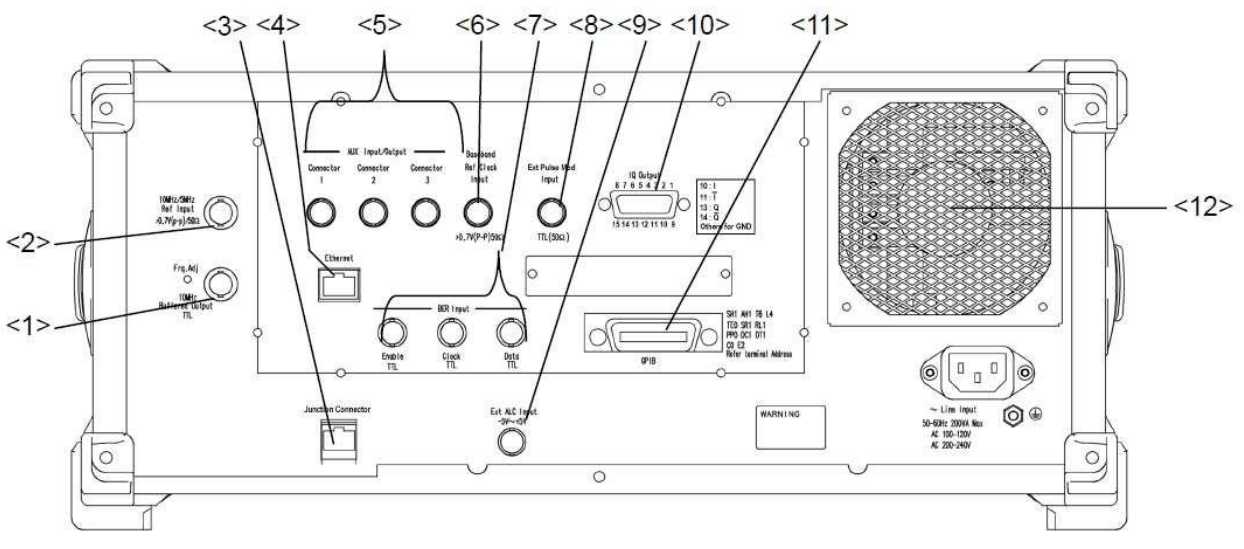

**Rysunek 3.1.1-3 Płyta tylna**

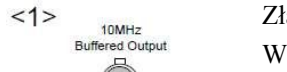

Złącze wyjścia sygnału częstotliwości referencyjnej

Wysyła sygnał częstotliwości referencyjnej (10 MHz), która jest wewnątrz

MG3700A. Używany do synchronizacji częstotliwości innych urządzeń z sygnałem częstotliwości referencyjnej MG3700A.

Sygnał częstotliwości referencyjnej jest stale wysyłany w stanie włączenia zasilania

 $22$ 10MHz/5MHz Ref Innuit  $\frac{1}{1000}$  50  $\Omega$ 

Złącze wejścia sygnału częstotliwości referencyjnej

Wprowadza zewnętrzny sygnał częstotliwości referencyjnej (10 lub 5 MHz). Używany do wprowadzania sygnałów częstotliwości referencyjnej, o większej dokładności niż wewnętrzna częstotliwość MG3700A, lub do synchronizacji częstotliwości MG3700A z częstotliwością referencyjną innych urządzeń. Wejście zewnętrze jest automatycznie włączane, gdy jest dołączony sygnał zewnętrzny. Przełączanie pomiędzy 10 i 5 MHz dokonywane jest automatycznie.

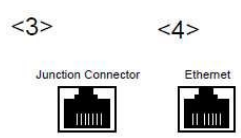

<3> Złącze Junction

<4> Złącze Ethernet

Używane do połączenia MG3700A z PC.

Dostępne jest każde ze złącz Ethernet na przedniej i tylnej płycie.

Jeśli używane jest złącze na płycie tylnej, dołącz złącze <4> do PC. Jeśli używane jest złącze na płycie przedniej, połącz złącza [Ethernet] i [Junction Connector], za pomocą dostarczonego kabla prostego LAN.

Patrz- Rozdział 4 Sterowanie zdalne

.
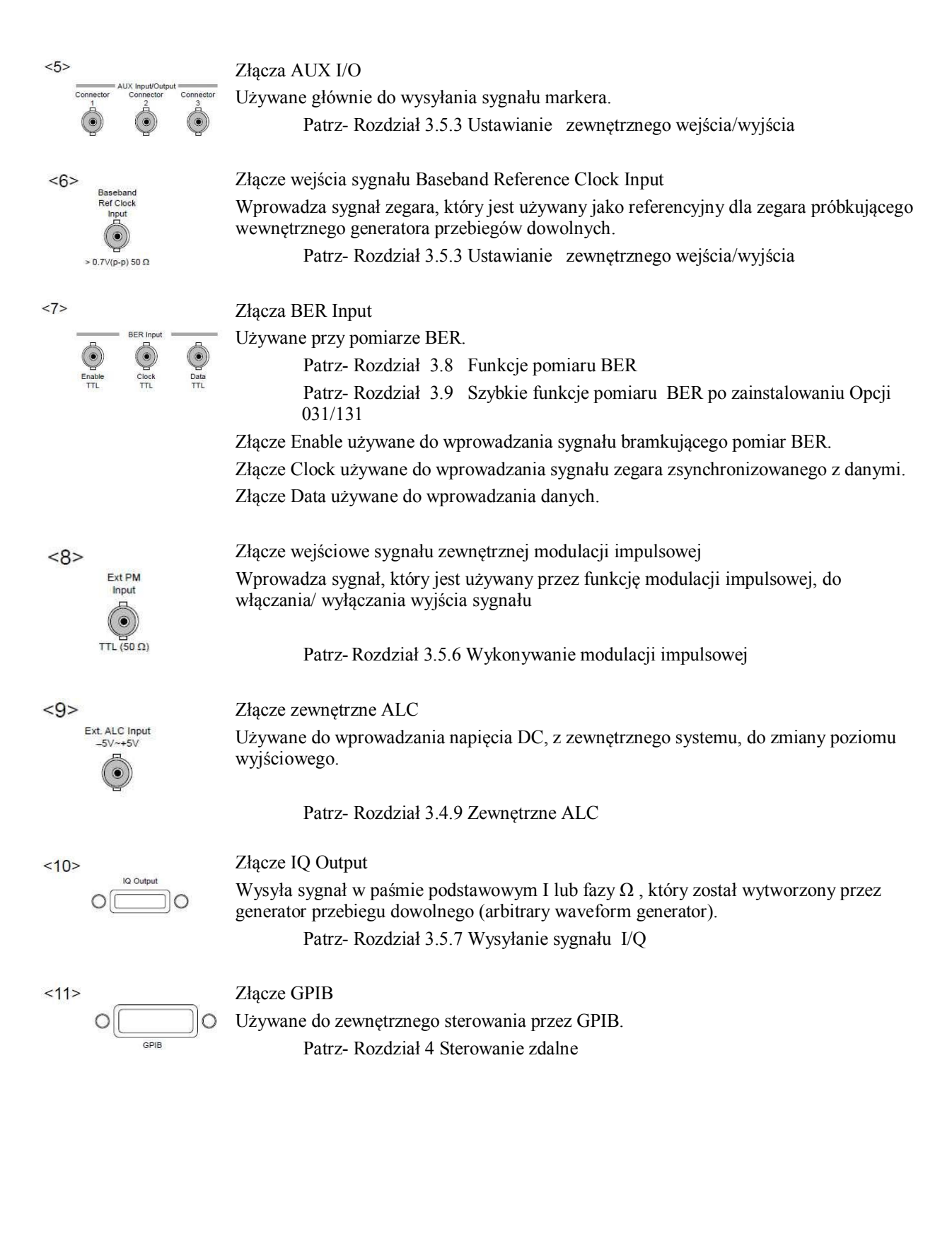

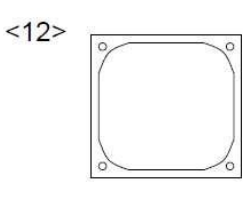

Wentylator chłodzący

Wentylator chłodzący używany jest do zapobiegania przed nadmiernym wzrostem temperatury wewnątrz MG3700A.

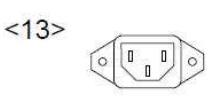

Gniazdko AC Gniazdko do dostarczania zasilania

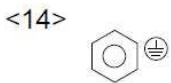

#### Końcówka masy ochronnej

Końcówka masy ochronnej, która powinna być dołączana do potencjału masy, jeśli kabel zasilania nie może być uziemiony.

## **3.1.2 Włączanie/wyłączanie zasilania**

### **Włączenie zasilania**

Aby włączyć zasilanie MG3700A, wykonaj podaną poniżej procedurę.

<Procedura>

- 1. Wetknij gniazdko kabla zasilania do wejścia zasilania AC na płycie tylnej. Sprawdź czy gniazdko jest wetknięte do końca.
- 2. Wetknij wtyczkę kabla zasilania do gniazda zasilania sieciowego AC. ·Włączy się zasilane sieciowe MG3700A, powodujące zapalenie zielonej lampki MainPWR.
- 3. Na płycie przedniej, naciśnij i przytrzymaj włącznik zasilania przez około 2 sekundy. Zapali się pomarańczowa lampka On, i MG3700A wejdzie w stan włączonego zasilania.

### **Wyłączenie zasilania**

Aby wyłączyć zasilanie MG3700A, wykonaj podaną poniżej procedurę.

<Procedura>

1. Na płycie przedniej, naciśnij i przytrzymaj włącznik zasilania przez około 2 sekundy. Zgaśnie pomarańczowa lampka On, zaświeci się zielona lampka MainPWR, i zasilanie MG3700A zostanie wyłączone. Zasilanie sieciowe pozostaje włączone.

#### **Uwaga**:;

Jeśli zastanie wyłączone zasilanie MG3700A podczas dostępu do twardego dysku, to dysk ten może zostać uszkodzony. Zatem nie próbuj, wyłączać zasilania MG3700A, gdy świeci lampka Hard Disk.

#### **Ekran początkowy**

Po włączeniu włącznika zasilania, zapalają się wszystkie lampki z wyjątkiem lampek MainPWR , Hard Disk i lampek przyległych do złącza Ethernet. Rozpoczyna się automatyczna diagnoza MG3700A. Wynik automatycznej diagnozy wskazywany jest na ekranie automatycznej diagnozy, jako [Pass] lub [Fail].

Jeśli automatyczna diagnoza wykryła błąd, wyświetlany jest napis [Fail]. W takim wypadku, MG3700A może być uszkodzony i należy skontaktować się z oddziałem obsługi klienta Anritsu Corporation.

Jeśli automatyczna diagnoza nie wykryje błędu to wyświetlany jest napis [Pass] dla wszystkich pozycji.

#### **Przywracanie parametrów**

Parametry istniejące przed ostatnim wyłączeniem zasilania mogą być przywrócone po wykonaniu automatycznej diagnozy.

W tym wypadku wzór przebiegów, załadowany do pamięci przebiegów przy ostatnim wyłączeniu zasilania, zostaje odczytany z wewnętrznego dysku twardego i ponownie załadowany do pamięci przebiegów.

Podczas ładowania wzoru przebiegów do pamięci przebiegów, wyświetla się pasek postępu, wskazujący zaawansowanie operacji przywracania parametrów.

Jeśli, podczas wyświetlania paska postępu, zostanie naciśnięty klawisz Cancel, to operacja przywracania przebiegów zostaje anulowana i parametry powracają do ustawień początkowych.

# **3.1.3 Wyświetlanie ekranów**

Po włączenie zasilania MG3700A i zakończeniu automatycznej diagnozy, wyświetlony zostanie ekran podstawowy, jak na rysunku poniżej:

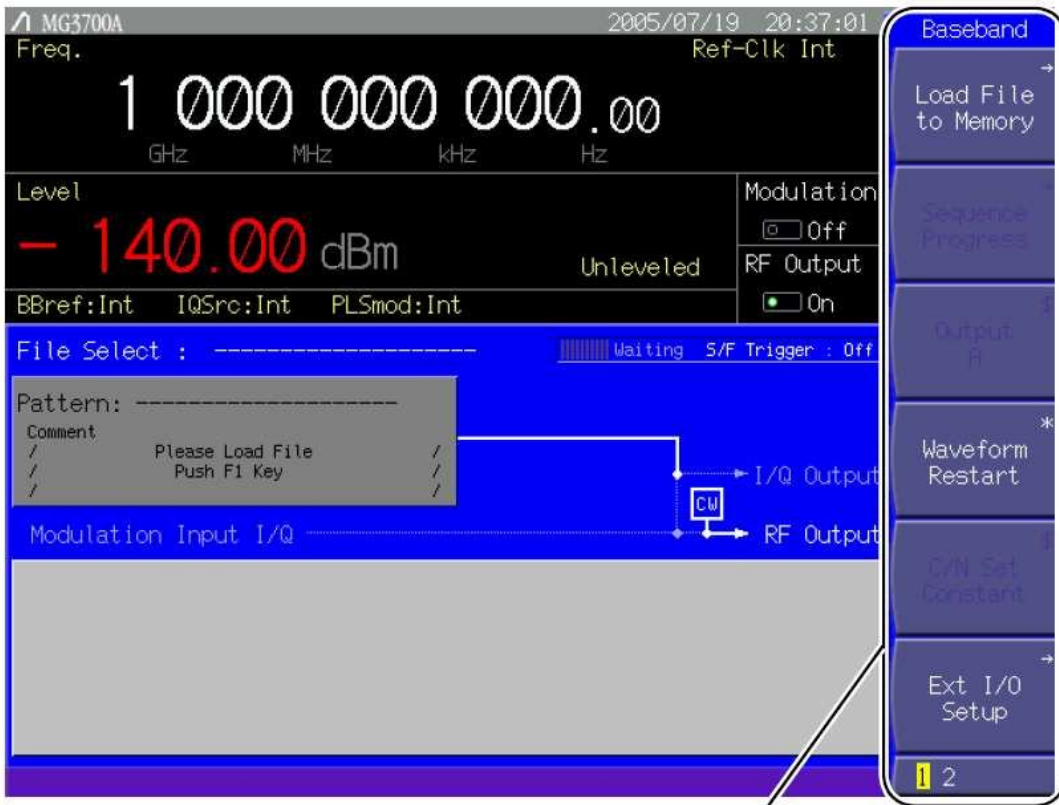

**Function menu** 

**Rysunek 3.1.3-1 Ekran podstawowy**

Menu funkcji

Menu funkcji wyświetlane jest z prawej strony każdego ekranu ustawiania parametrów.

Każde Menu funkcji zawiera nazwy funkcji związane z danym ekranem.

W każdym oknie Menu funkcji, symbol w prawym górnym rogu reprezentuje wykonywane działanie, gdy skojarzony miękki klawisz funkcyjny zostanie wciśnięty. Znaczenie tego symbolu jest opisane poniżej:

● Brak symbolu Za każdym razem, gdy zostaje wciśnięty miękki klawisz funkcyjny, wybór w oknie się przełącza. Wybór jest podświetlany.

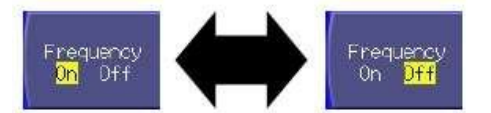

**Rysunek 3.1.3-2 Miękki klawisz funkcyjny z brakiem symbolu**

● [\$] Za każdym razem, gdy zostaje wciśnięty miękki klawisz funkcyjny, wybór w oknie przełączony jest na następny. Wyświetlanie to używane jest, gdy istnieje trzy lub więcej wyborów lub, gdy wybrana pozycja jest długa.

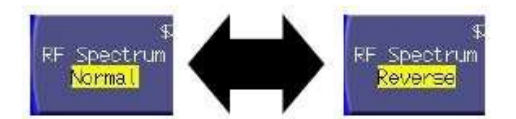

**Rysunek 3.1.3-3 Miękki klawisz funkcyjny z symbolem "\$"**

● [\*] Naciśnięcie miękkiego klawisza funkcyjnego natychmiast wykonuje zawartość pozycji menu.

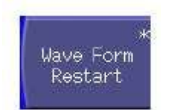

**Rysunek 3.1.3-4 Miękki klawisz funkcyjny z symbolem "\*"**

● [#] Naciśnięcie miękkiego klawisza funkcyjnego wyświetla okno ustawień.

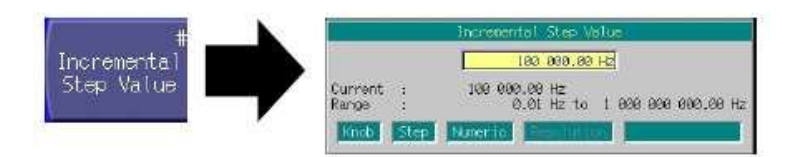

**Rysunek 3.1.3-5 Miękki klawisz funkcyjny z symbolem "#"**

● [→] Naciśnięcie miękkiego klawisza funkcyjnego wyświetla szczegóły menu.

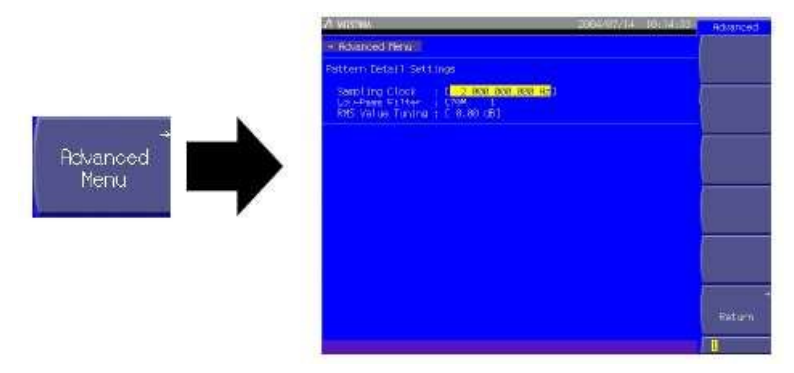

**Rysunek 3.1.3-6 Miękki klawisz funkcyjny z symbolem " →"**

Znaki numeryczne na dole reprezentują numer strony menu funkcyjnego. Bieżąco wybrana strona jest podświetlona przez kursor i może być przełączana klawiszem More.

Pozycje wyświetlane na szaro nie mogą być bieżąco wybrane.

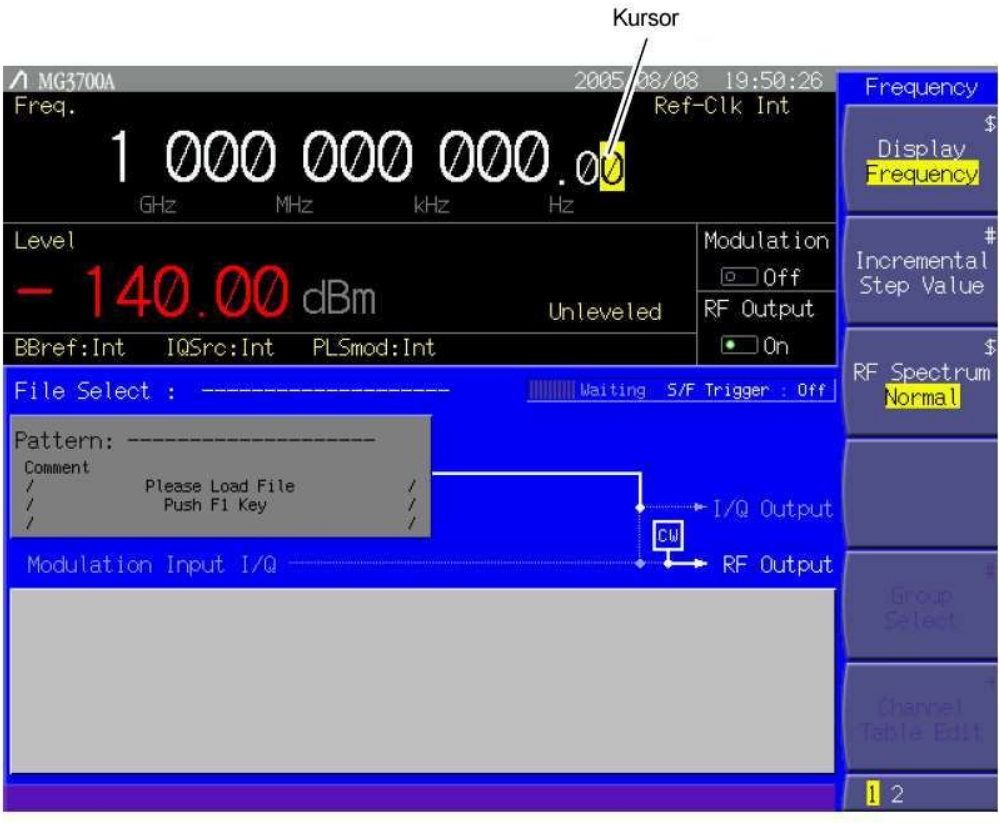

**Rysunek 3.1.3-7 Ekran ustawiania częstotliwości**

Kursor

Kursor wyświetlany jest za pomocą żółtego pola pokazującego bieżący wybór. Nie jest on wyświetlany w stanie sterowania zdalnego.

Gdy nie zostały ustawione częstotliwość lub poziom wyjściowy, to kursor wskazuje cyfrę rozdzielczości pokrętła obrotowego, która może być ona przesuwana, za pomocą klawiszy ◄ , ►. W przeciwnym wypadku może być ona przesuwana , za pomocą pokrętła obrotowego lub klawiszy ▲ , ▼.

# **3.2 Ogólne operacje ustawiania**

Rozdział ten opisuje podstawy operacji wspólne dla wszystkich ekranów, przed przejściem do szczegółowego ustawiania parametrów.

### **3.2.1 Bezpośrednie ustawianie parametrów**

Główne parametry funkcyjne, mogą być ustawiane bezpośrednio na wyświetlanym ekranie, bez otwierania okna.

Wprowadzanie wartości numerycznej

Gdy wartość numeryczna wprowadzana jest przy użyciu klawiatury numerycznej, otwiera się okno zawierające ostatnio wprowadzoną wartość. Po wprowadzeniu wartości, naciśnij klawisz jednostek lub klawisz Set, aby zaakceptować wartość numeryczną i zamknąć okno.

Jeśli zostanie wciśnięty klawisz Cancel, to wprowadzona wartość numeryczna jest anulowana i okno zamyka się z niezmienionym ustawieniem.

Zwiększanie/zmniejszanie wartosci numerycznej za pomocą pokrętła obrotowego

Wybierz cyfrę rozdzielczości (podświetlana) za pomocą klawiszy ◄ , ►.

Następnie obróć pokrętło obrotowe w kierunku zegara, aby zwiększyć wartość lub przeciwnie do zegara, aby ją zmniejszyć.

Pokrętło obrotowe pozwala na ustawianie wartości numerycznej w czasie rzeczywistym.

Zwiększanie/zmniejszanie wartosci numerycznej, za pomocą klawiszy kroków.

Wartość numeryczna może być zmieniana za pomocą klawiszy ▲ , ▼. Krok, z jakim wartość numeryczna jest zwiększana /zmniejszana, przy każdym naciśnięciu klawisza kroku, zmienia zgodnie z parametrem. Klawisze kroku umożliwiają ustawianie wartosci numerycznych w czasie rzeczywistym.·

### **3.2.2 Otwieranie okna dla ustawiania parametrów**

Gdy wciśnięty zostanie miękki klawisz funkcyjny oznaczony [#] , wyświetli się okno ustawiania parametrów. Wyświetla się ono również, gdy kursor zostanie przesunięty na parametr w nawiasach [ ] , w oknie głównym lub oknie menu, i wciśnięty zostanie klawisz Set

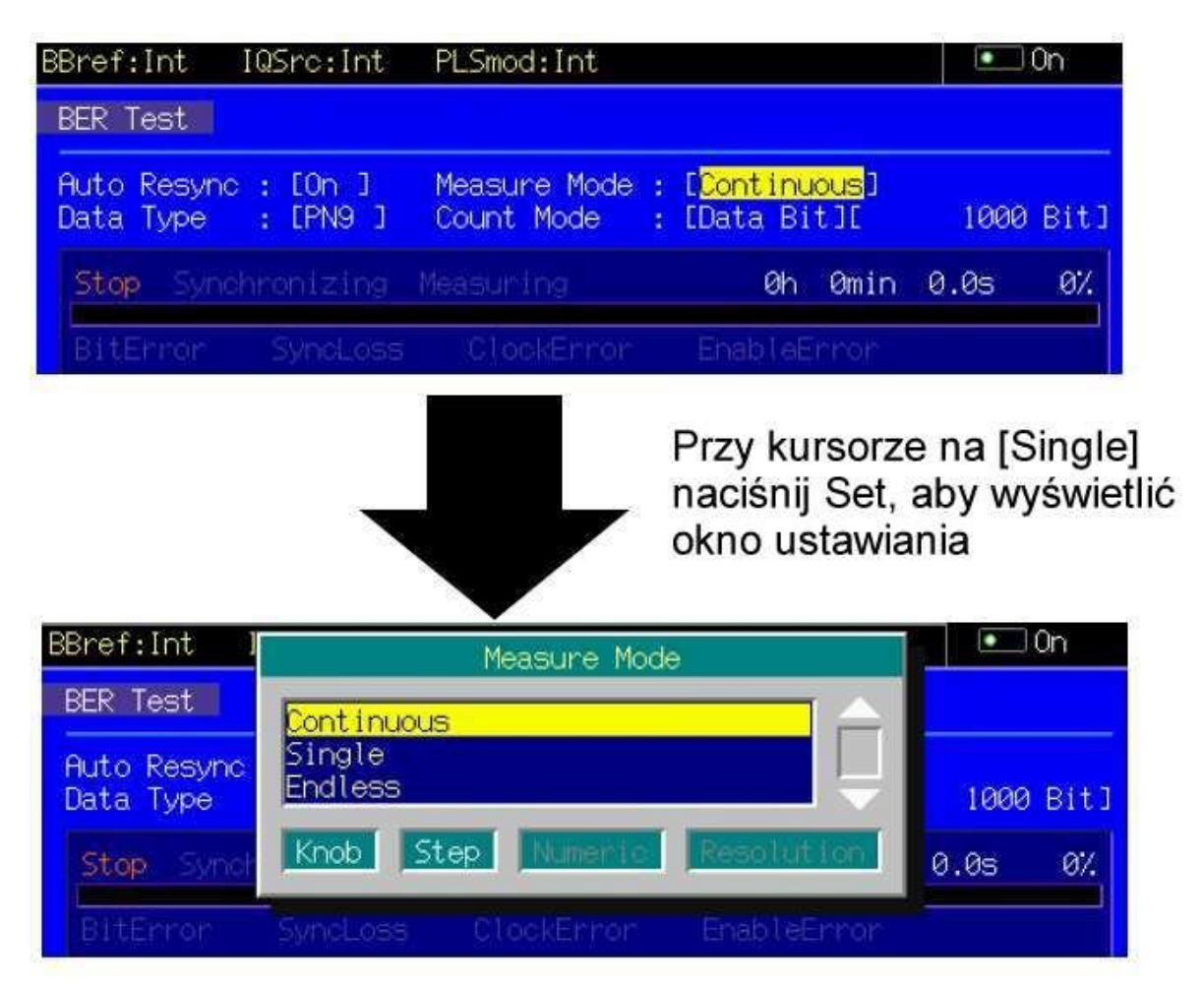

### **Rysunek 3.2.2-1 Otwarcie okna ustawiania**

Otwarte okno wyświetla wskazówki dotyczące rodzajów klawiszy dostępnych do ustawiania parametru.

#### (1) Wprowadzanie wartości numerycznej

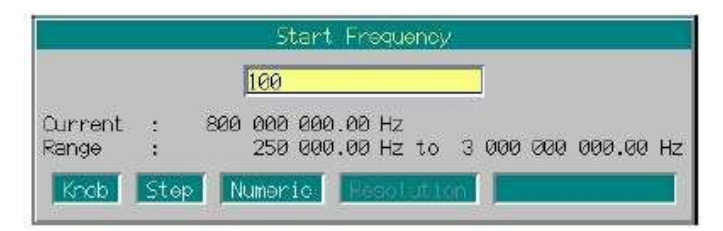

#### **Rysunek 3.2.2-2 Okno wprowadzania wartosci numerycznej**

Jeśli ustawienie w oknie polega na wprowadzaniu wartości numerycznej, to wyświetlane są: okno wprowadzania wartosci numerycznej , bieżące ustawienie i ważny zakres . Gdy wartość jest wprowadzana za pomocą klawiatury numerycznej, to odpowiednie znaki numeryczne wyświetlane są w oknie. Po wprowadzeniu, naciśnij klawisz jednostek lub klawisz Set, aby zaakceptować wartość numeryczną i jednostki. Okno zostaje zamknięte.

Jeśli, przed zakończeniem wprowadzania, zostanie wciśnięty klawisz Cancel , to wartość zostanie anulowana i okno zostanie zamknięte przy niezmienionej wartosci.

Minimalna rozdzielczość ustawiana jest dla każdego parametru, aby ograniczyć minimalną wartość, jaką można ustawić.

Jeśli, za pomocą klawiatury numerycznej, zostanie wprowadzona wartość mniejsza niż minimalne ustawienie rozdzielczości to MG3700A będzie zachowywał się tak, jak opisano poniżej:

- 1. Zostaną odrzucone dwie lub więcej cyfr poniżej minimalnego ustawienia rozdzielczości .
- 2. Zostanie wykonane sprawdzenie, czy wartość mieści się w ważnym zakresie. (jeśli wypadnie poza zakresem to wyświetli się komunikat "Out of Range")
- 3. Jedna cyfra poniżej minimalnego ustawienia rozdzielczości zostanie zaokrąglona .

Przykłady: Jeśli zakres ustawiania jest od 1 do 10 i minimalne ustawienie rozdzielczości wynosi 1:

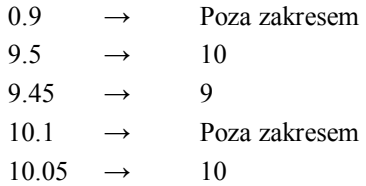

Jeśli, za pomocą klawiatury numerycznej, zostanie wprowadzona wartość spoza ważnego zakresu ustawiania, to na ekranie wyświetli się komunikat "Out of Range" . Wprowadzona wartość pozostaje w oknie tekstowym. Skoryguj ją na wartość ważną, mieszczącą się w zakresie, za pomocą klawiatury numerycznej i klawisza BS.

Wartość numeryczna może być również zwiększana lub zmniejszana za pomocą pokrętła obrotowego lub klawisza kroku  $(\triangle$ ,  $\nabla)$ .

Wartość jest zwiększana lub zmniejszana w krokach, o wielkości minimalnego ustawienia rozdzielczości , bez względu na to jaki element kontrolny używamy.

Przykłady: Jeśli minimalne ustawienie rozdzielczości wynosi 0.01:

Obrót pokrętła obrotowego w kierunku zegara lub naciśnięcie klawisza ▲:

Wartość numeryczna jest zwiększona o 0.01.

Obrót pokrętła obrotowego w kierunku przeciwnym do zegara lub naciśnięcie klawisza ▼:

Wartość numeryczna jest zmniejszona o 0.01.

(2) Wybór pozycji

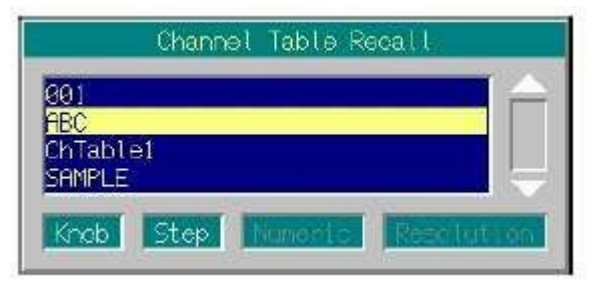

**Rysunek 3.2.2-3 Okno wyboru pozycji**

Otwiera się okno z pozycjami ułożonymi w pionowym słupku, dla wprowadzania numerycznego

Bieżący wybór jest podświetlony.

Obrót pokrętła obrotowego w kierunku zegara lub naciśnięcie klawisza ▼, przesuwa kursor na dół.. Obrót pokrętła obrotowego w kierunku przeciwnym do zegara lub naciśnięcie klawisza ▲ , przesuwa kursor do góry.

Po wybraniu pozycji, naciśnij klawisz Set, aby zaakceptować wybór i zamknąć okno. Jeśli, przed zaakceptowaniem wyboru, zostanie wciśnięty klawisz Cancel , to wybór będzie anulowany. W tym wypadku okno zostanie zamknięte przy nie zmienionej wartości.

(3) Wprowadzanie ciągu znaków

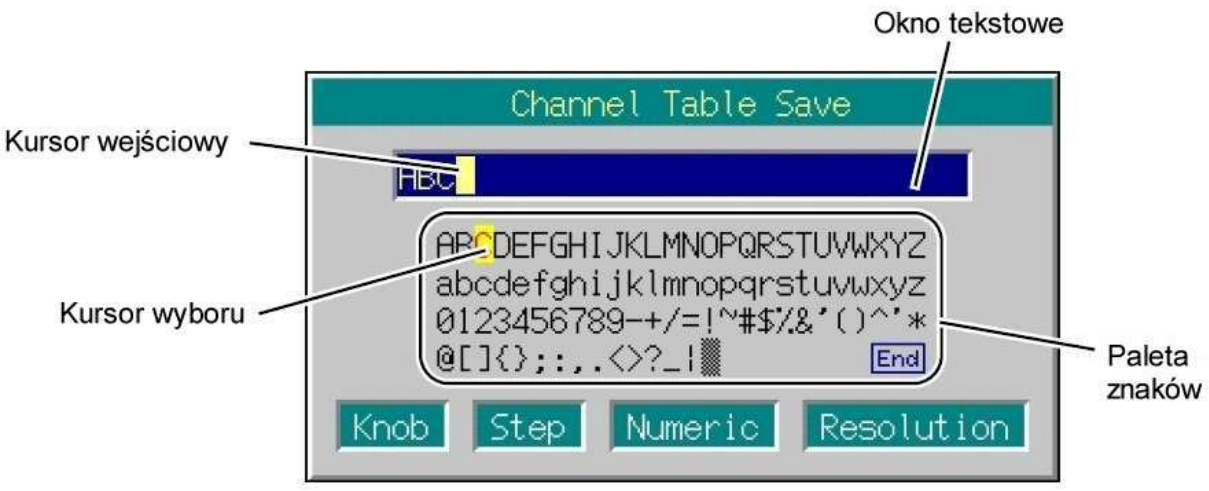

**Rysunek 3.2.2-4 Okno wprowadzania ciągu znaków**

Jeśli ustawienie w oknie wymaga wprowadzania ciągu znaków, to na górze okna wyświetli się okno tekstowe do wprowadzania ciągu znaków . W tym przypadku, paleta znaków, zawierająca listę dostępnych znaków, wyświetlana jest na dole. Klawisze dostępne do wprowadzania ciągu znaków są następujące:

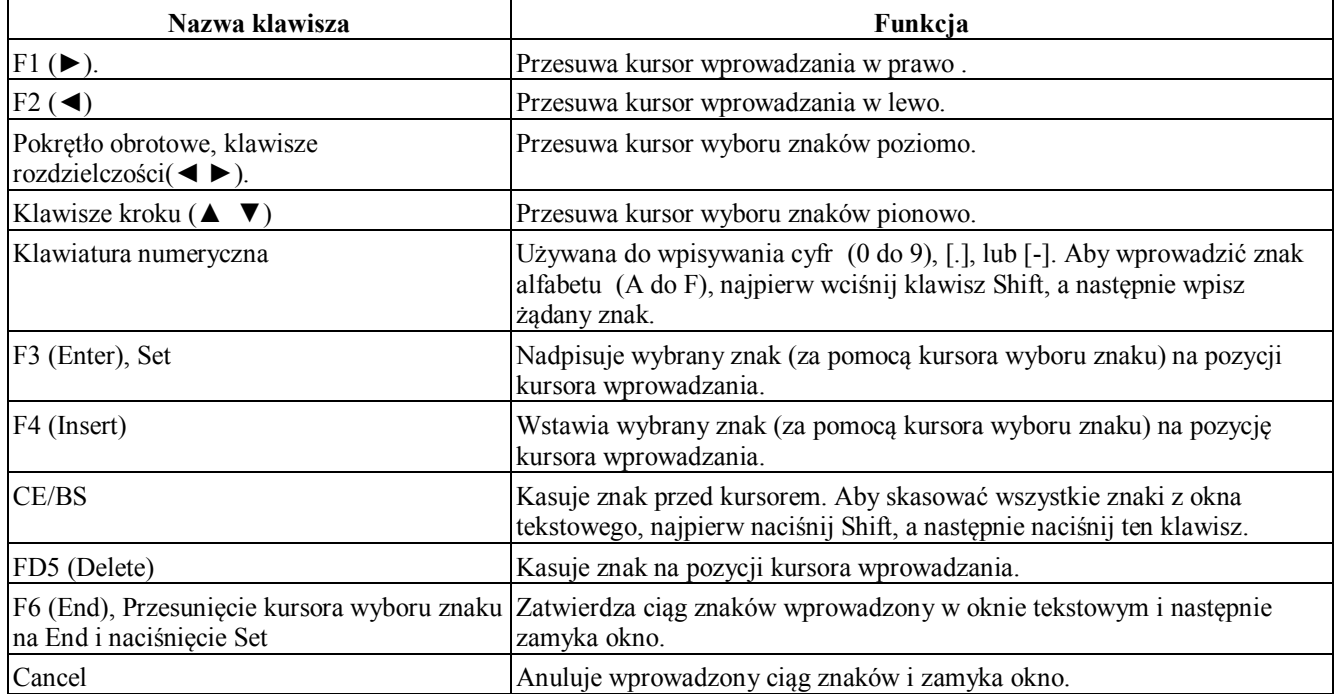

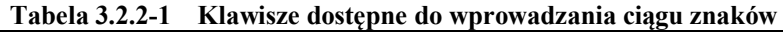

Istnieją pewne zakazane znaki, które nie mogą być używane w żadnej nazwie pliku ani hosta. W przypadku wprowadzenia zakazanego znaku, wprowadzona treść nie może być zatwierdzona.

Zakazane znaki zmieniają się wraz z obiektem określonym przez wprowadzany ciągu znaków. Szczegóły – patrz poszczególne rozdziały opisujące operacje wprowadzania ciągu znaków. ·

# **3.3 Ustawianie częstotliwości**

Po naciśnięciu klawisza funkcji głównych Frequency, otworzy się tryb ustawiania częstotliwości i kursor znajdzie się na pozycji częstotliwości wyświetlanej na ekranie

W rozdziale tym założono, że tryb wprowadzania częstotliwości został wybrany, poprzez naciśnięcie klawisza Frequency

Zakres ustawiania częstotliwości i minimalne ustawienie rozdzielczości

Zakres ustawiania częstotliwości: 250 kHz do 3,000 MHz

(250 kHz do 6,000 MHz gdy zainstalowana jest opcja górnej granicy częstotliwości 6 GHz)

Minimalne ustawienie rozdzielczości częstotliwości: 0.01 Hz

Jeśli wprowadzona częstotliwość wypada powyżej górnej granicy (3,000 MHz lub 6,000 MHz, gdy zainstalowana jest opcja górnej granicy częstotliwości 6 GHz) lub dolnej granicy (250 kHz), to nie będzie można zatwierdzić tej częstotliwości. W tym przypadku wyświetli się okno błędu.

Częstotliwość może być ustawiana, za pomocą następujących elementów kontroli:

- Klawiatury numerycznej
- Pokrętła obrotowego
- Klawiszy kroku

Procedurę ustawiania opisano szczegółowo na następnej stronie.

# **3.3.1 Opis wyświetlacza**

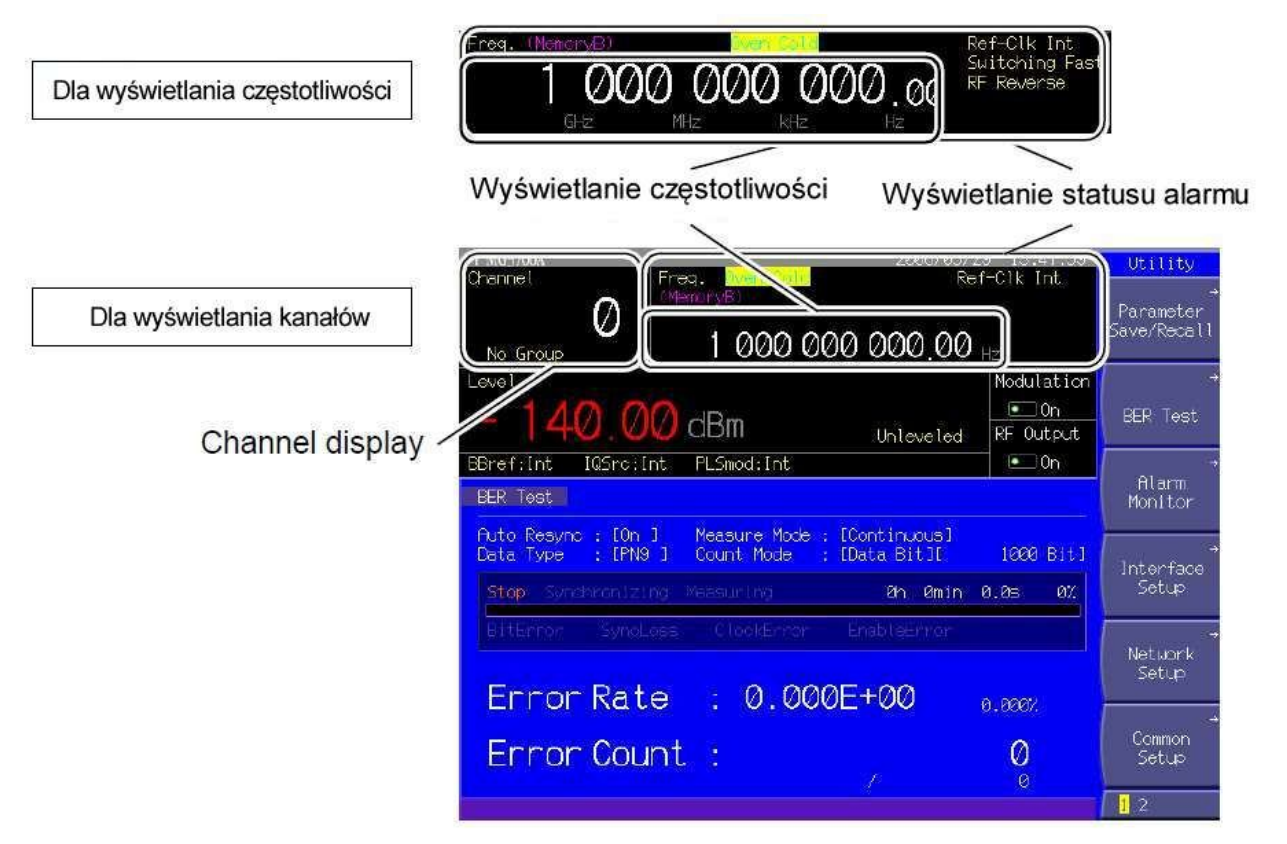

**Rysunek 3.3.1-1 Ekran ustawiania częstotliwości**

Wyświetlacz ekranowy w trybie ustawiania częstotliwości podsumowano poniżej.

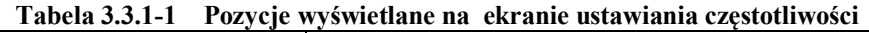

| Pola wyświetlacza           | Opis                                        |  |  |  |  |
|-----------------------------|---------------------------------------------|--|--|--|--|
| Wyświetlanie częstotliwości | Wyświetla bieżąco wysyłaną częstotliwość.   |  |  |  |  |
| Wyświetlanie kanałów        | Wyświetla bieżąco wybrany numer kanału      |  |  |  |  |
| Wyświetlanie alarmu statusu | Wyświetla bieżące ustawienie częstotliwości |  |  |  |  |

**Tabela 3.3.1-2 Opis statusu wyświetlacza**

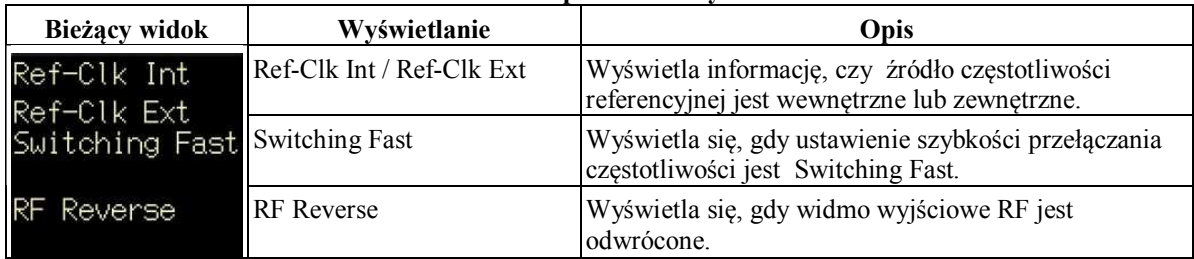

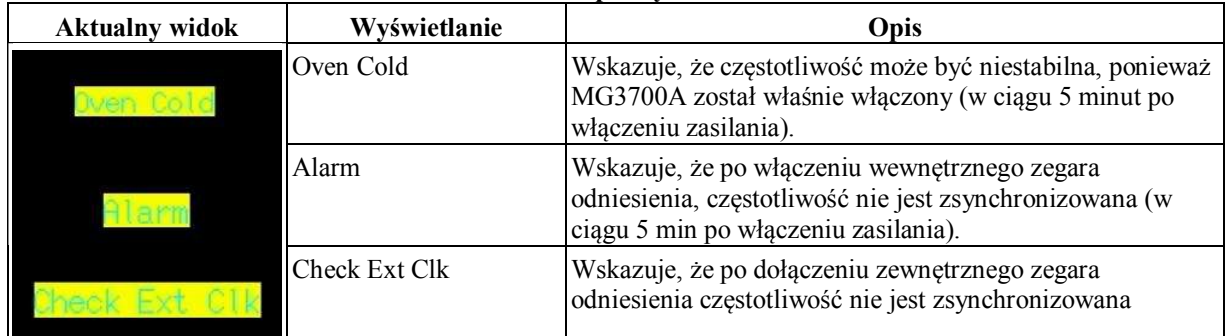

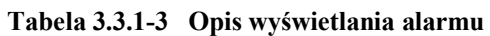

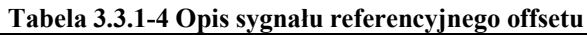

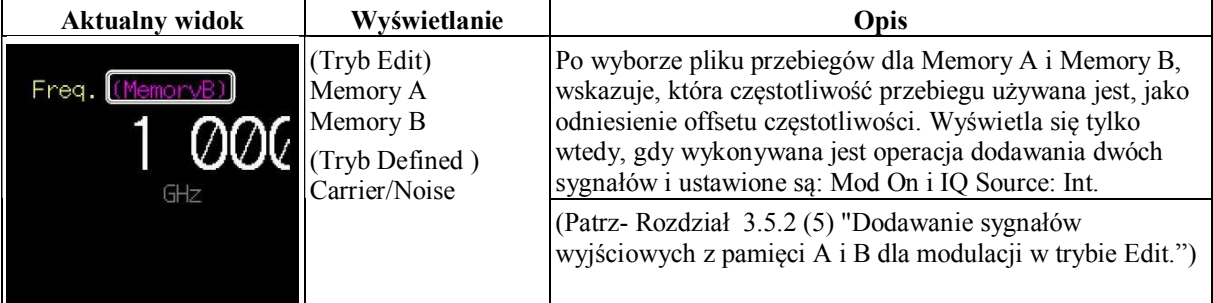

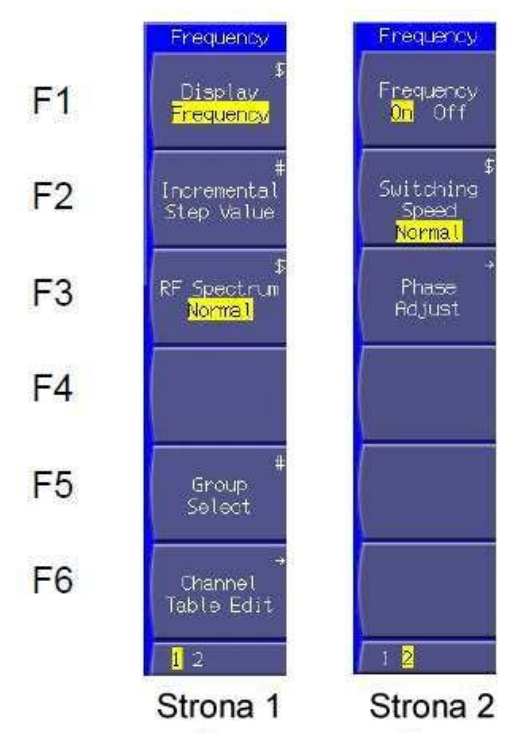

**Rysunek 3.3.1-2 Menu funkcji**

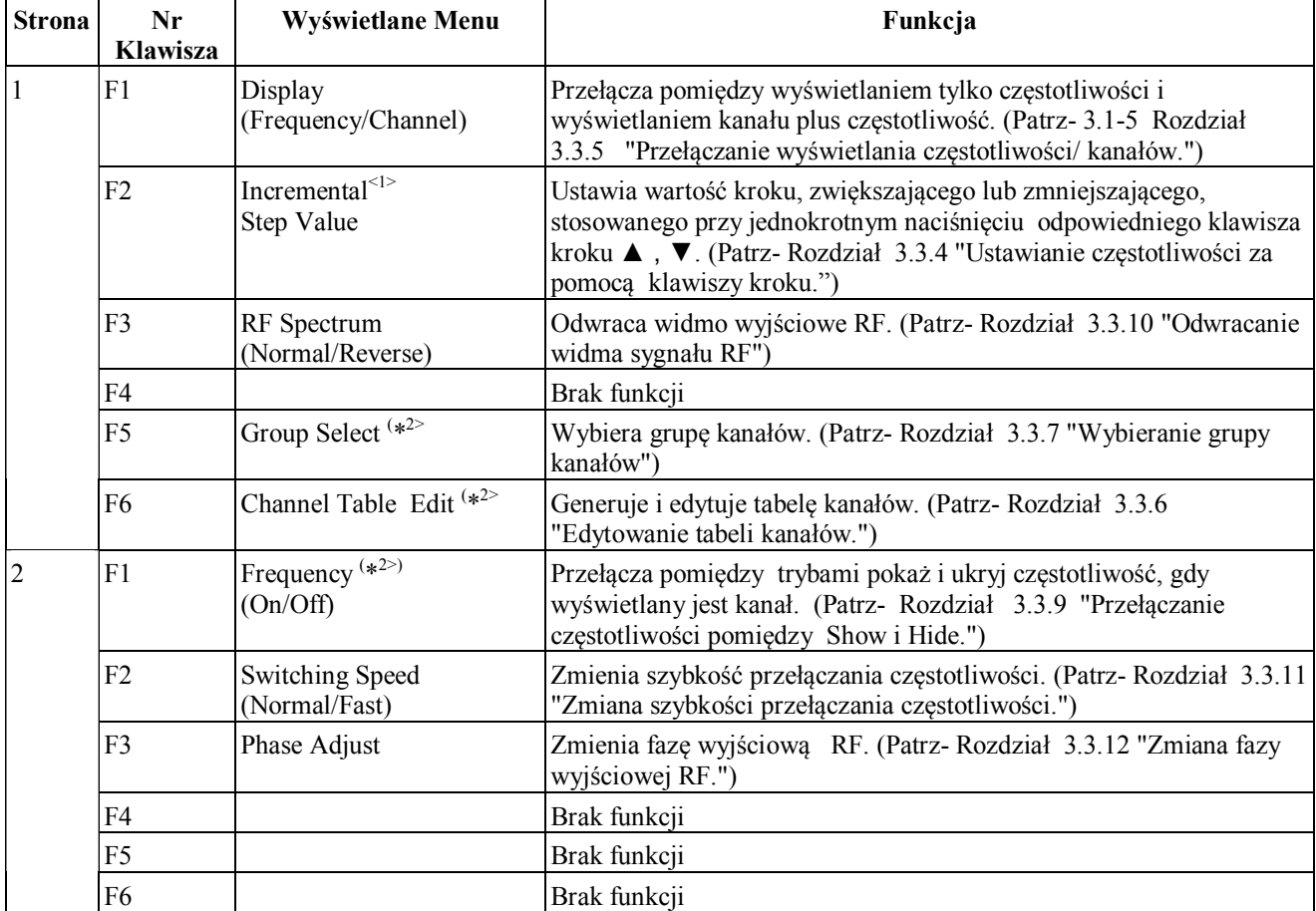

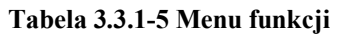

(\*1): Wyświetlane tylko wtedy, gdy [Frequency] ustawiono na [Display].

(\*2): Wyświetlane tylko wtedy, gdy [Channel] ustawiono na [Display].

## **3.3.2 Ustawianie częstotliwości za pomocą klawiatury numerycznej**

Rozdział ten opisuje procedurę ustawiania częstotliwości za pomocą klawiatury numerycznej. Przykład: Ustawianie częstotliwości na 360.3 MHz

### <Procedura>

1. Naciśnij jeden z klawiszy klawiatury numerycznej (naciśnij 3 w tym Przykładzie). Otworzy się okno ustawiania częstotliwości (Freq. Value), z wyświetlanym znakiem numerycznym [3] .

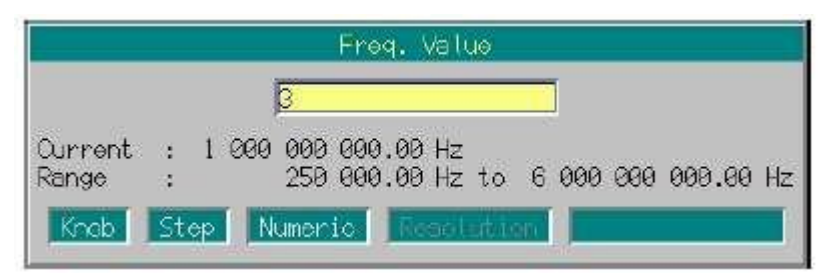

**Rysunek 3.3.2-1 Okno ustawiania częstotliwości**

- 2. Następnie naciśnij 6, 0, . , i 3 , aby wyświetlić w oknie wartość [360.3].
- 3. Naciśnij [ MHz/dBμV ]. Wartość numeryczna i jej jednostki zostaną zatwierdzone. Okno ustawiania częstotliwości zamyka się. Ekran ustawiania częstotliwości wyświetla [360 300 000.00 Hz].

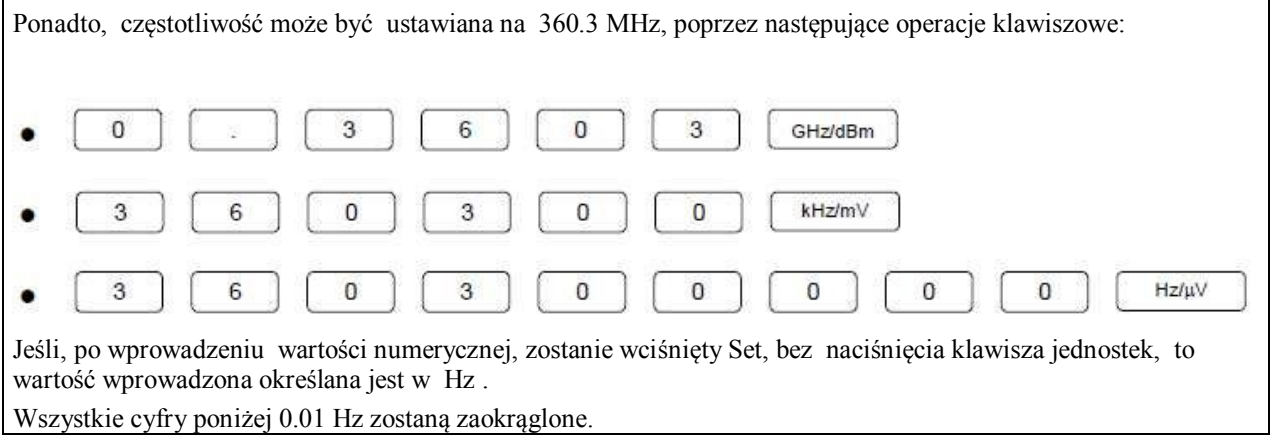

### **3.3.3 Ustawianie częstotliwości za pomocą pokrętła obrotowego**

Użycie pokrętła obrotowego umożliwia zwiększanie lub zmniejszanie wartości numerycznej cyfry rozdzielczości (na pozycji kursora) , która była wybrana za pomocą za pomocą klawiszy ◄, ►. Aby wykorzystać pokrętło obrotowe do ustawiania częstotliwości, postępuj według poniższej procedury:

Początkowe ustawienie cyfry rozdzielczości (pozycja kursora): 0.01 Hz

Przykład: Zmiana częstotliwości od wartosci bieżącej (360.3 MHz) do 360.7 MHz, w krokach 100 kHz. <Procedura>

1. .Przesuń kursor na cyfrę 100 kHz, za pomocą klawiszy ◄, ►. (Naciśnięcie klawisza ◄ siedem razy przesuwa kursor na tą cyfrę)

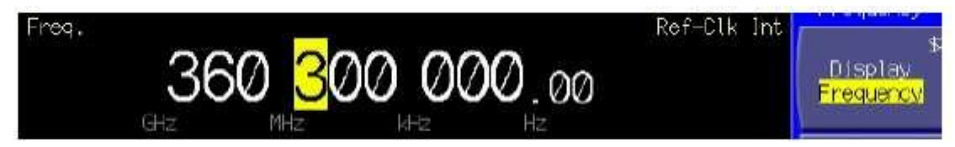

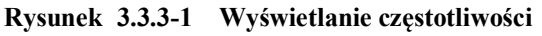

2. Obrót pokrętła obrotowego w kierunku zegara zwiększa częstotliwość w krokach 100 kHz. Obrót w kierunku przeciwnym do zegara zmniejsza częstotliwość w krokach 100 kHz. Obracaj pokrętło w kierunku zegara, w ten sposób, aby ustawić częstotliwość na 360.7 MHz.

## **3.3.4 Ustawianie częstotliwości za pomocą klawiszy kroku**

Użycie klawiszy ▲, ▼ umożliwia zwiększanie lub zmniejszanie ustawianej częstotliwości.

Aby wykorzystać klawisze kroku do ustawienia częstotliwości, postępuj według poniższej procedury: Początkowe ustawienie kroku częstotliwości: 100 kHz

Przykład: Ustawianie częstotliwości na 360.3 MHz i jej zwiększanie lub zmniejszanie, w krokach 12.5 kHz <Procedura>

- 1. Naciśnij 3, 6, 0, . , 3 MHz/dBμV , aby ustawić częstotliwość na 360.3 MHz.
- 2. Naciśnij F2 (Incremental Step Value), aby wyświetlić okno ustawiania kroku częstotliwości ( Incremental Step Value).

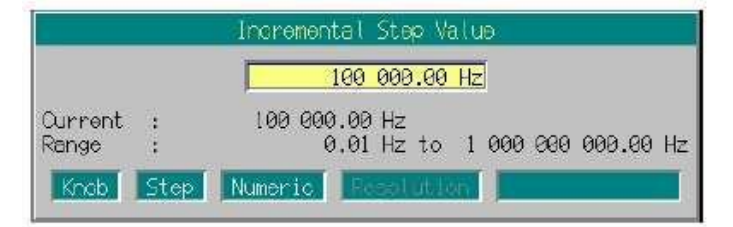

**Rysunek. 3.3.4-1 Okno ustawiania kroku częstotliwości**

- 3. Naciśnij 1, 2, ., 5 , kHz/mV , aby ustawić krok częstotliwości na 12.5 kHz. Po ukończeniu ustawiania Okno zamyka się.
- 4. Jednorazowe naciśnięcie ▲ zwiększa częstotliwość o wartość 12.5 kHz, ustawioną w oknie ustawiania kroku częstotliwości. Częstotliwość wzrośnie do 360.3125 MHz. Jednorazowe naciśnięcie ▼ w tym stanie zmniejsza częstotliwość o 12.5 kHz. Częstotliwość wróci do 360.3 MHz.

W ten sposób, za pomocą klawiszy▲ ▼, częstotliwość może być zwiększana lub zmniejszana o ustawiony krok (12.5 kHz w tym przykładzie).

# **3.3.5 Przełączanie wyświetlania częstotliwości/ kanałów**

MG3700A pozwala na przydzielenie numeru kanału dla każdej częstotliwości. Ustawianie lub edytowanie kanałów możliwe jest jedynie wtedy, gdy wyświetlany jest kanał. Aby wyświetlić kanał, postępuj według poniższej procedury:

Początkowe ustawienie wyświetlania częstotliwości/ kanałów: wyświetlanie częstotliwości

Przykład: Zmiana wyświetlania z częstotliwość na kanał plus częstotliwość

<Procedura>

1. Naciśnij F1 (Display), aby zmienić wyświetlanie z [Frequency] na [Channel]. Wyświetlacz zmieni się na Channel plus Frequency i kursor przesunie się na wyświetlanie kanałów.

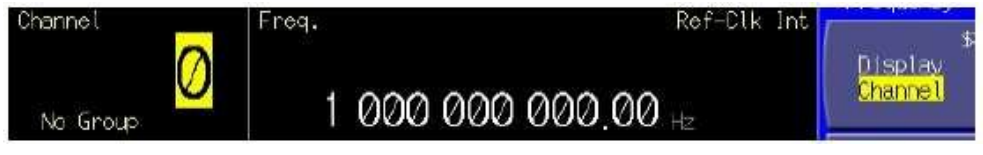

**Rysunek 3.3.5-1 Wyświetlanie kanałów + wyświetlanie częstotliwości**

# **3.3.6 Edytowanie tabeli kanałów**

Funkcja ta dostępna jest tylko dla wyświetlania kanałów.

Tryb edycji tabeli kanałów umożliwia przydzielenie numeru kanału dla dowolnej częstotliwości. Pozwala również zapisać jako grupę kanałów, kanały, pomiędzy którymi istnieje stały odstęp częstotliwości. Ponadto, można zapisać maksymalnie 19 grup kanałów, dla zdefiniowania wynikowych danych jako tabeli kanałów. Aby użyć funkcji edycji tabeli kanałów, postępuj według poniższej procedury:

<Procedura>

1. Naciśnij F6 (Channel Table Edit), aby zmienić ekran na Channel Table Edit.

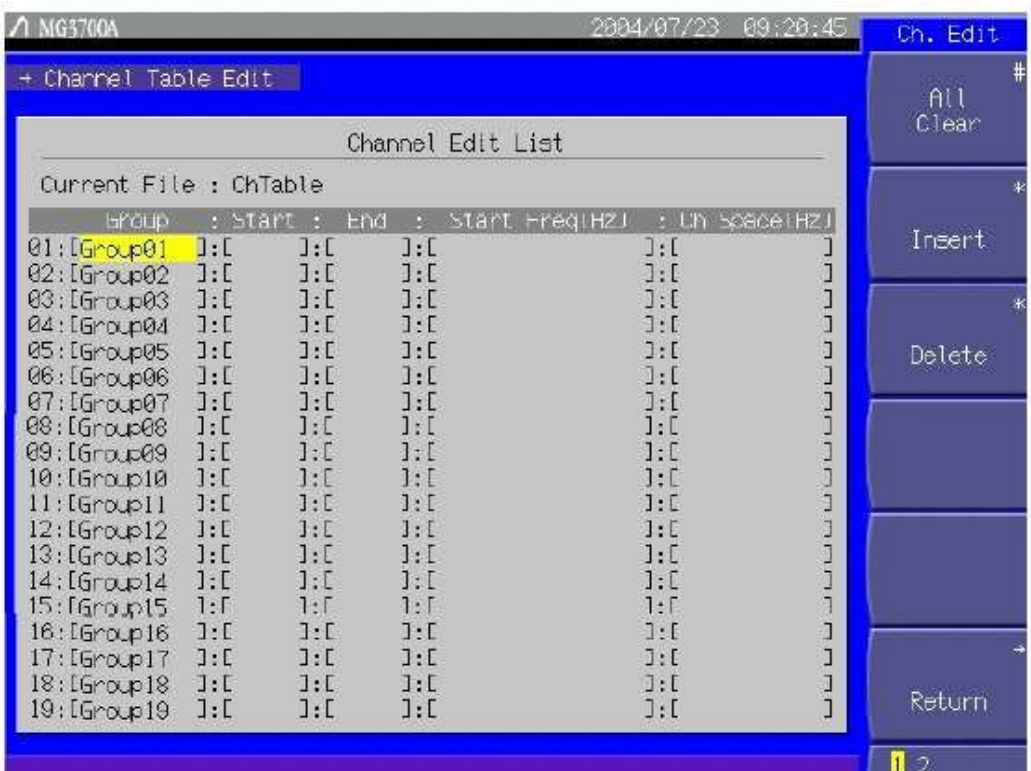

### **Rysunek 3.3.6-1 Ekran Channel Table Edit**

Tabela 3.3.6-1 Pozycje wyświetlane na ekranie Channel Table Edit

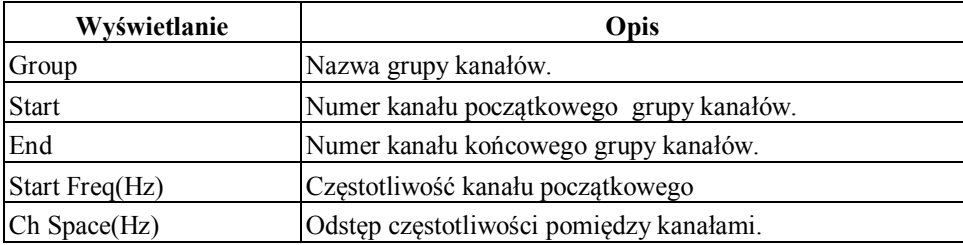

Następna tabela zestawia dostępne, w ekranie Channel Table Edit, klawisze.·

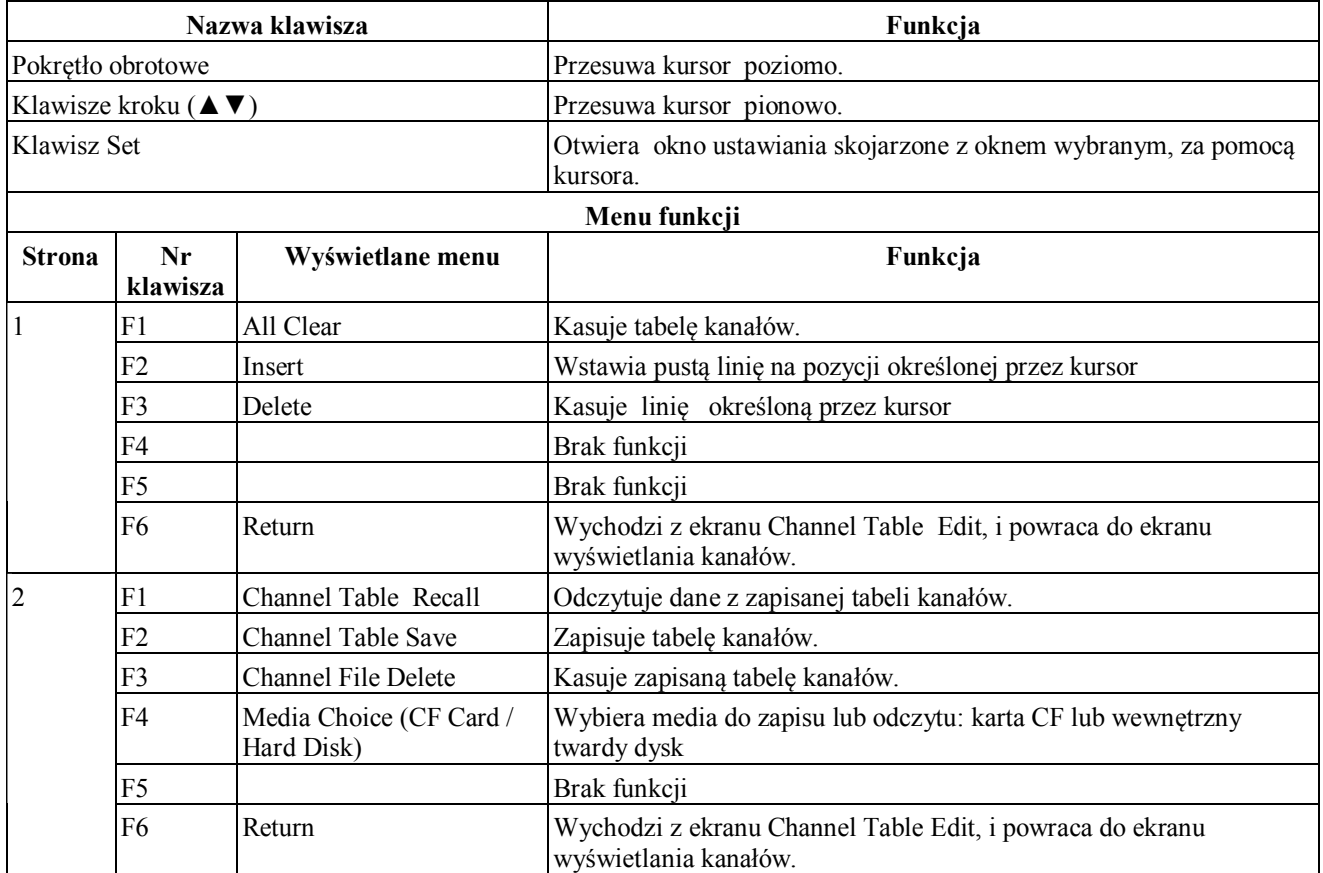

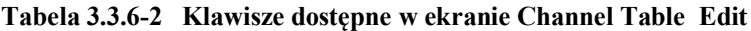

### Zapisywanie grupy kanałów

Rozdział ten opisuje procedurę zapisywania grupy kanałów.

Przykład: Utworzenie grupy kanałów w pierwszej linii tabeli kanałów, przy następujących warunkach:

- Nazwa grupy: [802.11b]
- Używane kanały: 1 do 13
- Częstotliwość kanału początkowego: 2.412 GHz
- Odstęp częstotliwości pomiędzy kanałami: 5 MHz
- (1) Wprowadzenie nazwy grupy

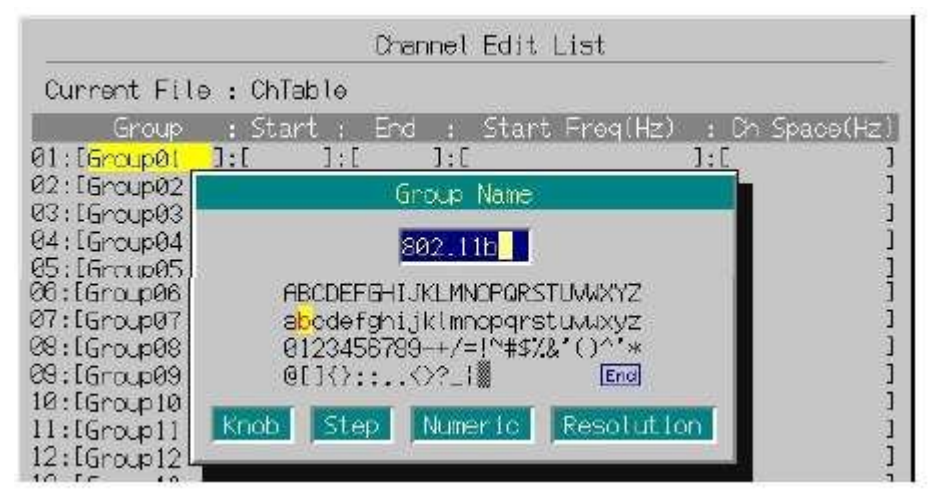

**Rysunek 3.3.6-2 Okno wprowadzania Group Name**

- 1. Przesuń kursor na [Group] w pierwszej linii. W tym przykładzie kursor nie musi być przesuwany, ponieważ jest już na pozycji [Group], w pierwszej linii, gdy otwiera się ekran Channel Table Edit. Jeśli chcesz wybrać [Group] w innej linii lub inną pozycję, użyj do przesunięcia kursora, pokrętła obrotowego lub klawiszy ▲ , ▼.
- 2. Naciśnij klawisz Set, aby wyświetlić okno wprowadzania Group Name.
- 3. Wprowadź nazwę grupy. Początkowe ustawienie wyświetlane w oknie tekstowym jest [Group 01]. W tym przykładzie, nazwa grupy ma być ustawiona na [802.11b]. Zatem, najpierw naciśnij klawisz Shift, a następnie klawisz BS/CE, aby skasować wszystkie znaki z okna tekstowego.
- 4. Przesuń kursor wyboru znaków na [8] za pomocą pokrętła obrotowego lub klawiszy ◄, ►,▲,▼.
- 5. Naciśnij Set, aby wprowadzić [8] w okno tekstowe.
- 6. W ten sam sposób wprowadź pozostałe znaki [0], [2], [.], [1], [1], i [b] .
- 7. Po wprowadzeniu [802.11b] do okna tekstowego, przesuń kursor wyboru znaków na End i naciśnij Set. Teraz wprowadzona nazwa grupy jest ustawiona.

Odnośnie szczegółów klawiszy dostępnych do wprowadzania nazwy grypy – patrz Rozdział 3.2.2 "Otwieranie okna dla ustawiania parametrów." Cyfry i punkt dziesiętny mogą być również wprowadzone za pomocą klawiatury numerycznej.

Nazwa grupy może być ustawiona z maksymalnie 9 znakami.

Wszystkie znaki w palecie znaków dostępne są dla dowolnej nazwy grupy .

(2) Wprowadzanie kanału, jaki ma być używany

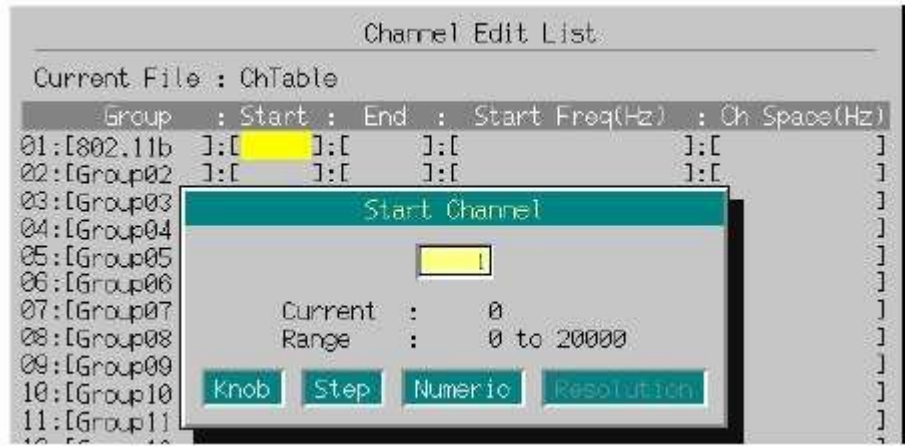

**Rysunek 3.3.6-3 Okno wprowadzania numeru kanału początkowego (Start channel)** <Procedura>

- 1. Najpierw określ numer kanału początkowego.
- Obróć pokrętło obrotowe w kierunku zegara , aby przesunąć kursor na [Start], w pierwszej linii.
- 2. Naciśnij Set, aby wyświetlić okno wprowadzania wartości numerycznej.
- 3. Wprowadź [1] w oknie, za pomocą klawiatury numerycznej.
- 4. Naciśnij Set , aby potwierdzić wybór kanału początkowego . Okno zamyka się.

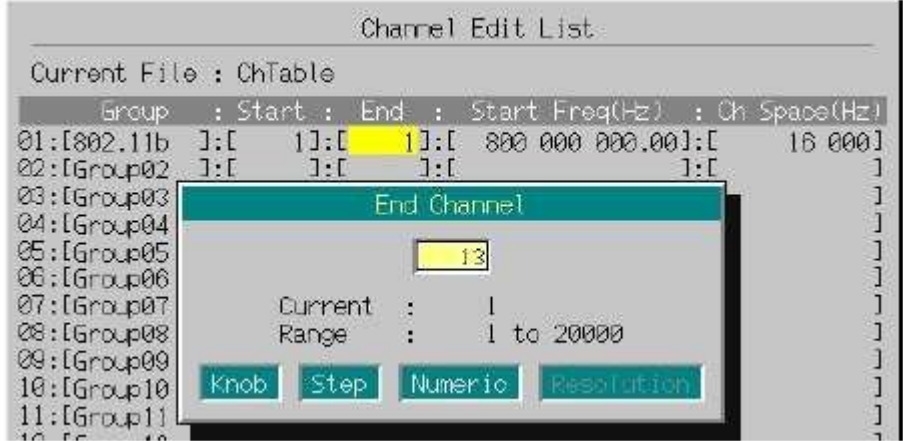

**Rysunek 3.3.6-4 Okno wprowadzania numeru kanału końcowego**

- 5. Następnie określ numer kanału końcowego. Obróć pokrętło obrotowe w kierunku zegara , aby przesunąć kursor na [End], w pierwszej linii.
- 6. Naciśnij Set, aby wyświetlić okno wprowadzania wartości numerycznej.
- 7. Wprowadź [13] w oknie, za pomocą klawiatury numerycznej.

8. Naciśnij Set , aby zatwierdzić wybór kanału końcowego. Okno zamyka się.

Do ustawiania wartość numerycznej jednostkach 1-kanałowych, zamiast klawiatury numerycznej, mogą być użyte pokrętło obrotowe i klawisze ▲ , ▼.

Dowolna wartość od 1 do 20000 może być ustawiona jako numer kanału.

Numer kanału końcowego musi być większy od początkowego, może jednak być ustawiony na ten sam numer, co kanał początkowy.

(3) Wprowadzanie częstotliwości kanału początkowego i odstępu częstotliwości.

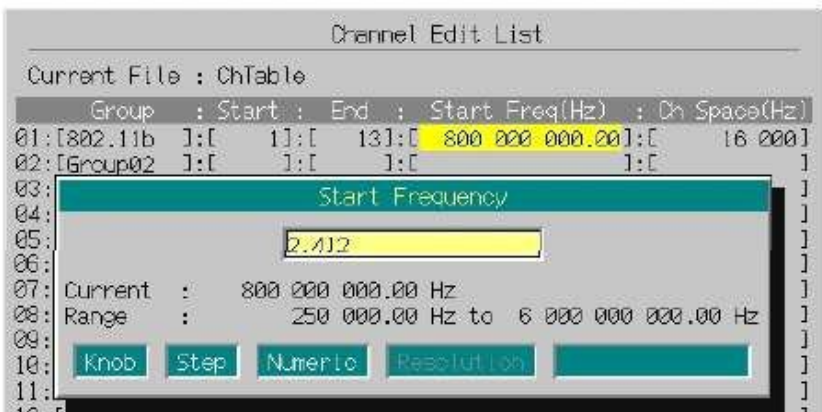

**Rysunek 3.3.6-5 Okno wprowadzania częstotliwości kanału początkowego** 

- 1. Najpierw ustaw częstotliwość kanału początkowego. Obróć pokrętło obrotowe w kierunku zegara , aby przesunąć kursor na [Start Freq], w pierwszej linii.
- 2. Naciśnij Set , aby wyświetlić okno ustawiania częstotliwości kanału początkowego (Start Frequency).
- 3. Naciśnij klawisze: 2 , . , 4 , 1 , 2 , GHz/dBm, aby ustawić częstotliwość kanału początkowego na 2.412 GHz. Okno zamyka się po zakończeniu ustawiania.

|                                            |                        | Channel Edit List                           |    |                |
|--------------------------------------------|------------------------|---------------------------------------------|----|----------------|
| Current File : ChTable                     |                        |                                             |    |                |
| Group                                      | : Start<br>End I       | Start Freq(Hz)<br>F.                        |    | : Dh Space(Hz) |
| 01:[802.11b<br>7:1<br>J: I<br>02: [Group02 | 11:1<br>1 : I          | 13]:[2 412 820 888.20]:[<br>$1: \mathbb{C}$ | 1: | 16.200         |
| 03: [Group]                                | Drannel                | Space                                       |    |                |
| 04: [Group]<br>05: [Group]<br>$06:16$ roup |                        |                                             |    |                |
| 07: [Group] Current                        |                        | 16 220 Hz                                   |    |                |
| 08: [Group Range<br>@:16row                |                        | 1 Hz to 999 999 999 Hz                      |    |                |
| Knob-<br>10:16rowp                         | Numeric<br><b>Step</b> | <b>Report Foot</b>                          |    |                |
| $11:16$ raple                              |                        |                                             |    |                |

**Rysunek 3.3.6-6 Okno wprowadzania odstępu częstotliwości**

- 4. Następnie ustaw odstęp częstotliwości. Obróć pokrętło obrotowe w kierunku zegara, aby przesunąć kursor na [Ch Space], w pierwszej linii.
- 5. Naciśnij Set, aby wyświetlić okno ustawiania odstępu częstotliwości (Channel Space).

6. Naciśnij klawisze 5, MHz/dBμV, aby ustawić odstęp częstotliwości na 5 MHz. Okno zamyka się po zakończeniu ustawiania.

Zamiast klawiatury numerycznej, ustawienie to może być również dokonane, za pomocą pokrętła obrotowego lub klawiszy  $\blacktriangle$ ,  $\nabla$ , w jednostkach minimalnych.

Zakres ustawiania dla częstotliwości kanału początkowego wynosi 250 kHz do 3,000 MHz (6,000 MHz, jeśli zainstalowana jest opcja: Górny limit częstotliwości 6 GHz ).

Wartość może być ustawiana z rozdzielczością do 0.01 Hz, niższe cyfry zostaną zaokrąglone.

Zakres ustawiania dla odstępów failure wynosi 1 do 999,999,999 Hz. Wartość może być ustawiana z rozdzielczością do cyfry 1 Hz , wszystkie cyfry części ułamkowej zostaną zaokrąglone.

Wstawianie pustej linii do tabeli kanałów

Funkcja ta jest przydatna do generowania nowej grupy kanałów pomiędzy poprzednio wygenerowanymi.

Aby wstawić pustą linię pomiędzy tabele kanałów, postępuj według poniższej procedury:

Przykład: Wstawianie pustej linii do drugiej linii tabeli kanałów

- 1. Naciśnij jednorazowo ▼. , aby przesunąć kursor na [Group] w drugiej linii.
- 2. Naciśnij (Insert), aby wstawić pustą linię w drugą linię. Poprzednia grupa kanałów w drugiej linii przesuwa się do trzeciej linii. Grupy kanałów w następnych liniach również przesuwają się do niższych linii.

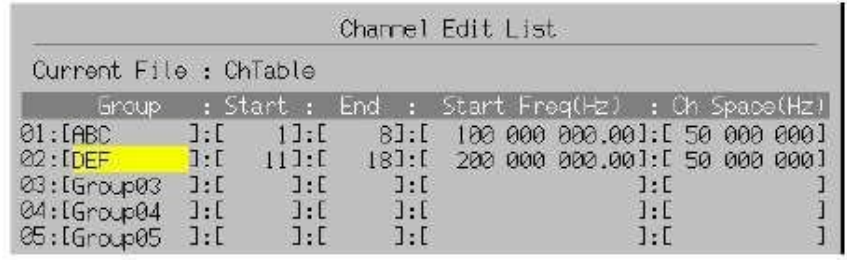

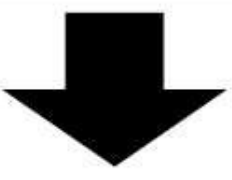

| Channel Edit List      |              |              |             |                                    |                                 |  |  |  |  |
|------------------------|--------------|--------------|-------------|------------------------------------|---------------------------------|--|--|--|--|
| Current File : ChTable |              |              |             |                                    |                                 |  |  |  |  |
| <b>broup</b>           |              | .: Start :   | End :       | - Start Freq(Hz) : Ch Space(Hz)    |                                 |  |  |  |  |
| $01:$ $F$ ABC          | 7.1          | $17 - E$     |             | 8]:[ 100 000 000.00]:[ 50 000 000] |                                 |  |  |  |  |
| 02: [Group0]           | <b>B</b>     | <b>Read</b>  | 提示          |                                    | $\mathbf{1} \cdot \mathbf{F}$   |  |  |  |  |
| 03: LDEF               | 1:1          | 11J: E       | 183:1       |                                    | 200 000 000.001: [ 50 000 000 1 |  |  |  |  |
| 04: [Group03           | 1:0          | $\exists: E$ | 3. F        |                                    | $\mathbf{1} \cdot \mathbf{F}$   |  |  |  |  |
| @5:16row04             | J:           | П.Г          | 1. F        |                                    | 1.5                             |  |  |  |  |
| 06: [Group05           | $\exists: E$ | 7.1          | <b>J.F.</b> |                                    | 1.5                             |  |  |  |  |

**Rysunek 3.3.6-7 Wstawianie pustej linii** 

Jeśli pusta linia zostanie wstawiona w grupę kanałów zapisanych w 19 linii, poprzednia grupa kanałów w tej linii zostanie skasowana.

Kasowanie grupy kanałów

Funkcja ta kasuje niepotrzebną grupę kanałów. Aby skasować grupę kanałów, postępuj według poniższej procedury:

Przykład: Kasowanie grupy kanałów z drugiej linii tabeli kanałów

- 1. Naciśnij jednorazowo ▼, aby przesunąć kursor na [Group] w drugiej linii.
- 2. Naciśnij F3 (Delete), aby skasować grupę kanałów z drugiej linii. Poprzednia grupa kanałów w trzeciej linii przesunie się do drugiej linii. Grupy kanałów w następnych liniach również przesuwają się do wyższych linii.

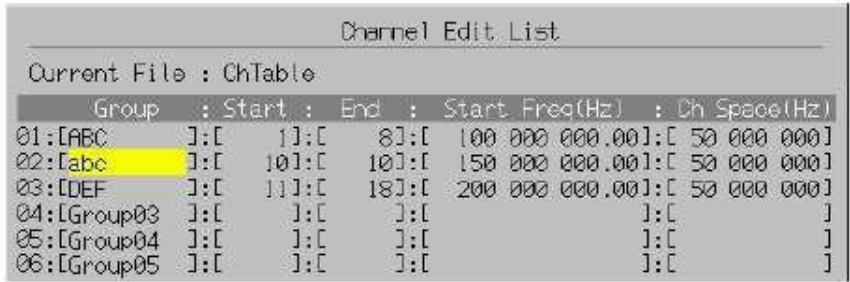

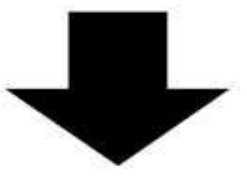

|                        |                        |                | Channel Edit List                             |  |  |                               |              |  |  |
|------------------------|------------------------|----------------|-----------------------------------------------|--|--|-------------------------------|--------------|--|--|
| Current File : ChTable |                        |                |                                               |  |  |                               |              |  |  |
| - Ginciup              |                        |                | : Start : End : Start Freq(Hz) : Ch Space(Hz) |  |  |                               |              |  |  |
| Q1:LRBC                | $\exists : \mathbb{I}$ | $-1.1:$        | B1:L 100 000 000.001:L 50 000 0001            |  |  |                               |              |  |  |
| 02: LDEF               | a series de la         | 111:1          | 183:1                                         |  |  | 200 000 000.001: [50 000 0001 |              |  |  |
| 03: [Group03 ]: [      |                        | T: L           | 1:0                                           |  |  |                               | $\mathbf{1}$ |  |  |
| 04: [Group04           | $\exists : \Box$       | 7.5            | 7 F                                           |  |  |                               | 1.5          |  |  |
| 05: [Group05 ]: [      |                        | $\mathbb{R}$ : | 30 B                                          |  |  |                               | 7.5          |  |  |

**Rysunek 3.3.6-8 Kasowanie grupy kanałów**

Kasowanie parametrów tabeli kanałów

Funkcja ta kasuje parametry z tabeli kanałów. Postępuj według poniższej procedury: <Procedura>

1. Naciśnij F1 (All Clear), aby wyświetlić okno potwierdzenia.

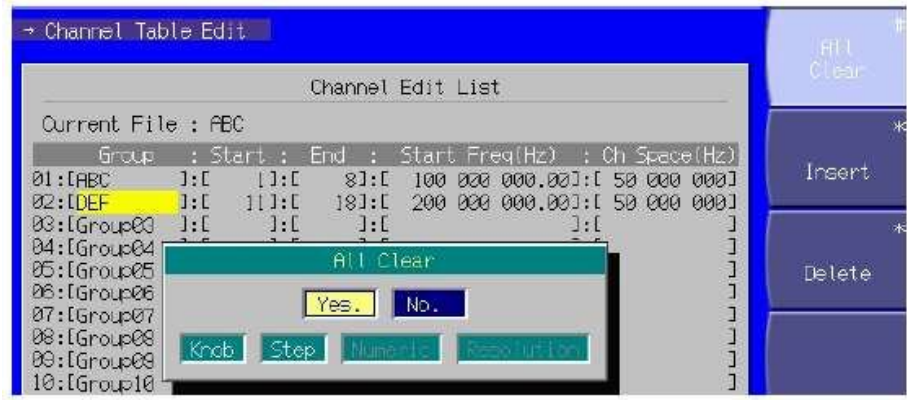

**Rysunek 3.3.6-9 Okno potwierdzenia kasowania**

2. Przesuń kursor na [Yes], za pomocą pokrętła obrotowego lub ▲ , ▼ i naciśnij Set. Wszystkie parametry zostaną skasowane.

Jeśli Set zostanie wciśnięty, przy kursorze na [No], lub zostanie wciśnięty Cancel, okno zamyka się, bez kasowania żadnych parametrów.

Zapisywanie tabeli kanałów

Po ustawieniu parametrów w tabeli kanałów, tabela ta może być zapisana na karcie CF lub na wewnętrznym twardym dysku.

Aby zapisać tabelę kanałów, postępuj według poniższej procedury:

Przykład: Zapisanie bieżąco wyświetlanej tabeli kanałów pod nazwą [W-LAN] <Procedura>

- 1. Naciśnij More, aby przełączyć Menu funkcji na drugą stronę.
- 2. Naciśnij F4 (Media Choice), aby wybrać [CF Card] lub [Hard Disk], jako miejsce przeznaczenia.
- 3. Naciśnij F2 (Channel Table Save), aby wyświetlić okno wprowadzania nazwy pliku.

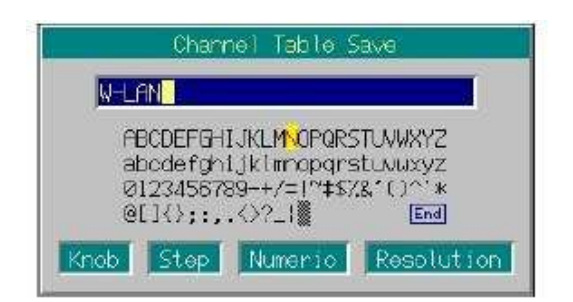

**Rysunek 3.3.6-10 Okno wprowadzania nazwy pliku**

4. Wprowadź nazwę pliku.

Początkowe ustawienie w oknie tekstowym jest [ChTable]. W tym przykładzie, plik ma być nazwany [W-LAN]. Zatem, najpierw wciśnij Shift, a następnie BS/CE, aby skasować wszystkie znaki w oknie tekstowym.

- 5. Przesuń kursor wyboru znaków na [W], za pomocą pokrętła obrotowego lub ▲ , ▼, ◄ , ►.
- 6. Naciśnij Set, aby wprowadzić [W] w okno tekstowe.
- 7. Wprowadź pozostałe znaki [-], [L], [A], i [N].
- 8. Po wprowadzeniu [W-LAN] w okno tekstowe, przesuń kursor wyboru znaków na End i naciśnij Set. Teraz plik parametrów zostanie zapisany, pod wprowadzona nazwą pliku.

Szczegóły dotyczące dostępnych klawiszy do wprowadzania nazw plików- patrz "Wprowadzanie ciągu znaków", w Rozdziale 3.2 "Ogólne operacje ustawiania."

Cyfry i punkt dziesiętny mogą być również wprowadzane z klawiatury numerycznej.

MG3700A może obsługiwać do 100 plików.

Po wprowadzeniu nazwy pliku, automatycznie dodawane jest rozszerzenie nazwy. Nie możesz ustawiać żadnego innego opcjonalnego rozszerzenia.

Do nazwy pliku można wykorzystać maksymalnie 30 znaków.

Poniższe znaki nie mogą występować w nazwie pliku. Jeśli któryś z tych znaków będzie zawarty w nazwie to nazwa nie będzie akceptowana.

# ' (apostrof) / : , ; \* ? < > | \$ ~

Jeśli spacja lub [.] (kropka) zostaną wstawione w pierwszej lub ostatniej kolumnie ciągu znaków, to nazwa pliku nie będzie akceptowana.

Odczyt pliku tabeli kanałów

Aby odczytać, poprzednio zapisaną tabelę kanałów, postępuj według poniższej procedury: <Procedura>

- 1. Naciśnij More , aby przełączyć Menu funkcji do drugiej strony.
- 2. Naciśnij F4 (Media Choice) , aby wybrać [CF Card] lub [Hard Disk], jako źródło.
- 3. Naciśnij F1 (Channel Table Recall) , aby wyświetlić okno wyboru pliku.

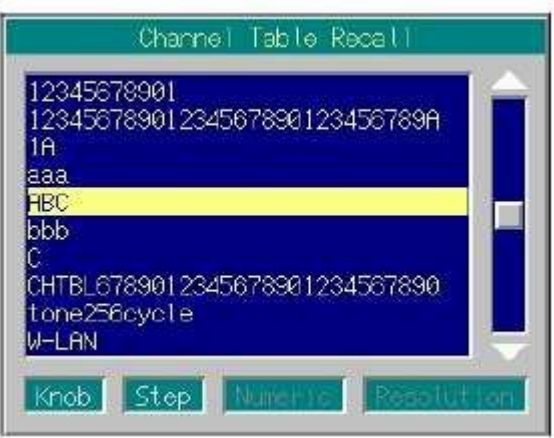

**Rysunek 3.3.6-11 Okno wyboru pliku.**

- 4. Wybierz żądany do odczytu plik tabeli kanałów, za pomocą pokrętła obrotowego lub klawiszy ▲ , ▼.
- 5. Naciśnij Set , aby odczytać wybrany plik tabeli kanałów. Jeśli zostanie wciśnięty Cancel, okno wyboru pliku zamyka się , bez odczytu pliku tabeli kanałów.

Nazwy plików wyświetlane są zgodnie ze wzrostem cyfr i w porządku alfabetycznym.

W oknie wyboru pliku można wyświetlić maksymalnie 100 nazw plików.

Jeśli nazwa pliku składa się z 31 lub więcej znaków, to znak 31 i wszystkie następne znaki nie będą wyświetlane w oknie wyboru pliku.

Jeśli tabela nie ma plików, wyświetli się komunikat "No file do read".

Jeśli gniazdo karty CF nie zawiera karty CF , wyświetli się komunikat "No memory card". W tym przypadku, wstaw kartę, i następnie naciśnij ponownie F1.

Kasowanie pliku tabeli kanałów

Aby skasować bieżąco zapisany plik tabeli kanałów , postępuj według poniższej procedury:

<Procedura>

- 1. Naciśnij More , aby przełączyć Menu funkcji do drugiej strony.
- 2. Naciśnij F4 (Media Choice) , aby wybrać [CF Card] lub [Hard Disk, jako medium zawierające plik tabeli kanałów do skasowania.
- 3. Naciśnij F3 (Channel File Delete), aby wyświetlić okno wyboru pliku.
- 4. Wybierz plik tabeli kanałów , który chcesz skasować, za pomocą pokrętła obrotowego lub klawiszy ▲ , ▼.

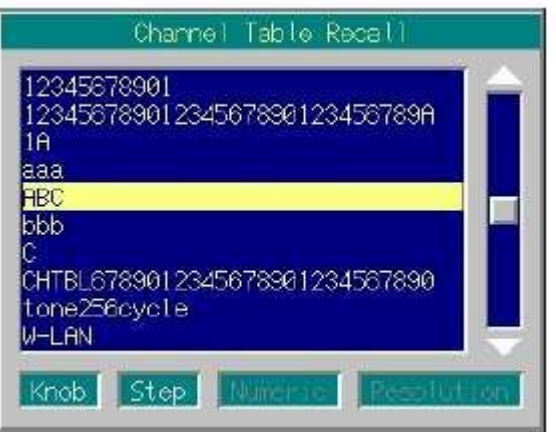

### **Rysunek 3.3.6-12 Okno wyboru pliku**

5. Naciśnij Set , aby skasować wybrany plik tabeli kanałów. Jeśli zostanie wciśnięty Cancell, to okno wyboru pliku zamyka się, bez kasowania pliku tabeli kanałów.

Nazwy plików wyświetlane są zgodnie ze wzrostem cyfr i w porządku alfabetycznym.

W oknie wyboru pliku można wyświetlić maksymalnie 100 nazw plików.

Jeśli nazwa pliku składa się z 31 lub więcej znaków, znak 31 i wszystkie następne znaki nie są wyświetlane w oknie wyboru pliku.

Jeśli tabela nie zawiera plików, wyświetli się komunikat "No file do read".

Jeśli gniazdo karty CF nie zawiera karty CF , wyświetli się komunikat "No memory card". W tym przypadku, wstaw kartę, i następnie naciśnij ponownie F1.

## **3.3.7 Wybieranie grupy kanałów**

Funkcja ta jest dostępna tylko dla wyświetlania kanałów.

Funkcja ta wybiera i wyświetla grupę kanałów, ustawioną za pomocą menu Channel Table Edit. <Procedura>

1. Naciśnij F5 (Group Select), aby wyświetlić okno wyboru grupy kanałów (Group Select).

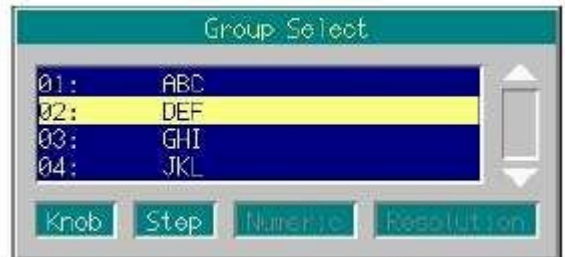

Rysunek 3.3.7-1 Okno wyboru grupy kanałów

- 2. Wybierz żądaną grupę kanałów, za pomocą pokrętła obrotowego lub ▲ , ▼ .
- 3. Naciśnij Set, aby przesunąć kursor na kanał początkowy wybranej grupy kanałów i zamknij okno. Ekran wyświetlania kanałów i częstotliwości pokazuje numer i częstotliwość kanału początkowego. Jeśli zostanie wciśnięty Cancell, to wybór grupy kanałów jest anulowany i okno zamyka się.

# **3.3.8 Wybór kanału**

Funkcja ta jest dostępna tylko dla wyświetlania kanałów. Funkcja ta wybiera i wyświetla kanał ustawiony w oknie Channel Table Edit.

Użycie pokrętła obrotowego lub klawiszy ▲ , ▼.

Obrót pokrętła obrotowego w kierunku zegara lub naciśnięcie klawisza ▲, przesuwa kursor na kanał o większym numerze. Obrót pokrętła obrotowego w kierunku przeciwnym do zegara lub naciśnięcie klawisza▼, przesuwa kursor na kanał o mniejszym numerze. Ustawianie odbywa się na bazie "dla kanału".

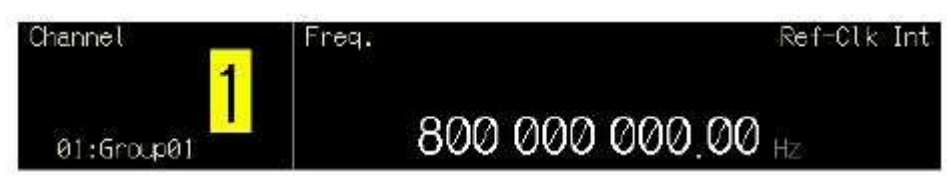

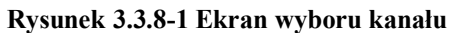

Jeśli pokrętło obrotowe zostanie obrócone w kierunku zegara lub zostanie wciśnięty ▲ , przy wybranym numerze kanału ostatniego, kursor przesuwa się na kanał początkowy następnej grupy kanałów. Zasada ta nie na jednak zastosowania do ostatniego numeru kanału ostatniej grupy kanałów.

Jeśli pokrętło obrotowe zostanie obrócone kierunku przeciwnym do zegara lub zostanie wciśnięty ▼, przy wybranym numerze kanału początkowego, kursor przesuwa się na kanał końcowy poprzedniej grupy kanałów. Zasada ta nie na jednak zastosowania do początkowego numeru kanału początkowej grupy kanałów.

Użycie klawiatury numerycznej

Jeśli użyjemy klawiatury numerycznej do wprowadzenia wartości numerycznej, wprowadzana wartość wyświetla się w otwartym oknie. Po wprowadzeniu, wprowadzona wartość jest zatwierdzona poprzez naciśnięcie Set, i okno zamyka się.

Jeśli zostanie wciśnięty Cancell, przed wprowadzeniem wartosci, wartość zostaje anulowana. Okno zamyka się, zachowując poprzedni stan.

Jeśli użyto klawiatury numerycznej, to może być specyfikowany jedynie kanał będący w tej samej grupie, co bieżący kanał.

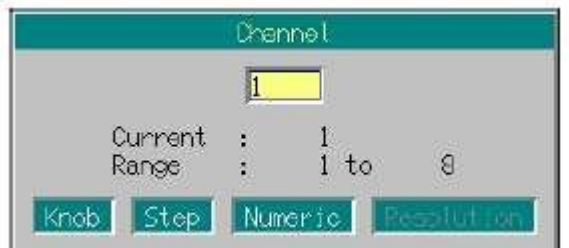

**Rysunek 3.3.8-2 Okno wprowadzania numeru kanału.**

## **3.3.9 Przełączanie częstotliwości pomiędzy stanem Show i Hide**

Funkcja ta jest dostępna tylko dla wyświetlania kanałów.

Gdy wyświetlany jest numer kanału, częstotliwość może być ukryta. Aby przełączyć między stanem Show i Hide (pokaż ukryj), postępuj według poniższej procedury:

Początkowe ustawienie częstotliwości dla przełączania Show/Hide: Show

Przykład: Przełączanie częstotliwości z Show na Hide

<Procedura>

1. Naciśnij More, aby przełączyć menu funkcji do drugiej strony. Naciśnij F1 (Frequency On Off), aby przełączyć częstotliwość z On na Off. Wyświetlanie częstotliwości zmieni się na [- ---- --- ---- .--Hz].

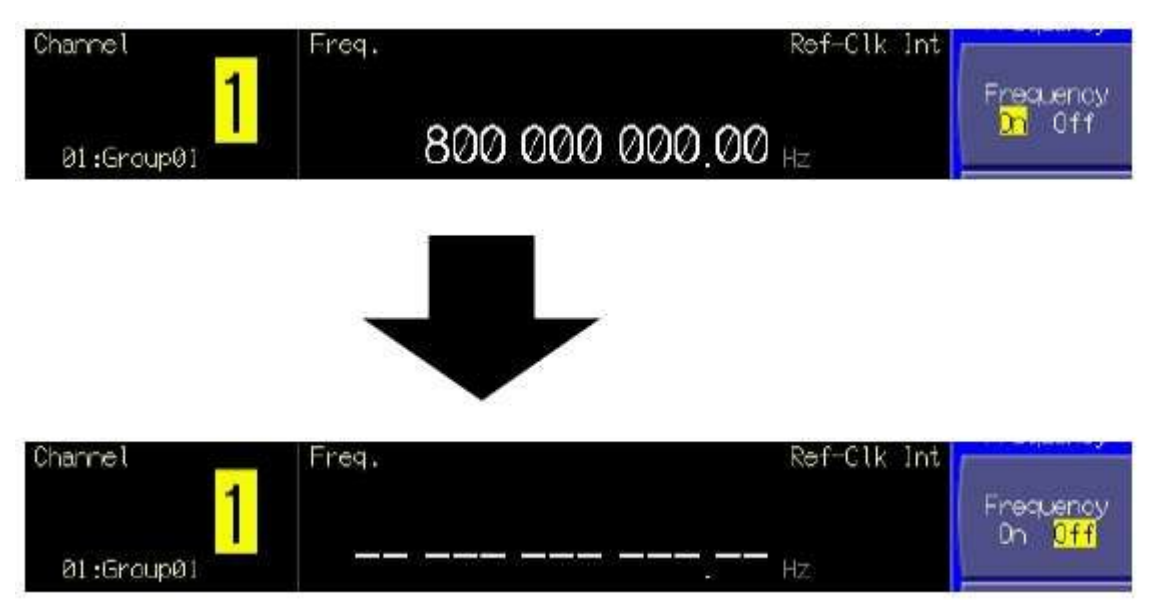

**Rysunek 3.3.9-1 Wyświetlanie częstotliwości (Show) / brak wyświetlania (Hide)**

### **3.3.10 Odwrócenie widma sygnału RF**

Funkcja ta odwraca widmo sygnału RF , gdy modulacja jest włączona.

Aby odwrócić widmo sygnału RF, postępuj według poniższej procedury:

Przykład: Odwrócenie i przywrócenie widma sygnału RF

### <Procedura>

1. Naciśnij F3 (RF Spectrum) , aby przełączyć tryb z [Normal] na [Reverse]. Tekst "RF Reverse" wyświetli się po prawej stronie wyświetlania częstotliwości, wskazując ,że widmo sygnału RF jest odwrócone .

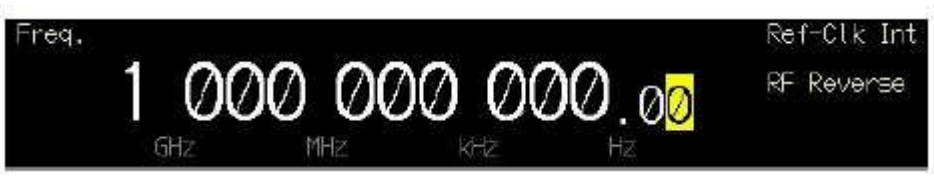

**Rysunek 3.3.10-1 Wyświetlanie RF Reverse**

2. Naciśnij ponownie F3 (RF Spectrum), aby przełączyć z powrotem tryb z [Reverse] na [Normal].

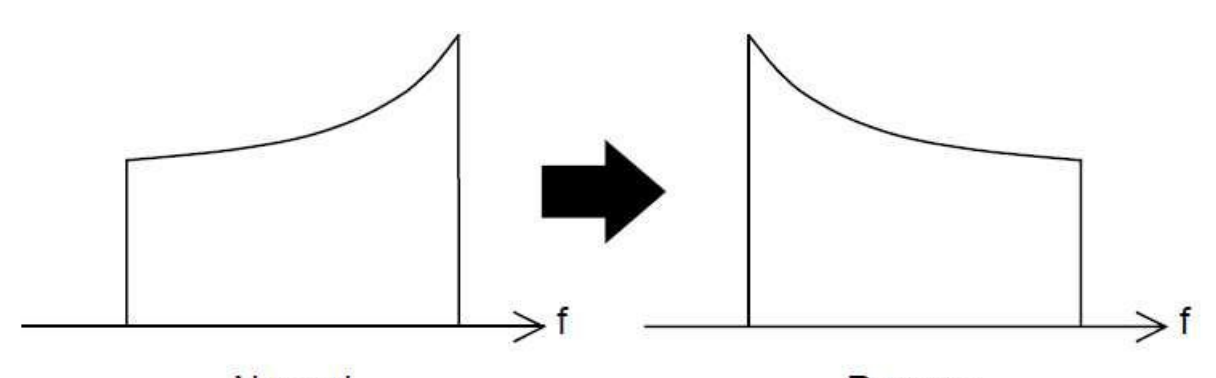

Normal Reverse

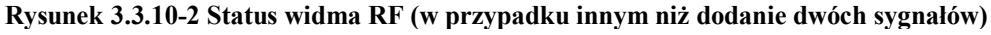

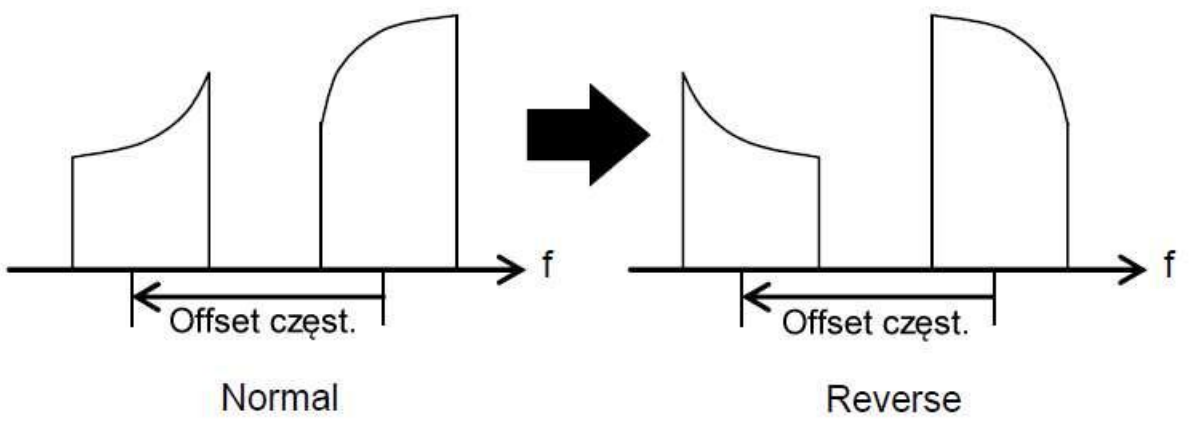

**Rysunek 3.3.10-3 Status widma RF (w przypadku dodania dwóch sygnałów)**

### **3.3.11 Zmiana szybkości przełączania częstotliwości**

Szybkość przełączania częstotliwości może być zmieniana poprzez przełączenie charakterystyki pętli MG3700A obwodu syntezatora PLL.

- Normal: Dla częstotliwości offsetu 50 kHz lub większej, ten tryb daje parametry szumów fazowych nie gorsze niż w trybie Fast. Tryb przydatny w komunikacji zwykłej.
- Fast: Szybkość przełączania częstotliwości staje się większa i związane szumy fazowe są poprawione w tym trybie. Tryb przydatny w komunikacji wąskopasmowej.

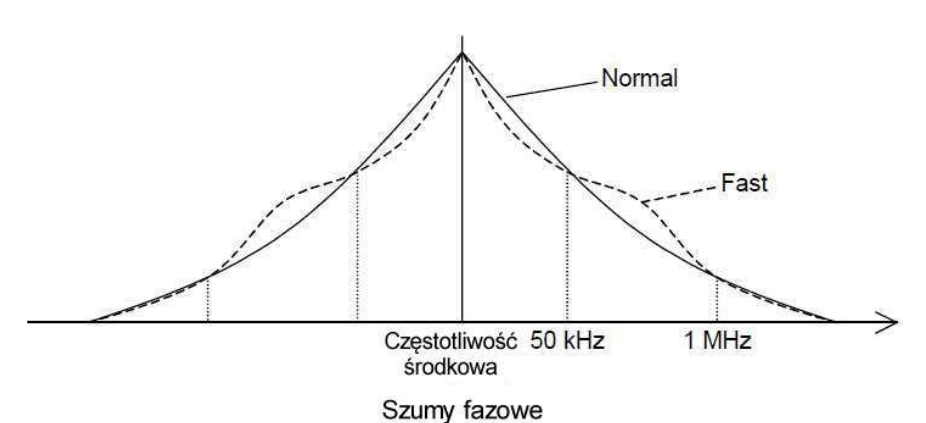

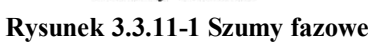

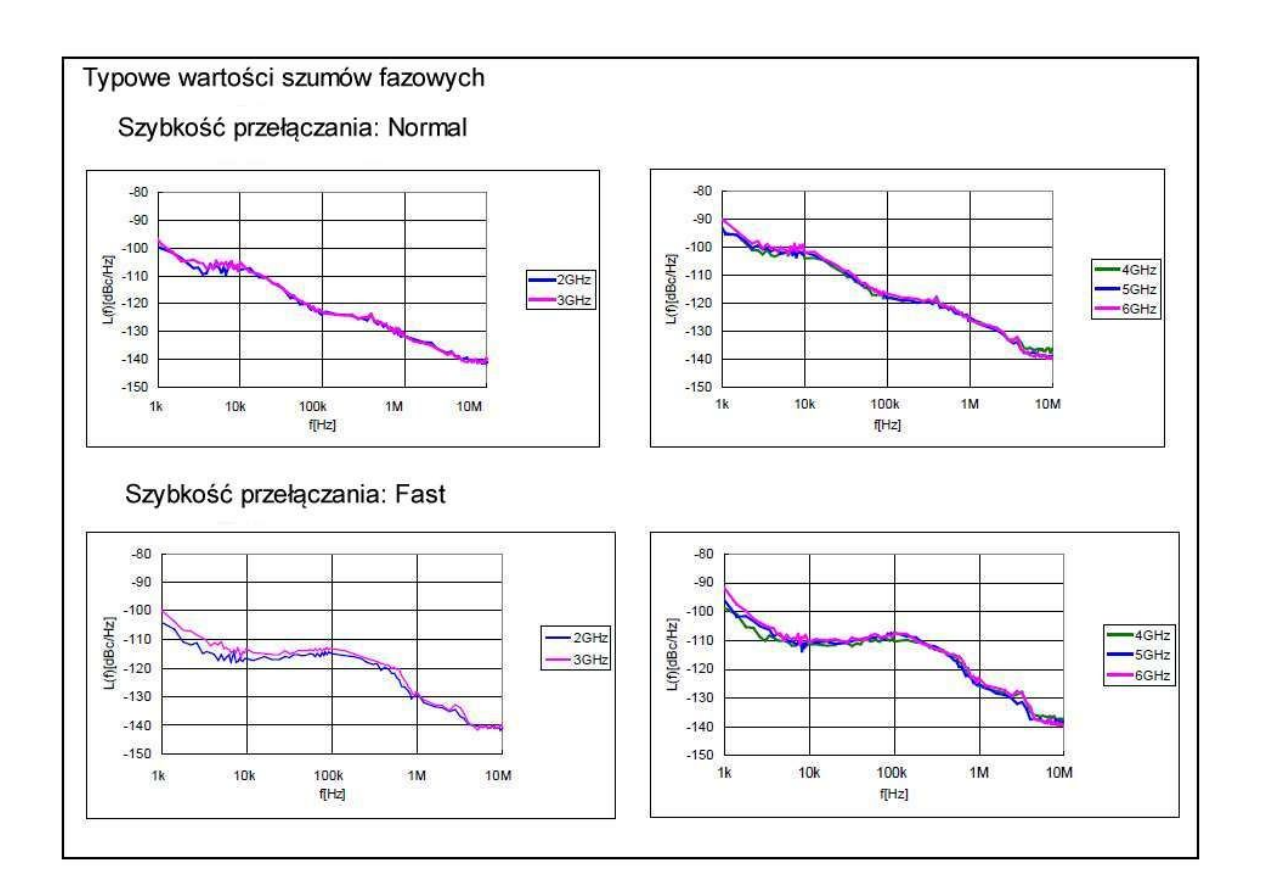

Aby zmienić szybkość przełączania częstotliwości , postępuj według poniższej procedury: Przykład: Przełączenie szybkości przełączania częstotliwości na Fast, i następnie przywrócenie jej na Normal

<Procedura>

- 1. Naciśnij More , aby przełączyć menu funkcji do drugiej strony. Naciśnij F2 (Switching Speed) , aby przełączyć tryb z [Normal] na [Fast]. Po prawej stronie wyświetlania częstotliwości wyświetli się komunikat "Switching Fast" , wskazujący że szybkość przełączania częstotliwości jest ustawiona na Fast.
- 2. Naciśnij ponownie F2 , aby przełączyć z powrotem tryb z [Fast] na [Normal].

### **3.3.12 Zmienienie fazy wyjściowej RF**

Faza sygnałów RF może być zmieniana.

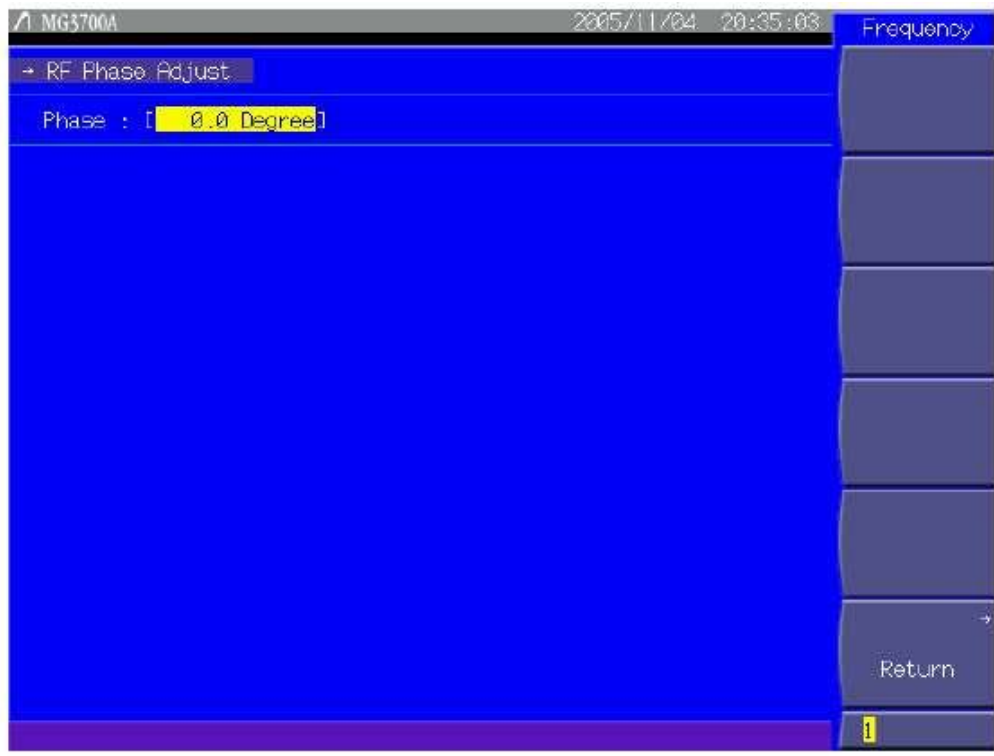

**Rysunek 3.3.12-1 Ekran RF Phase Adjust**

Naciśnij More , aby przełączyć menu funkcji do drugiej strony.

Naciśnięcie F3(Phase Adjust) pozwala na dokonywanie różnych ustawień dla faz.

Użyj kursora , aby wybrać żądaną pozycję do ustawienia. Następnie naciśnij Set , aby wyświetlić okno ustawiania związane z ta pozycją.

Poniżej podano szczegóły, które mogą być ustawione w tym menu:

<1> Phase

Ustawia fazę wyjścia RF.

Zakres: -179.9° do 180.0°

Minimalne ustawienie rozdzielczości: 0.1°
# **3.4 Ustawianie poziomu wyjściowego**

Gdy wciśnięty zostanie klawisz funkcji głównej Level, otwiera się tryb ustawiania poziomu wyjściowego. Kursor wyświetli się na cyfrze pola wyświetlania poziomu wyjściowego.

O ile nie zostało to inaczej zaznaczne, w rozdziale tym założono, że klawisz Level został wciśnięty i, że otworzył się tryb ustawiania poziomu wyjściowego.

Poziom wyjściowy może być ustawiony w następujący sposób:

- za pomocą klawiatury numerycznej
- za pomocą pokrętła obrotowego
- za pomocą klawiszy kroku

Procedury ustawiania są szczegółowo opisane na stronie następnej i dalszych.

Zakres poziomu wyjściowego i krok ustawiania

Zakres ustawiania poziomu wyjściowego jest następujący:

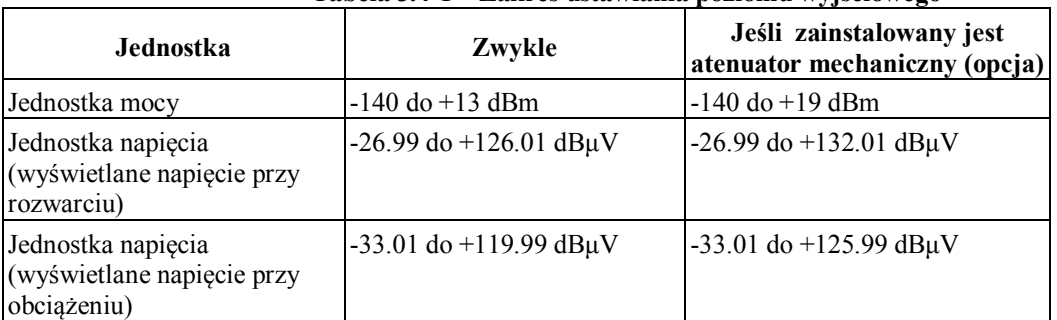

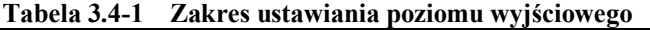

Minimalna rozdzielczość ustawiania poziomu wyjściowego: 0.01 dB

Nie jest możliwe ustawienie poziomu wyjściowego powyżej górnej granicy (+13, lub +19 dBm, jeśli zainstalowany jest mechaniczny atenuator) lub poniżej dolnej granicy (-140 dBm). W tym przypadku wyświetli się ekran błędu.

Jeśli poziom wyjściowy został ustawiony poza gwarantowanym zakresem, który zależy od warunków modulacji i częstotliwości (+6.01 dBm lub więcej podczas CW), to wyświetli się komunikat "Unleveled" . W tym przypadku parametry nie są gwarantowane.

Zakres poziomu wyjściowego gwarantujący zachowanie parametrów jest następujący:

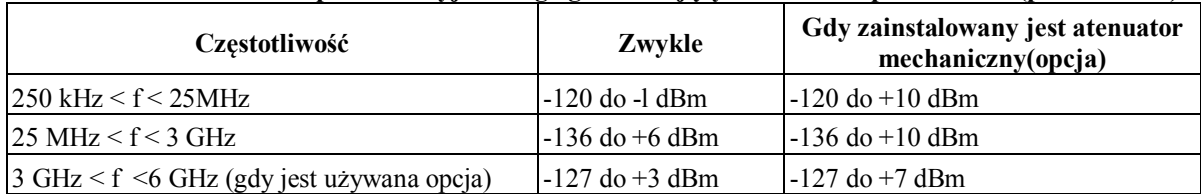

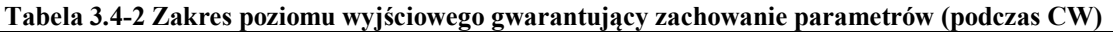

**Tabela 3.4-3 Zakres poziomu wyjściowego gwarantujący zachowanie parametrów błędu poziomu wyjściowego przy CW, podczas modulacji wektorowej (przy wartości RMS wzorca przebiegu (dla każdej pojedynczej fazy I/Q) = 1157 do 1634)**

| <b>Czestotliwość</b>                         | Zwykle          | Gdy zainstalowany jest atenuator<br>mechaniczny(opcja) |
|----------------------------------------------|-----------------|--------------------------------------------------------|
| $150 \text{ MHz} < \text{f} < 3 \text{ GHz}$ | $d\rho + 2$ dBm | $d\rho + 7$ dBm                                        |
| $13 \text{ GHz} < f < 6 \text{ GHz}$         | $d$ o -1 dBm    | $d\rho + 4$ dBm                                        |

Aby wyświetlić przyczynę faktu, że poziom wyjściowy jest poza zakresem gwarantowanych parametrów, naciśnij F4 (Unleveled Detail), aby przełączyć menu funkcji do drugiej strony. Następnie naciśnij More, gdy wyświetla się [Unleveled].

## **3.4.1 Opis wyświetlacza**

Rozdział ten opisuje ekran wyświetlacza w trybie ustawiania poziomu wyjściowego.

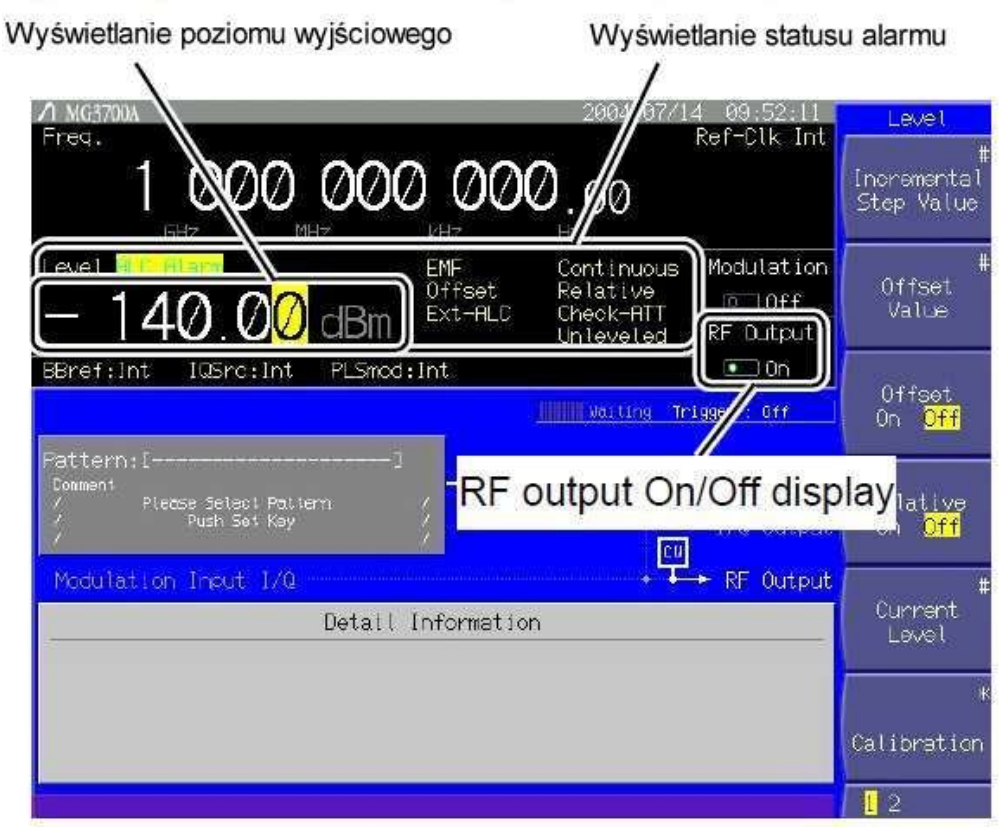

**Rysunek 3.4.1-1 Ekran ustawiania poziomu wyjściowego**.

.

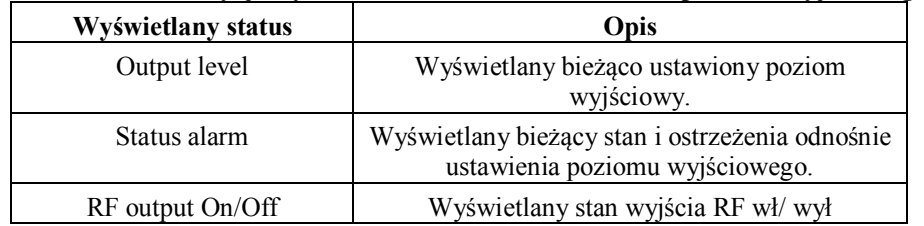

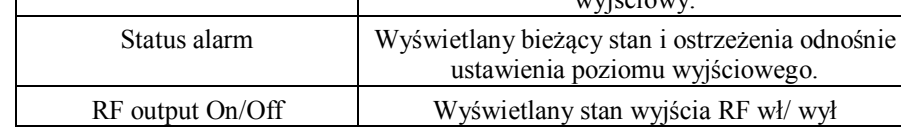

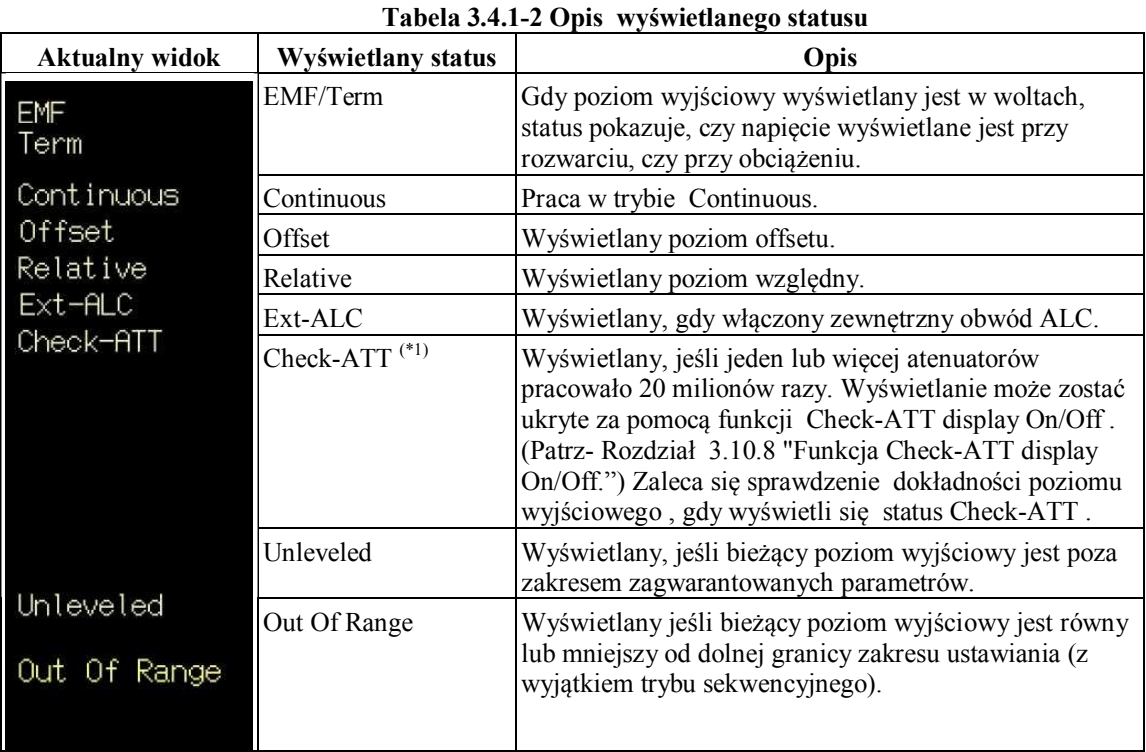

# **Tabela 3.4.1-1 Pozycje wyświetlane na ekranie ustawiania poziomu wyjściowego**

(\*1): Wyświetlany tylko wtedy, gdy zainstalowany jest atenuator mechaniczny (opcja).

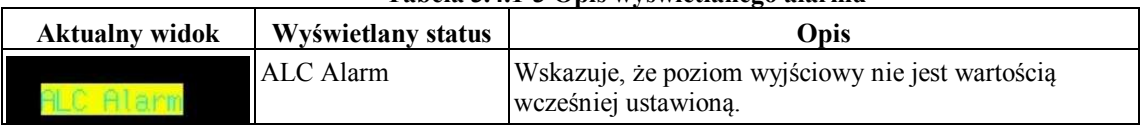

#### **Tabela 3.4.1-3 Opis wyświetlanego alarmu**

.

| <b>Aktualny widok w</b><br>kolorze | <b>Stan</b>        | Opis                                                                                                    |
|------------------------------------|--------------------|----------------------------------------------------------------------------------------------------|
| 128.00                             | <b>Stan Normal</b> | Poziom wyjściowy wyświetla się w kolorze białym, w<br>stanie Normal                                                              |
| 128.00                             | Stan Unleveled     | Poziom wyjściowy wyświetla się w kolorze czerwonym,<br>gdy przekracza gwarantowany zakres dokładności.                           |
|                                    |                    | (Patrz-Rozdział 3.4.12 "Sprawdzanie przyczyn<br>wyświetlania Unleveled.")                                                        |
| $-128.00$                          | Stan Continuous On | Poziom wyjściowy wyświetla się w kolorze zielonym,<br>gdy włączony jest stan Continuous (tryb Continuous).                       |
|                                    |                    | (Patrz-Rozdział 3.4.8 "Stosowanie trybu Continuous.")                                                                            |
| 128.00                             | Stan Sequence      | Poziom wyjściowy wyświetla się w kolorze niebieskim,<br>gdy spełnione są następujące warunki, przy pracy w<br>trybie Sequence.   |
|                                    |                    | • $I\Omega$ Source: Int                                                                                                    |
|                                    |                    | $\bullet$ Mod On                                                                                                    |
|                                    |                    | • Gdy wybrano plik dla trybu Sequence i wykonywana<br>jest praca w trybie Continuous, gdzie poziom<br>automatycznie się zmienia. |
|                                    |                    | (Patrz-Rozdział 3.5.2 (3), Wykonywanie pracy w trybie                                                                            |
|                                    |                    | Continuous, w trybie Defined.")                                                                                                  |
|                                    |                    |                                                                                                    |

**Tabela 3.4.1 -4 Opis koloru wyświetlania poziomu wyjściowego**

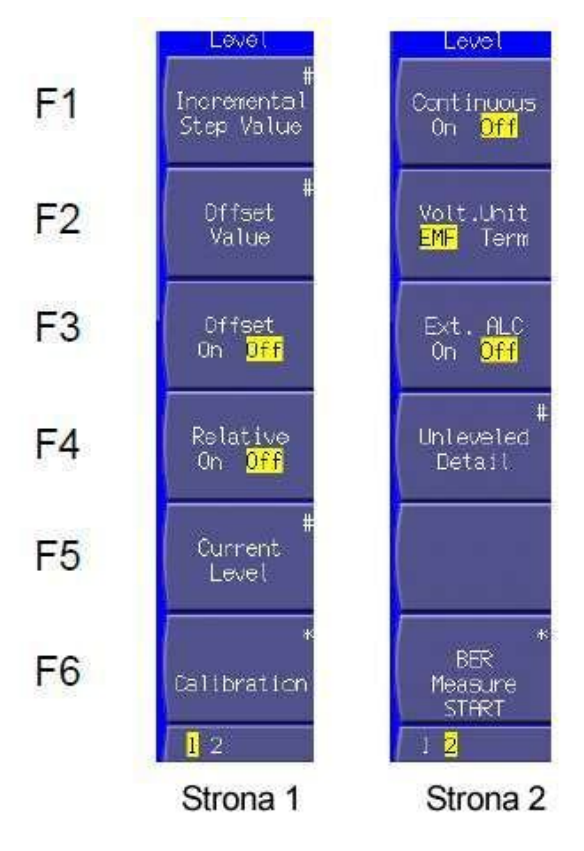

**Rysunek 3.4.1-2 Menu funkcji**

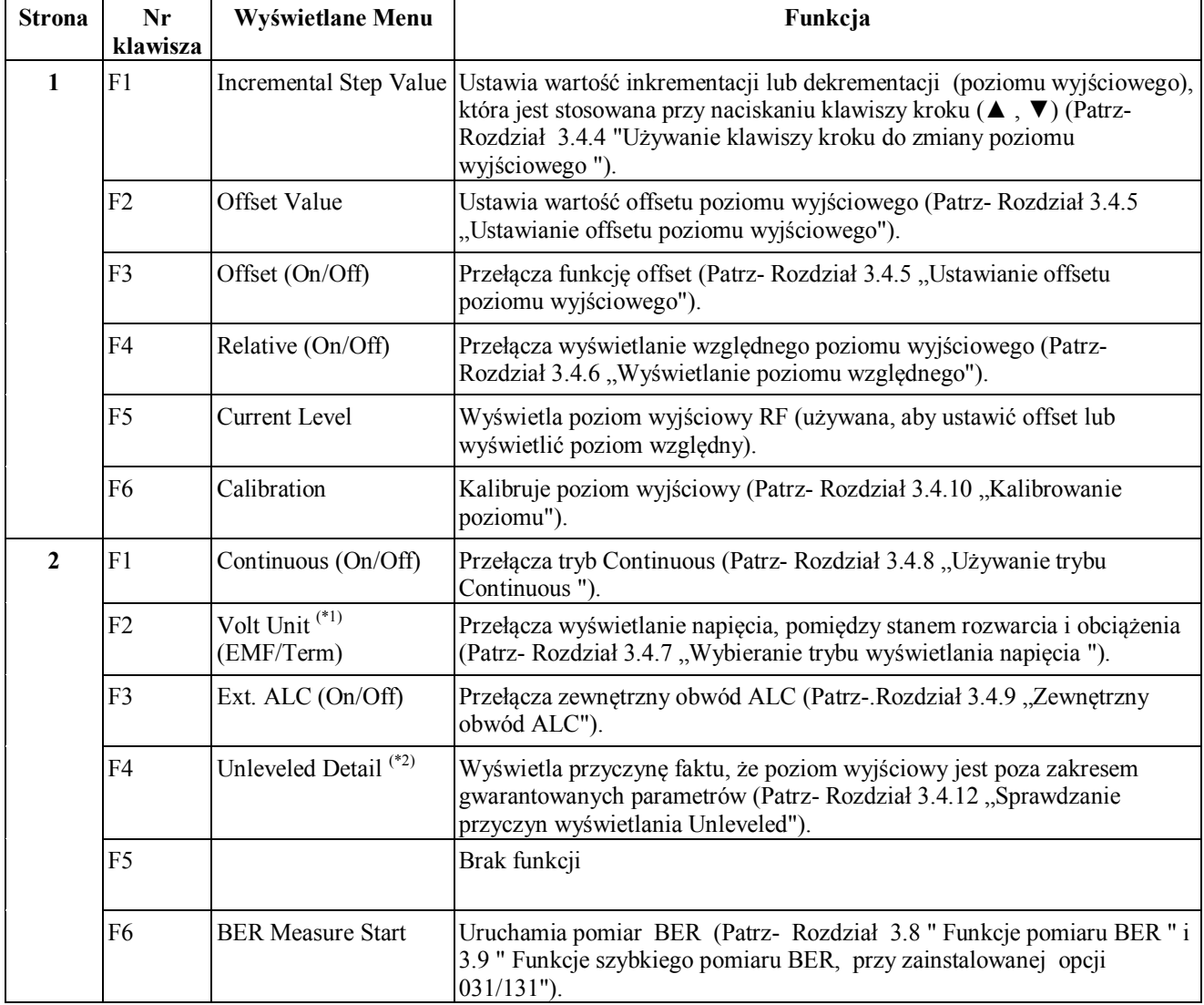

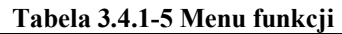

(\*1): Wyświetlane jest tylko wtedy, gdy poziom wyjściowy jest w jednostkach napięcia (dBμV).

(\*2): Wyświetlane jest tylko wtedy, gdy poziom wyjściowy jest poza zakresem gwarantowanych parametrów (Unleveled).

## **3.4.2 Używanie klawiatury numerycznej do ustawienia poziomu wyjściowego**

Aby ustawić poziom wyjściowy, za pomocą klawiatury numerycznej, postępuj według poniższej procedury: Przykład: Ustawianie poziomu wyjściowego na -47 dBm

#### <Procedura>

1. Naciśnij jeden z klawiszy klawiatury numerycznej (najpierw +/-) , w tym przykładzie), aby wyświetlić okno Level Value. W tym czasie w oknie wyświetlać się będzie znak -. . Za każdym razem. gdy zostaje wciśnięty klawisz +/-, zachodzi przełączanie pomiędzy znakiem [+] (nie pokazany) i znakiem [-] . Jeśli znak [-] nie jest wyświetlany, to naciśnij ponownie [+/-], aby go wyświetlić.

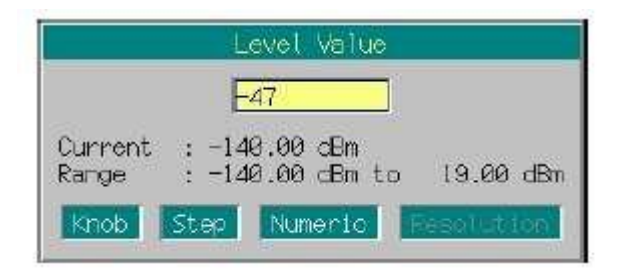

**Rysunek 3.4.2-1 Okno ustawiania Poziom wyjściowy**

- 2. Następnie naciśnij 4, 7 , aby wyświetlić w oknie [-47].
- 3. Naciśnij GHz/dBm, aby zatwierdzić wartość numeryczną i jednostki. W tym momencie okno Level Value zamyka się. Ekran ustawiania poziomu wyjściowego wyświetla poziom wyjściowy jako [-47.00 dBm].

Poziom wyjściowy można ustawić, aby wyświetlać wartosci numeryczne w jednostkach mocy(dBm) lub jednostkach napięcia (dBμV).

Sekwencja klawiszy -/+, 1, 2, . 3 MHz/dBμV ustawia -12.3 dBμV .

Jeśli jednostka została zdefiniowana w woltach (dBμV), to każda ustawiona wartość będzie się odnosiła do napięcia przy rozwarciu.

Dla jednostki napięcia (dBμV), można przełączać wyświetlanie napięcia pomiędzy stanem rozwarcia i obciążenia (Patrz- Rozdział 3.4.7 "Wybieranie trybu wyświetlania napięcia ").

Jeśli zostanie wciśnięty tylko klawisz jednostek, bez wprowadzania żadnej wartosci, to poziom wyjściowy wyświetli się w jednostkach skojarzonych z naciśniętym klawiszem. Jeśli konwersja jednostek jest powtarzana, to wyświetlane wartości mogą się nieco różnić z powodu błędów przeliczania.

Jeśli, po wprowadzeniu wartości numerycznej, zamiast klawisza jednostek, zostanie wciśnięty Set, to wartość zostanie określona w dBm.

Każda liczba mniejsza od 0.01 dB jest zaokrąglona

.

## **3.4.3 Używanie pokrętła obrotowego do zmiany poziomu wyjściowego**

Używanie pokrętła obrotowego umożliwia zwiększanie lub zmniejszania wartości numerycznej cyfry rozdzielczości (na pozycji kursora), wybranej za pomocą klawiszy ◄ , ►. Aby ustawić poziom wyjściowy, za pomocą pokrętła obrotowego, postępuj według poniższej procedury:

Początkowe ustawienie cyfry rozdzielczości (pozycja kursora)): cyfra 0.01 dB

Przykład: Zmiana poziomu wyjściowego z wartości bieżącej -47 dBm, na -37 dBm w krokach 1 dB <Procedura>

1. Przesuń kursor na cyfrę 1 dB, za pomocą klawiszy ◄ , ►. (Podwójne naciśnięcie klawisza ◄ , przesuwa kursor na tą cyfrę).

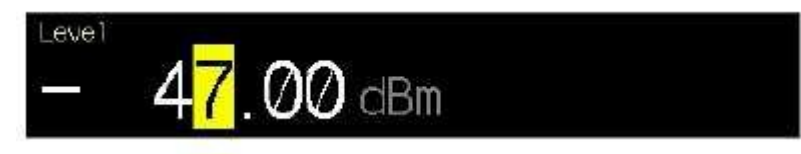

**Rysunek 3.4.3-1 Wyświetlanie poziomu wyjściowego**

2. Obracanie pokrętła obrotowego w kierunku zegara zwiększa poziom w krokach l dB. Obracanie pokrętła obrotowego w kierunku przeciwnym do zegara zmniejsza poziom w krokach l dB. Obracaj pokrętło obrotowe w kierunku zegara , aby ustawić poziom wyjściowy na -37 dBm.·

## **3.4.4 Używanie klawiszy kroku do zmiany poziomu wyjściowego**

Użycie klawiszy ▲ , ▼ umożliwia zwiększanie lub zmniejszania poziomu wyjściowego, w ustawionych krokach zmiany poziomu wyjściowego.

Aby ustawić poziom wyjściowy, za pomocą klawiszy kroku, postępuj według poniższej procedury: Początkowe ustawienie kroku poziomu wyjściowego: 1 dB

Przykład: Ustawianie poziomu wyjściowego na -47 dBm i zwiększanie lub zmniejszanie go w krokach 6 dB <Procedura>

- 1. Naciśnij -/+ , 4 , 7 , GHz/dBm , aby ustawić poziom wyjściowy na -47 dBm.
- 2. Naciśnij F1 (Incremental Step Value), aby wyświetlić okno ustawiania kroku poziomu wyjściowego (Incremental Step Value ).

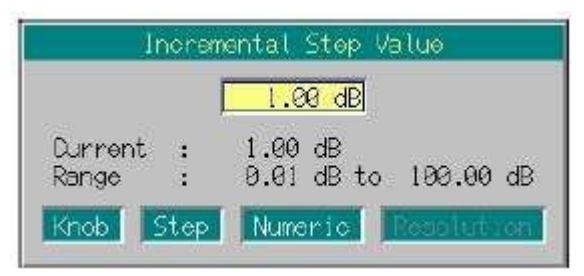

#### **Rysunek 3.4.4-1 Okno ustawiania kroku poziomu wyjściowego**

- 3. Naciśnij [ GHz/dBm ] , aby ustawić krok poziomu na 6 dB. Okno zamyka się i ustawienie jest zakończone.
- 4. W ekranie ustawiania poziomu wyjściowego, naciśnięcie ▲ zwiększa poziom wyjściowy o 6 dB, do poziomu-41 dBm. W tym stanie Naciśnięcie ▼ zmniejsza poziom wyjściowy o 6 dB, do poziomu -47 dBm. W ten sposób , za pomocą klawiszy ▲ , ▼, poziom wyjściowy może być zwiększany lub zmniejszany w krokach 6 dB.

## **3.4.5 Ustawianie offsetu poziomu wyjściowego**

Funkcja ustawiania offsetu poziomu wyjściowego przesuwa poziom wyjściowy SG o poziom offsetu i wyświetla poziom wynikowy na ekranie. Funkcja ta jest przydatna do kompensacji tłumienności kabla dołączonego do wyjścia SG.

[Wynikowy poziom wyjściowy] = [poziom wyjściowy SG] + [ poziom Offsetu]

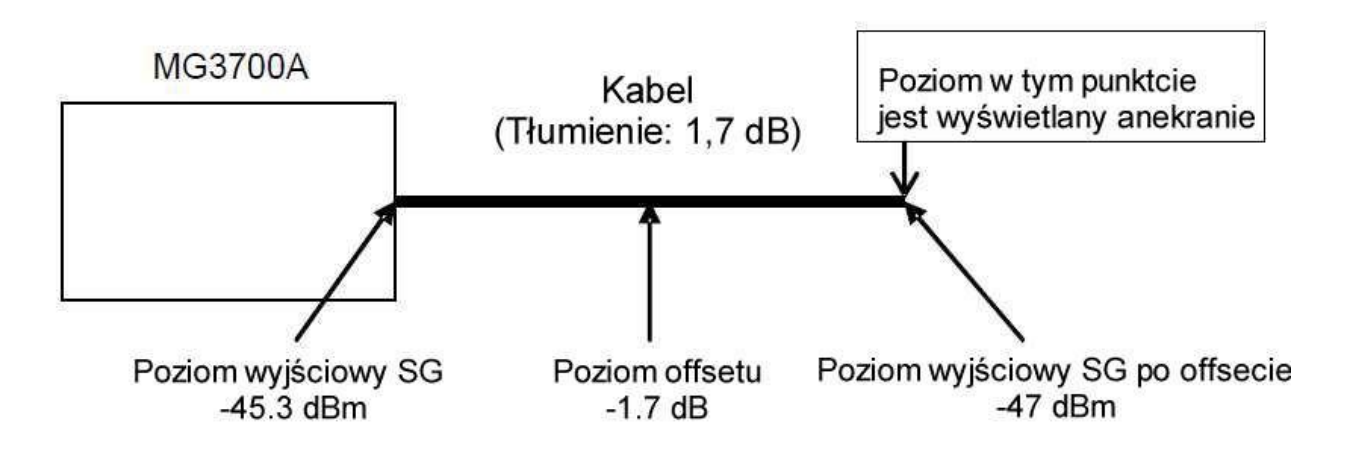

#### **Rysunek 3.4.5-1 Obrys poziomu offsetu**

Zakres ustawiania poziomu offsetu: -50 do +50 dB

Minimalna rozdzielczość ustawiania poziomu offsetu: 0.01 dB

Aby ustawić poziom offsetu, postępuj według poniższej procedury:

Przykład: Ustawianie poziom offsetu na -1.7 dB i poziomu wyjściowego po offsecie -47dBm <Procedura>

1. Naciśnij F2 (Offset Value), aby wyświetlić okno ustawiania poziomu offsetu (Offset Value).

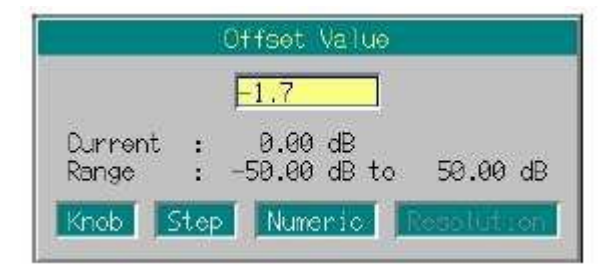

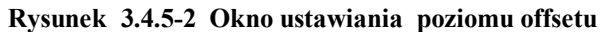

- 2. Naciśnij -/+ , 1 , . , 7, GHz/dBm, aby ustawić poziom offsetu na -1.7dB. Okno zamyka się i ustawianie jest zakończone.
- 3. Naciśnij F3 (Offset On Off), aby włączyć tryb offset, o ile kursor nie jest przesunięty na pole On. Po prawej stronie wyświetlania poziomu wyjściowego, wyświetli się "Offset" wskazujący stan ustawienia offsetu.

4. Naciśnij -/+ , 4, 7 , GHz/dBm, aby ustawić poziom wyjściowy na -47 dBm. Na ekranie wyświetli się wartość [-47.00 dBm] . W tym czasie, aktualny poziom sygnału wysyłanego z wyjścia SG wynosi -45.3 dBm.

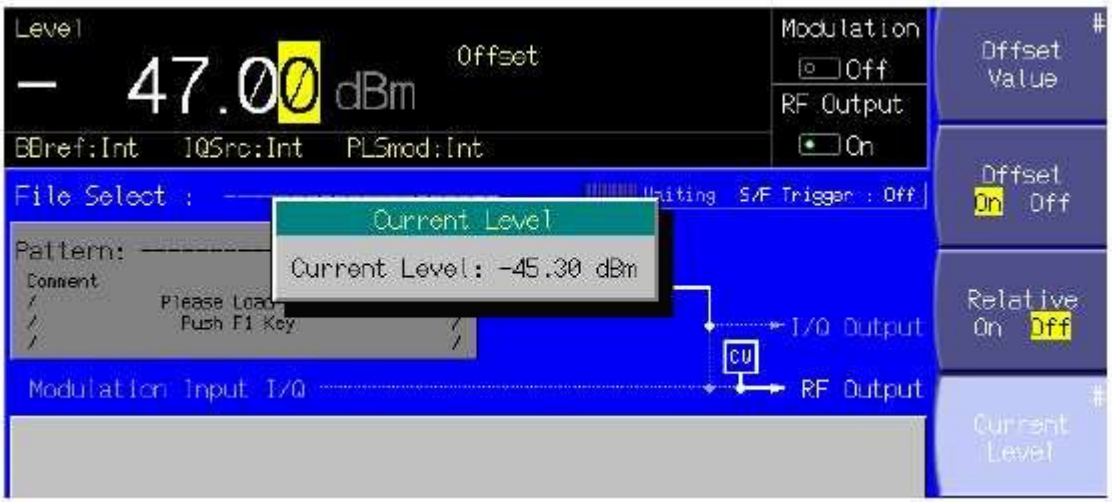

**Rysunek 3.4.5-3 Okno potwierdzenia poziomu wyjściowego**

Aby zobaczyć poziom wyjściowy SG, naciśnij F5 (Current Level). Bieżąco wysyłany poziom wyjściowy wyświetla się w oknie, które znika po naciśnięciu dowolnego klawisza. Poziom wyjściowy może być również ustawiony za pomocą pokrętła obrotowego lub klawiszy ▲ , ▼ , w krokach 0.01 dB.

## **3.4.6 Wyświetlanie poziomu względnego**

 Funkcja wyświetlania poziomu wyjściowego względnego wyświetla poziom wyjściowy, jako wartość względną w stosunku do poziomu wyjściowego odniesienia 0 dB.

[Poziom wyjściowy SG] =

[Poziom wyświetlany] + [ Zmiana poziomu wyjściowego, aby wyświetlić poziom względny]

Aby ustawić wyświetlanie poziomu względnego, postępuj według poniższej procedury:

Przykład: Zwiększenie poziomu o 7.5 dB w stosunku do -47 dBm

<Procedura>

- 1. Naciśnij -/+ , 4, 7 , GHz/dBm, aby ustawić poziom wyjściowy na -47 dBm.
- 2. Naciśnij F3 (Relative On Off) , aby włączyć wyświetlanie poziomu względnego. MG3700A wchodzi w tryb wyświetlania poziomu wyjściowego względnego, przy bieżącym poziomie wyjściowym (-47 dBm) , jako poziom odniesienia. Wyświetlany poziom wyjściowy [-47.00 dBm], zmienia się na [+0.00 dB]. Dodatkowo, po prawej stronie pola wyświetlania poziomu wyjściowego ,wyświetli się napis "Relative" , wskazujący, że wyświetlany bieżąco poziom jest względny.

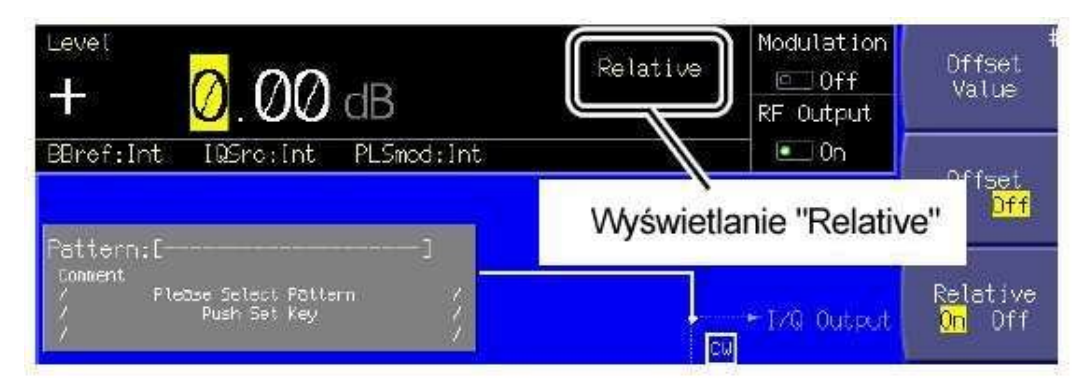

**Rysunek 3.4.6-1 Wyświetlanie "Relative"**

3. Naciśnij 7, . , 5, GHz/dBm , aby ustawić poziom względny na 7.5 dB. Chociaż wyświetlany jest poziom [7.50 dB], to poziom aktualnie wysyłany z SG wynosi -47 dBm + 7.5 dB, tj. -39.5 dBm.

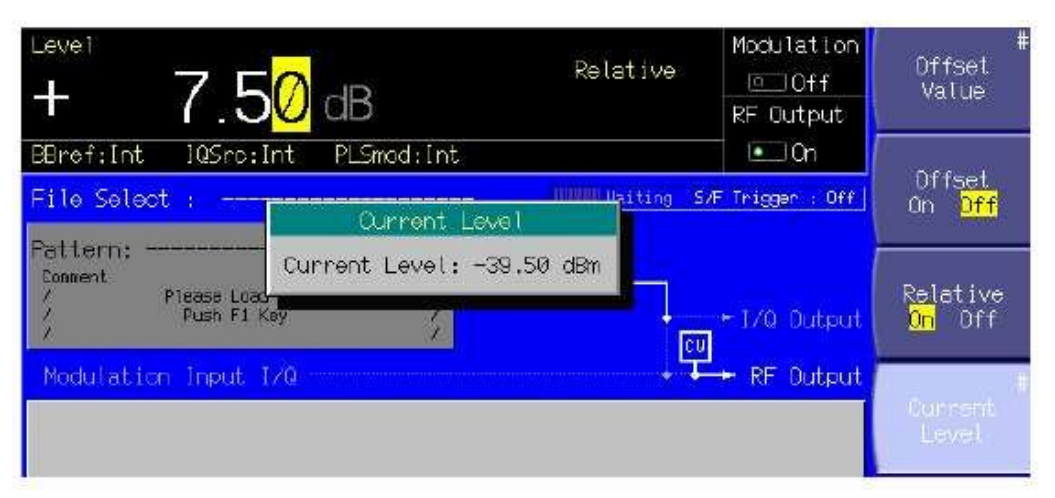

**Rysunek 3.4.6-2 Okno potwierdzenia poziomu wyjściowego**

Aby zobaczyć poziom wyjściowy SG, naciśnij F5 (Current Level). W oknie wyświetli się bieżący poziom wyjściowy, Okno znika po naciśnięciu dowolnego klawisza .

Poziom względny może być również ustawiony, za pomocą pokrętła obrotowego lub klawiszy kroku (▲ , ▼), w ten sam sposób, jak przy ustawianiu normalnego poziomu wyjściowego.

## **3.4.7 Wybieranie trybu wyświetlania napięcia**

Funkcja ta jest dostępna tylko wtedy, gdy poziom wyjściowy wyświetlany jest się w jednostkach napięcia  $(dB\mu V)$ .

Jeśli poziom wyjściowy jest jednostkach napięcia (dBμV), to można wybrać wyświetlanie napięcia przy rozwarciu lub przy obciążeniu.

Aby przełączać wyświetlanie pomiędzy rozwarciem i obciążeniem, postępuj według poniższej procedury:

Początkowe ustawienie trybu wyświetlania napięcia: Wyświetlanie napięcia przy rozwarciu

Przykład: Ustawianie poziomu wyjściowego na 30 dBμV, dla wyświetlania napięcia przy rozwarciu, i następnie przełączenie na wyświetlanie napięcia przy obciążeniu.

<Procedura>

1. Naciśnij 3, 0 MHz/ dBμV , aby ustawić poziom wyjściowy na 30 dBμV. Po prawej stronie pola wyświetlania poziomu wyjściowego , wyświetli się "EMF' (skrót Electro Motive Force), wskazujący na wyświetlanie napięcia przy rozwarciu.

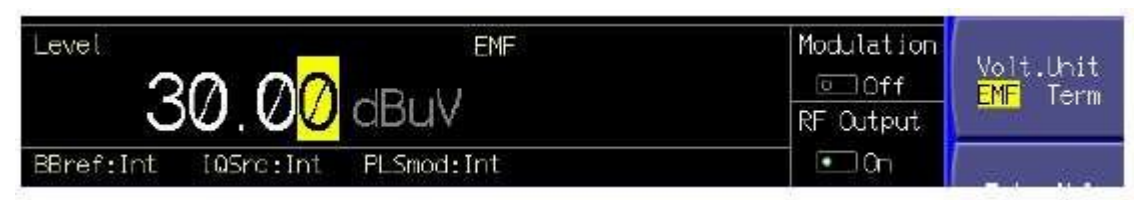

**Rysunek 3.4.7-1 Wyświetlanie "EMF"**

- 2. Naciśnij More , aby przełączyć menu funkcji do drugiej strony. Naciśnij F2 (Volt. Unit) , aby przesunąć kursor, z wyświetlania z napięcia przy rozwarciu (EMF) na wyświetlanie napięcia przy obciążeniu (Term).
- 3. Wyświetlanie poziomu wyjściowego zmieni się na wyświetlanie napięci przy obciążeniu, [23.98 dBμV]. Po prawej stronie pola wyświetlania poziomu wyjściowego , wyświetla się [Term], wskazujący na wyświetlanie napięcia przy obciążeniu.

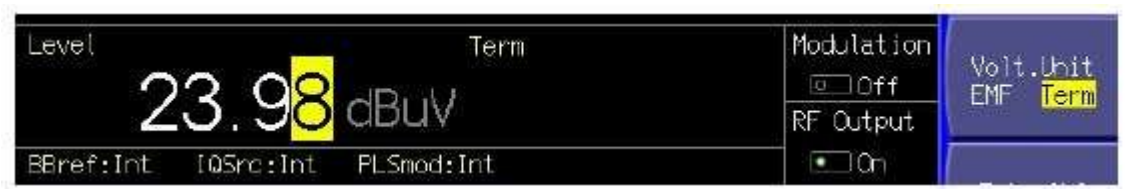

**Rysunek 3.4.7-2 Wyświetlanie "Term"** 

## **3.4.8 Używanie trybu Continuous**

Jednocześnie nie mogą być używane tryby Continuous i zewnętrza regulacja ALC Do regulacji poziomu wyjściowego RF, MG3700A wyposażony jest w programowany atenuator krokowy, powodujący tłumienie sygnału podczas regulacji poziomu wyjściowego. Tryb Continuous stosowany jest wtedy, gdy takie tłumienie sygnału stwarza problemy podczas pomiaru. W tym trybie, tłumienie programowanego atenuatora krokowego jest ustawiona na stałe i poziom może być regulowany w sposób ciągły, w zakresie - 10 do +3 dB, jedynie za pomocą atenuatora elektronicznego, o wysokiej rozdzielczości.

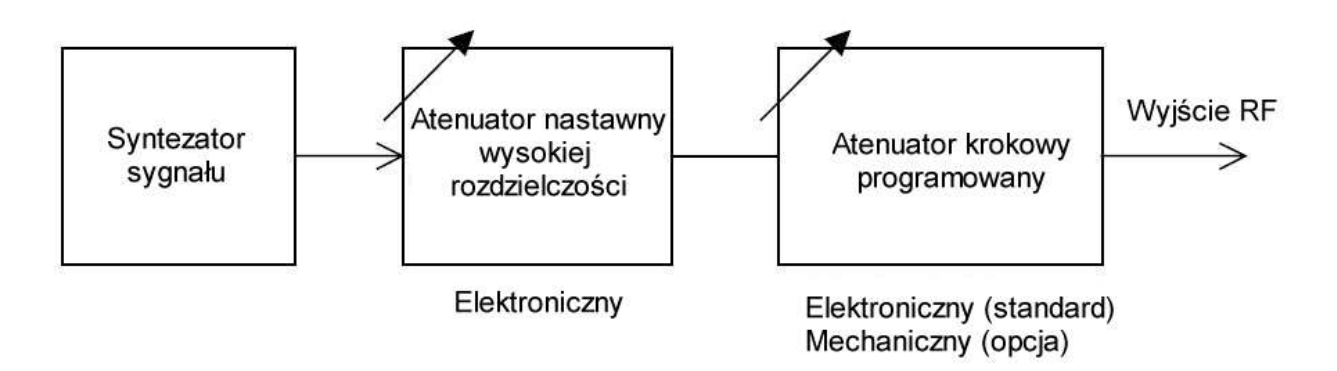

#### **Rysunek 3.4.8-1 Schemat szkicowy atenuatora MG3700A**

Aby ustawić tryb Continuous , postępuj według poniższej procedury:

Przykład: Używanie trybu Continuous do regulacji poziomu wyjściowego przy -47 dBm, jako poziom odniesienia <Procedura>

- 1. Naciśnij -/+, 4, 7, GHz/dBm , aby ustawić poziom wyjściowy na -47 dBm.
- 2. Naciśnij More , aby przełączyć menu funkcji do drugiej strony. Naciśnij F1 (Continuous On Off) , aby włączyć tryb Continuous . Po prawej stronie pola poziomu wyjściowego, wyświetli się napis "Continuous", wskazujący, że bieżącym trybem jest Continuous. W trybie Continuous , wartosci wyświetlane są w kolorze zielonym.

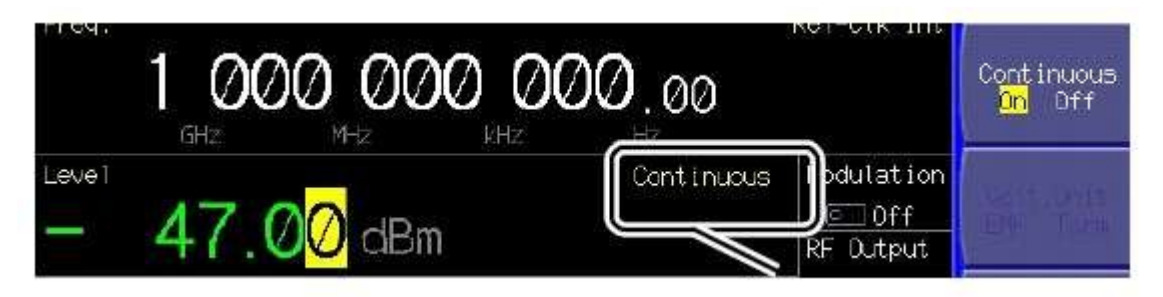

**Rysunek 3.4.8-2 Wyświetlanie "Continuous"** 

3. Obracanie pokrętła obrotowego w kierunku zegara zwiększa wartość do -44 dBm. Obracanie w kierunku przeciwnym do zegara zmniejsza wartość do -57 dBm.

W trybie Continuous poziom wyjściowy może być ustawiany w zakresie -10 do +3 dB, względem do poziomu, przy którym został włączony tryb Continuous. Do tego celu może być użyte pokrętło obrotowe, klawiatura numeryczna lub klawisze kroku.

Jeśli, w czasie, gdy włączone jest wejście zewnętrznej regulacji ALC, zostanie włączony tryb Continuous, to zewnętrzna regulacja ALC zostanie wyłączona.

# **3.4.9 Zewnętrzna regulacja ALC**

Jednocześnie nie mogą być używane tryby Continuous i zewnętrza regulacja ALC MG3700A pozwala na stosowanie zewnętrznej regulacji ALC (Automatic Level Control) na bazie wykrywania poziomu sygnału zewnętrznego. Aby włączyć zewnętrzne wejście ALC, postępuj według poniższej procedury

<Procedura>

1. Naciśnij More, aby przełączyć menu funkcji do drugiej strony. Naciśnij F3 (Ext. ALC On Off), aby włączyć zewnętrzne wejście ALC. Po prawej stronie pola poziomu wyjściowego, wyświetli się "Ext-ALC", wskazujący na włączenie zewnętrznego wejścia ALC.

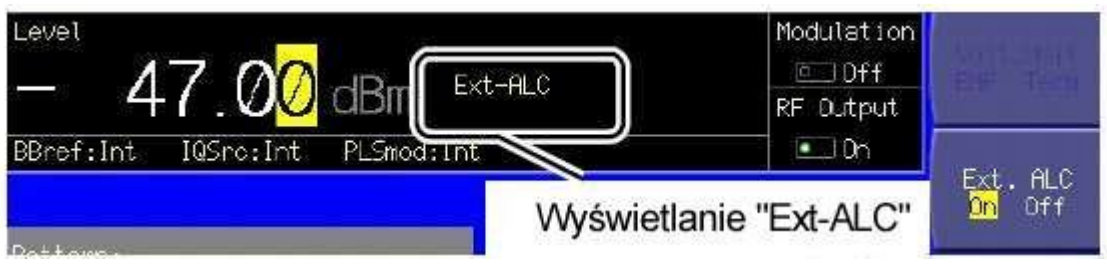

**Rysunek 3.4.9-1 Wyświetlanie "Ext-ALC"** 

2. Dołącz napięcie DC do tylnego złącza Ext. ALC Inputl.

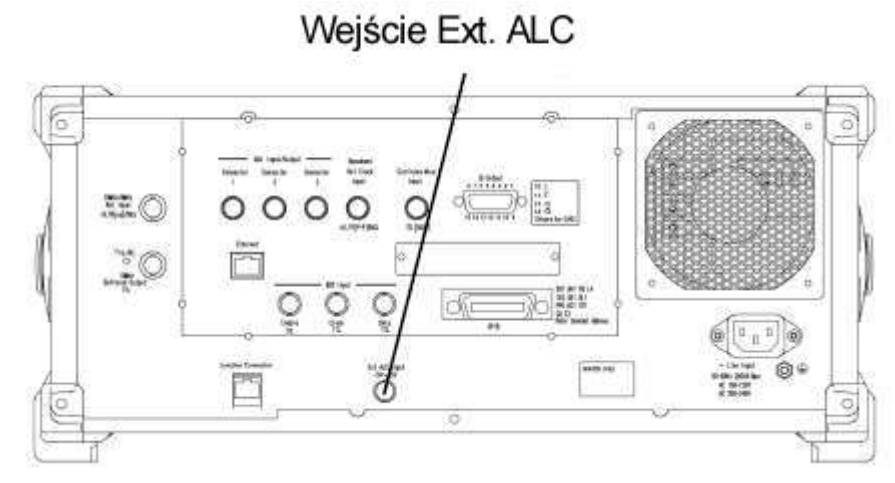

**Rysunek 3.4.9-2 Złącze Ext. ALC Input** 

Jeśli zewnętrzne wejście ALC zostanie włączone w czasie, gdy włączony jest tryb Continuous , to tryb Continuous zostanie wyłączony. Czułość wejściowa: -3 dB/V typowo. (około 0 dB) Zakres napięcia wejściowego:  $\pm$ 5 V Zakres zmieniany: +3/-8 dB typowo.

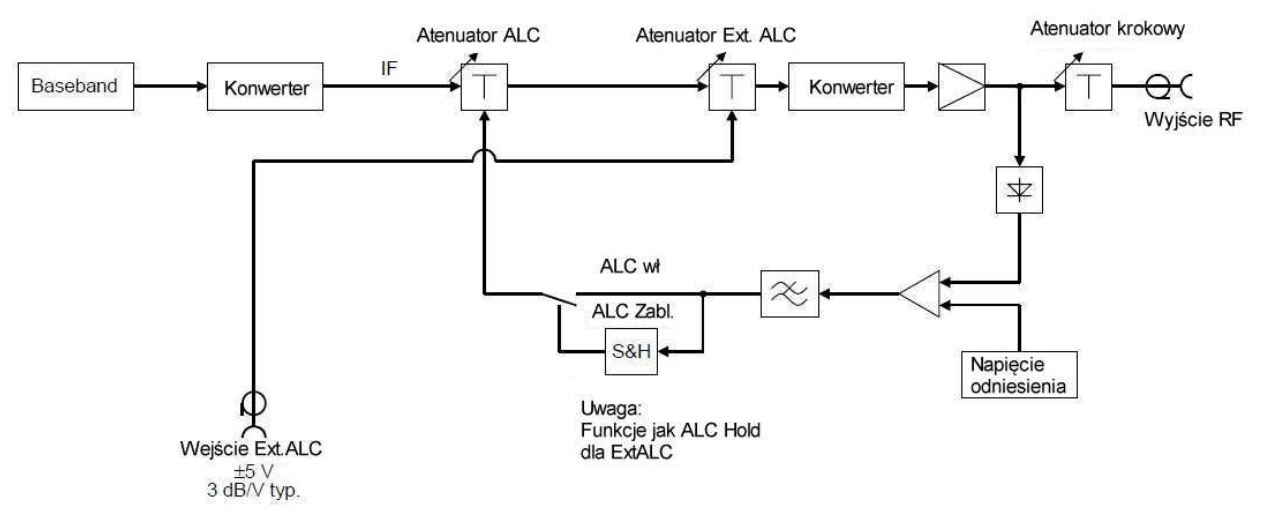

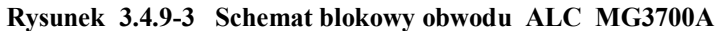

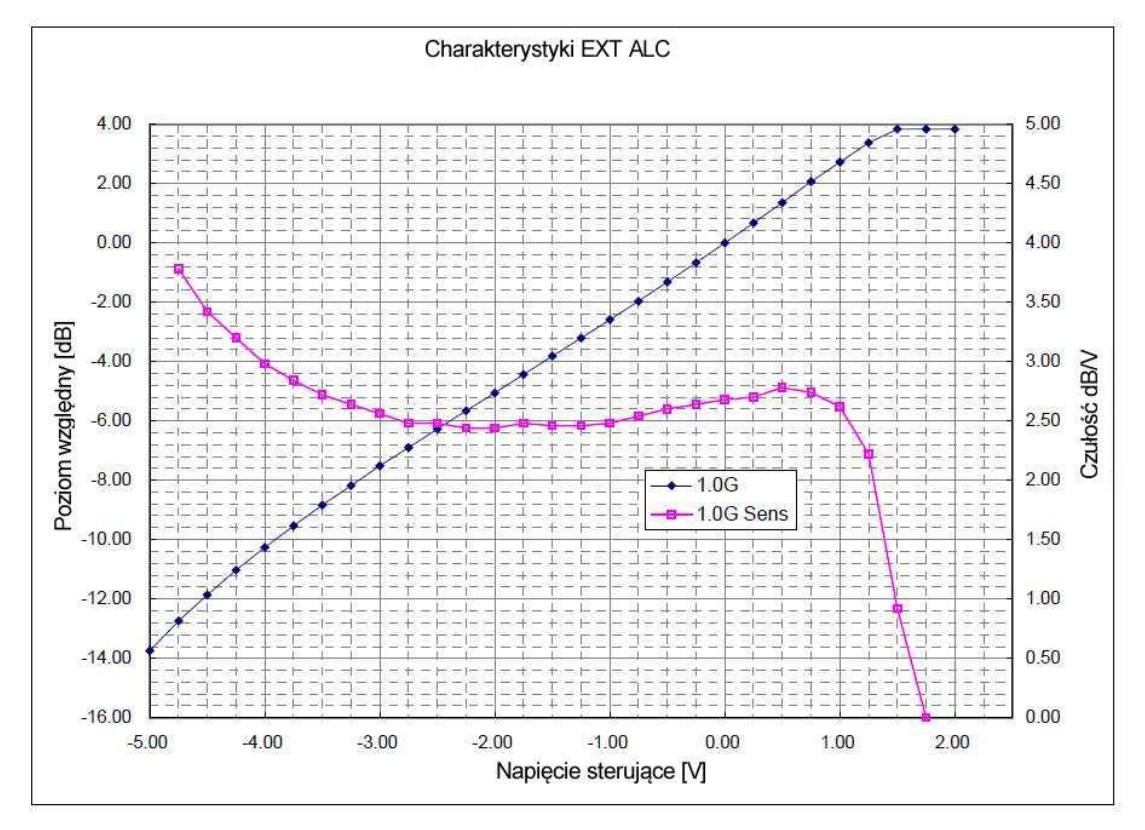

**Rysunek 3.4.9-4 Poziom wyjściowy względem napięcia sterującego i czułości poziomu.**

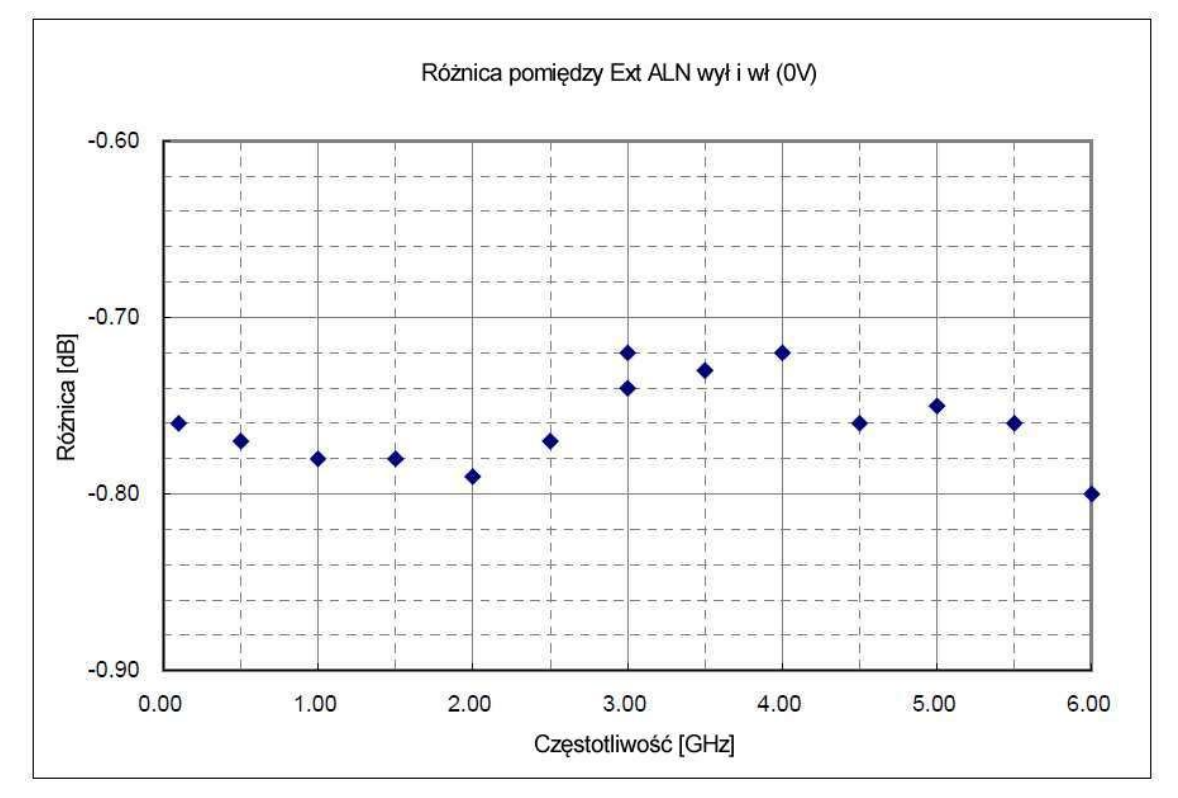

**Rysunek 3.4.9-5 Różnica poziomu wyjściowego pomiędzy stanem włączenia i wyłączenia zewnętrznego obwodu ALC (Napięcie sterujące przy zewnętrznym ALC włączonym: 0 V)**

# **3.4.10 Kalibracja poziomu**

MG3700A wysyła w sposób ciągły sygnał o stałym poziomie, ponieważ stosowany jest obwód pętli ALC . Jednakże obwód ten jest blokowany w następujących przypadkach:

- Gdy używany jest tryb Continuous
- Gdy włączone jest zewnętrzne wejście ALC
- Podczas modulacji wektorowej

Nawet w powyższych przypadkach, poziom kalibrowany jest automatycznie , przy wykonywaniu następujących zadań:

- Zmianie częstotliwości
- Zmianie poziomu wyjściowego
- Wybranie wzoru o różnej wartości skutecznej

Jeśli MG3700A używany jest przez długi okres, przy tych samych ustawieniach, to przydatna jest kalibracja poziomu, dla usunięcia dryftów temperaturowych.

Poprzez naciśnięcie F6 (Calibration), poziom wyjściowy może być skalibrowany.

Kalibracja kończy się w ciągu 100 ms od naciśnięcia F6 (Calibration) , chociaż dokładny czas zmienia się, zależnie od warunków.

## **3.4.11 Włączanie / wyłączanie wyjścia RF**

Poprzez naciśnięcie klawisza Output na płycie przedniej, wyjście RF może być włączone lub wyłączone.

Po włączeniu wyjścia RF , zapala się zielona lampka i wysyłany jest bieżąco ustawiony sygnał.

#### **Uwaga**:

Zaleca się, aby proces ustawiania parametrów MG3700A został zakończony, przy wyłączonym wyjściu RF, przed włączeniem wyjścia RF. Zapobiega to uszkodzeniu obiektu badanego, dołączonego do wyjścia RF.

Aby wyłączyć i włączyć wyjście RF, postępuj według poniższej procedury:

Przykład: Wyłączenie wyjścia RF , a następnie ponowne włączenie.

<Procedura>

- 1. Naciśnij klawisz Output , aby wyłączyć wyjście RF (lampka gaśnie).
- 2. Naciśnij ponownie klawisz Output , aby włączyć wyjście RF (lampka zapala się).

odulation  $dBm$ RF Output PLSmod: Int  $\Box$ On **Rref** Int c. Int Wyświetlanie stanu wyjścia RF

Tekst "On/Off RF output" wyświetlany jest również po prawej stronie poziomu wyjściowego.

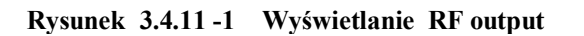

## **3.4.12 Sprawdzenie przyczyn wyświetlania Unleveled**

Funkcja ta wyświetla przyczynę(y) faktu, że poziom wyjściowy jest poza zakresem gwarantowanych parametrów. Aby to zobaczyć , naciśnij More , aby przełączyć menu funkcji do drugiej strony, z wyświetlaniem poziomu wyjściowego poza zakresem gwarantowanych parametrów (wyświetli się "Unleveled"), a następnie naciśnij F4 (Unleveled Detail).

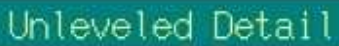

RF modulation is Internal and Pattern not select.<br>It is output simultaneously by I/Q Output and RF Output. Level is out of guaranteed range.

**Rysunek 3.4.12-1 Okno wyświetlania przyczyny stanu Unleveled**

Wyświetlane są następujące komunikaty wskazujące przyczynę(y):

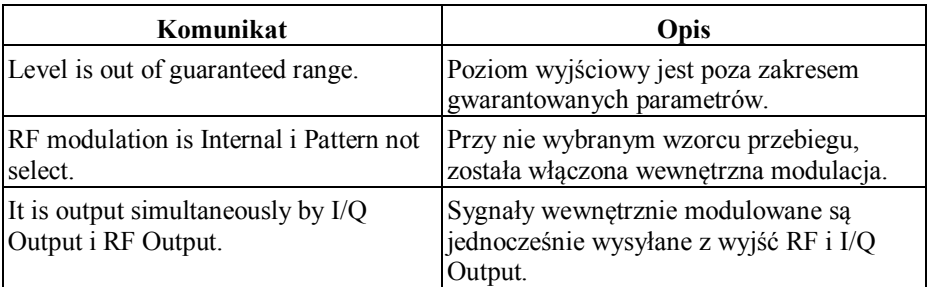

Jeśli wystąpią dwie lub więcej przyczyn, to wszystkie zostaną wyświetlone.